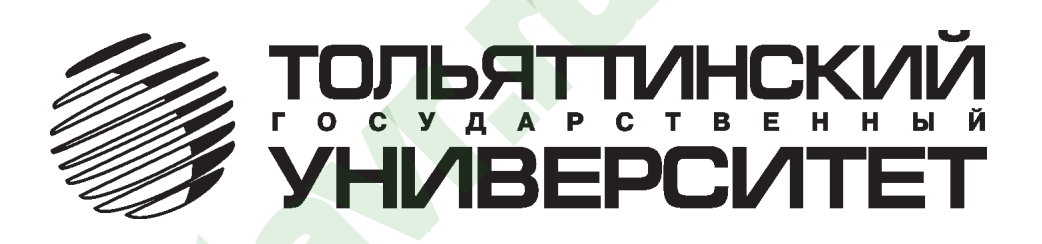

# **БОРТОВЫЕ КОМПЬЮТЕРЫмодификации 401...410 «Штат UniComp L»**

# **семейства «ШТАТ UniComp»,**

Руководство по эксплуатации

Перед эксплуатацией бортового компьютера внимательно ознакомьтесь <sup>с</sup> данным руководством.

# **Консультации можете получить по телефону горячей линии +7-902-299-41-05, либо на форуме www.shtat.ru/forum/** WHIVIBEP<br>
IE KOMПЬЮТЕРЫ Семейства «ШТАТ<br>
ии 401...410 Руководство по эксплуатации<br>
Консультации можете получить<br>
Консультации можете получить<br>
по телефону горячей линии +7-902-299-41-05,<br>
пибо на форуме www.shtat.ru/forum

*Информация <sup>о</sup> модификации БК для конкретной марки <sup>и</sup> модели автомобиля приведена <sup>в</sup> «Руководстве по установке» <sup>и</sup> на коробке.*

**•** Бортовые компьютеры семейства «ШТАТ UniComp» <sup>и</sup> «ШТАТ UniComp L», модификации 401...410 (далее по тексту БК) предназначены для отображения на экране дисплея измеряемых параметров автомобиля, полученных с контроллера ЭСУД, и вычисляемых параметров, характеризующих состояние и условия эксплуатации Вашего автомобиля. БК способен предупреждать о наступлении критического события звуковым сигналом и отображением соответствующей надписи.

**•** БК предназначены для установки на автомобили Renault, Hyundai, Chevrolet, Daewoo, Peugeot/Citroen. Информация о модификации БК для конкретной марки и модели автомобиля приведена в «Руководстве по установке» и на коробке.

• БК может крепиться как на ветровом стекле, так и на панели приборов. Конструкция БК обеспечивает удобство его использования при эксплуатации автомобиля. Дизайн БК доставит Вам удовольствие от его эксплуатации.

**•** БК имеет энергонезависимую память – сохраняет все значения установленных параметров при выключении зажигания.

*Внимание! Вы можете самостоятельно обновить программное обеспечение вашего БК (далее по тексту ПО) в пределах модификаций 401...410, используя для этого переходник «Data Cable» или «Data Cable USB» (<sup>в</sup> комплект не входят) и персональный компьютер.*

Новые версии ПО доступны на сайте *www.shtat.ru*. Подробнее смотрите в разделе 18 данного «Руководства». Переходники «Data Cable» или «<mark>Data Cab</mark>le USB» рекомендуем приобретать у дилера или по почте, заказ Вы можете оформить на нашем сайте *www.shtat.ru*. Также на сайте *www.shtat.ru* Вы можете ознакомиться с нашими новинками, принять участие в обсуждении нашей продукции, высказать свои пожелания и замечания, скачать инструкции и программы – загрузчики, обновления прошивок БК. ШТАТ UniComp, ШТАТ UniComp L, models 401...4<br>Истеры семейства «ШТАТ UniComp» и «ШТАТ UniComp L», модификации<br>дназначены для отображения на экране дисплея измеряемых параметр<br>головомля. БК слособен предупреждать о наступл

# **1. ОСОБЕННОСТИ БК**

**1.1.** Универсальная установка БК на ветровое стекло или панель приборов, независимо от особенностей конструкции салона, т.е. не требуется демонтаж составляющих интерьера автомобиля.

**1.2.** Крепление БК выдерживает нагрузку до 10g <sup>и</sup> обеспечивает отсутствие вибрации.

**1.3.** В комплект поставки входит солнцезащитное приспособление.

**1.4.** Дисплей БК имеет антибликовое покрытие.

**1.5.** Существует возможность перепрошивки БК <sup>с</sup> помощью переходника «Data cable» или «Data cable USB» (<sup>в</sup> комплектацию не входят).

**1.6.** Реализована автоматическая термокомпенсация контраста дисплея в широком диапазоне температур: –30°…+70°C.

**1.7.** Реализована возможность параллельного мониторинга маршрутных параметров по двум различным точкам отсчёта, <sup>с</sup> независимой возможностью сброса (обнуления) каждого вида отчётов, <sup>а</sup> также <sup>с</sup> возможностью просмотра предыдущих значений параметров (до сброса) для одного вида отчёта. www.samara-stavr.ru

**1.8.** Восемь мультидисплеев (МД) <sup>с</sup> изменяемым набором параметров <sup>и</sup> один мультидисплей со сменной параметров <sup>в</sup> автоматическом режиме <sup>в</sup> зависимости от текущих условий.

**1.9.** БК имеет режим **«ТАКСИ»**, позволяющий отображать стоимостные характеристики поездки <sup>и</sup> стоимость истраченного топлива.

**1.10.** Реализована возможность программирования функций кнопок **«ЧАСЫ»** <sup>и</sup> **«ЛЮБИМАЯ»**.

**1.11.** БК имеет режим предупреждения <sup>о</sup> сроках технического обслуживания <sup>и</sup> окончания срока страховки.

**1.12.**  В БК реализован «спящий режим». При выключении зажигания, но при оставшемся подключении БК к бортсети автомобиля, яркость экрана падает до 0 % и остаётся доступным только **МД «ЧАСЫ »**. Чтобы ярче осветить **МД «ЧАСЫ »**, нажмите любую кнопку на верхней панели БК. Экран будет освещён в течение 8 секунд, после чего БК вновь перейдёт в спящий режим. WITAT UniComp, WTAT UniComp L, models 401...4<br>
MBAH «СПЯЩИЙ РЕЖИМ». При ВЫКЛЮЧЕНИИ ЗАЖИГАНИЯ, НО ПРИ ОСТАВШЕМСЯ Г<br>
МЛЯ, ЯРКОКТЬ ЭКРАНА ПАДАЕТ ДО 0 % И ОСТАВТСЯ ДОСТУПНЫМ ТОЛЬКО МД «ЧАС<br>
В перейдёт в спяций режим.<br>
Э перей

**1.13.** БК имеет 4 уровня настроек: **НАСТРОЙКИ ПОЛЬЗОВАТЕЛЯ**; **ТОНКИЕ НАСТРОЙКИ**; **НАСТРОЙКИ ПРИ ПОДКЛЮЧЕНИИ**; **ДОПОЛНИТЕЛЬНЫЕ НАСТРОЙКИ.**

**1.14.** Отображение ошибок ЭСУД с их статусом и их текстовая расшифровка.

**1.15.** БК выпускается в двух исполнениях: "UniComp" и "UniComp L", отличающихся дизайном корпуса и наличием защитного стекла из поликарбоната.

#### **2. КОМПЛЕКТАЦИЯ**

Бортовой компьютер с предустановленной

- 
- Комплект зажимов .................................................... 1
- Жгут для подключения БК ...................................... 1 Гарантийный талон ................................................... **1**
- Солнцезащитный козырёк ...................................... 1 Упаковка ..................................................................... **1**
- Запасной комплект скотча ...................................... 1

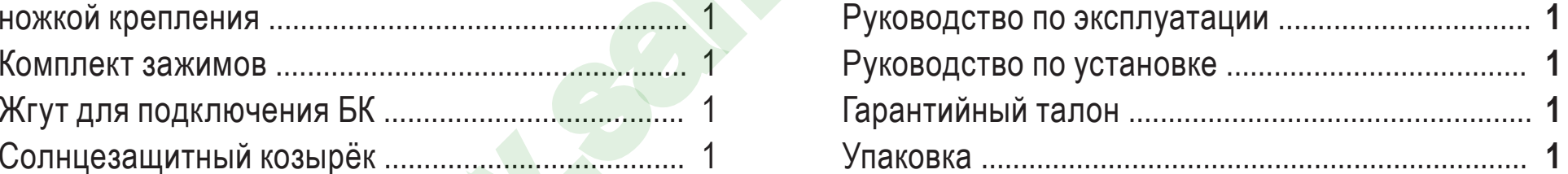

Выпускается по ТУ 4573-001-80632180-2010 код ОКП 005 (ОКП):45 7376 Сертификат соответствия РОСС.RU.AЮ96.H07842.

\* Производитель оставляет за собой право на внесение изменений в комплектацию, конструкцию и в программное обеспечение изделия <sup>с</sup> целью улучшения его потребительских качеств.

# **3. СТРУКТУРА МЕНЮ БК, АВАРИЙНЫЕ СИГНАЛИЗАТОРЫ <sup>И</sup> ПРЕДУПРЕЖДЕНИЯ**

Главное меню БК представляет собой иерархическую структуру, состоящую из групп, подгрупп и пунктов меню.

#### *Группа* **«ЧАСЫ, КАЛЕНДАРЬ, БУДИЛЬНИК»**

подробнее смотрите **раздел 13** данного Руководства

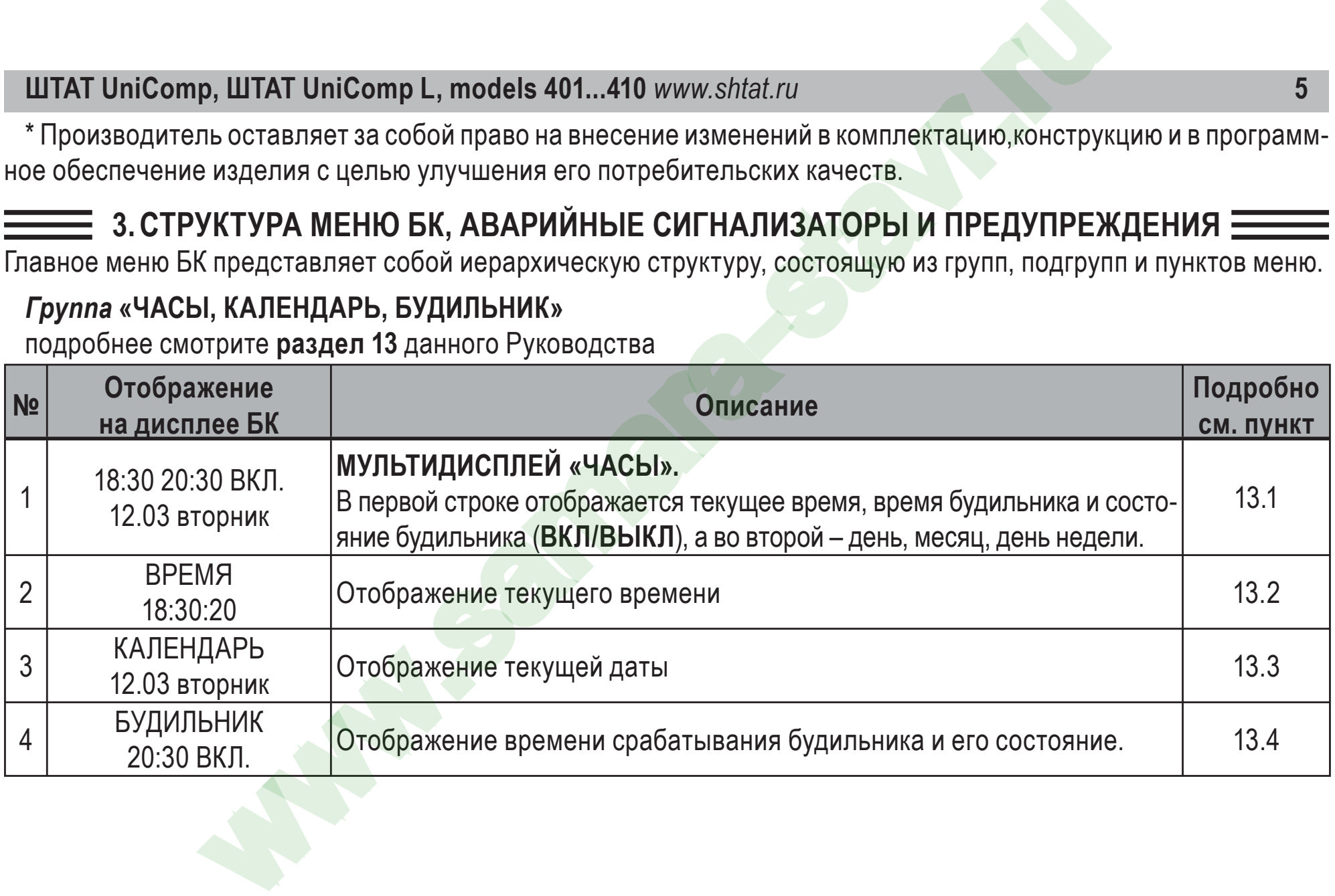

# *Группа* **«ПАРАМЕТРЫ ТЕКУЩЕЙ ПОЕЗДКИ »**

подробнее смотрите **раздел 6** данного Руководства

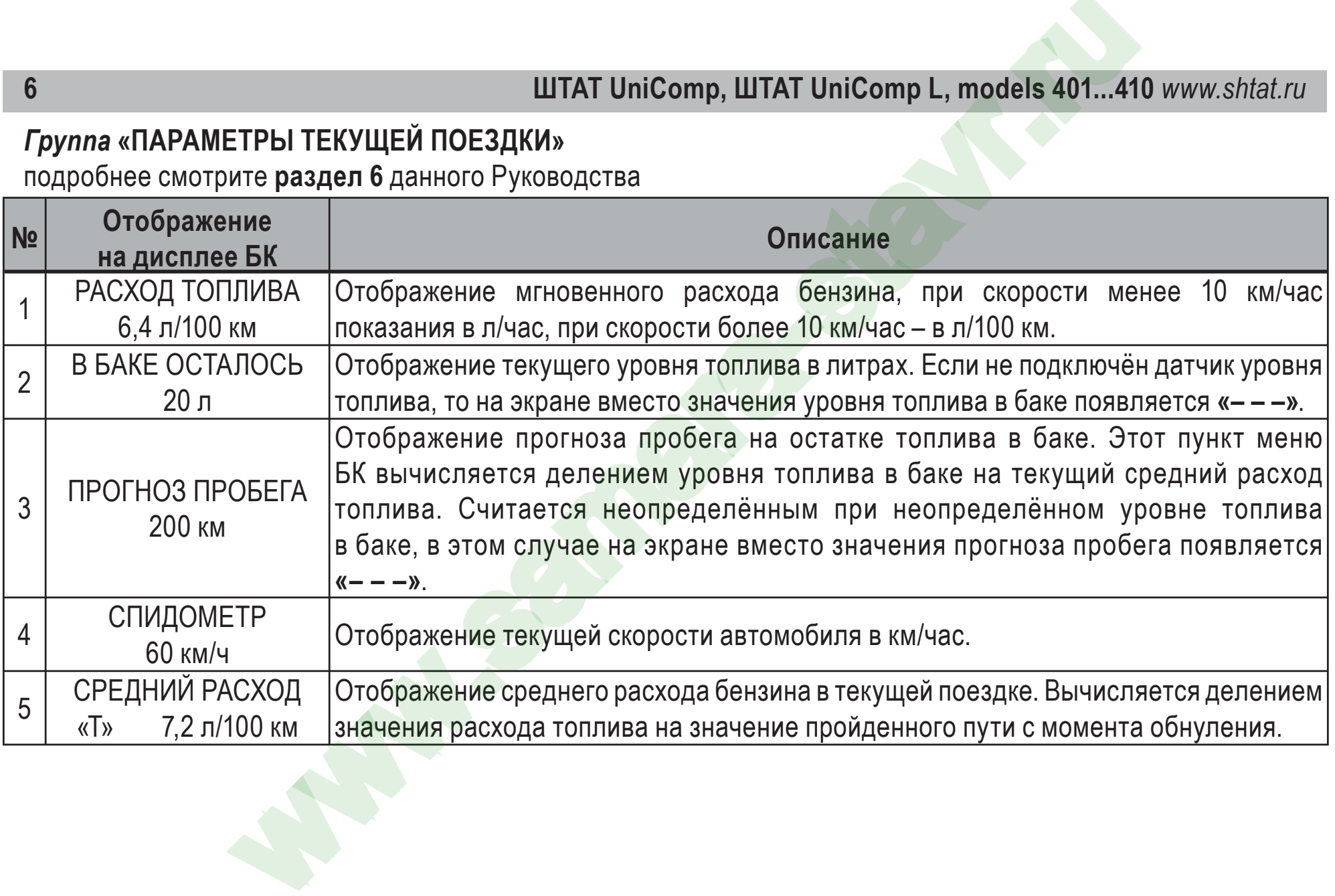

www.samara

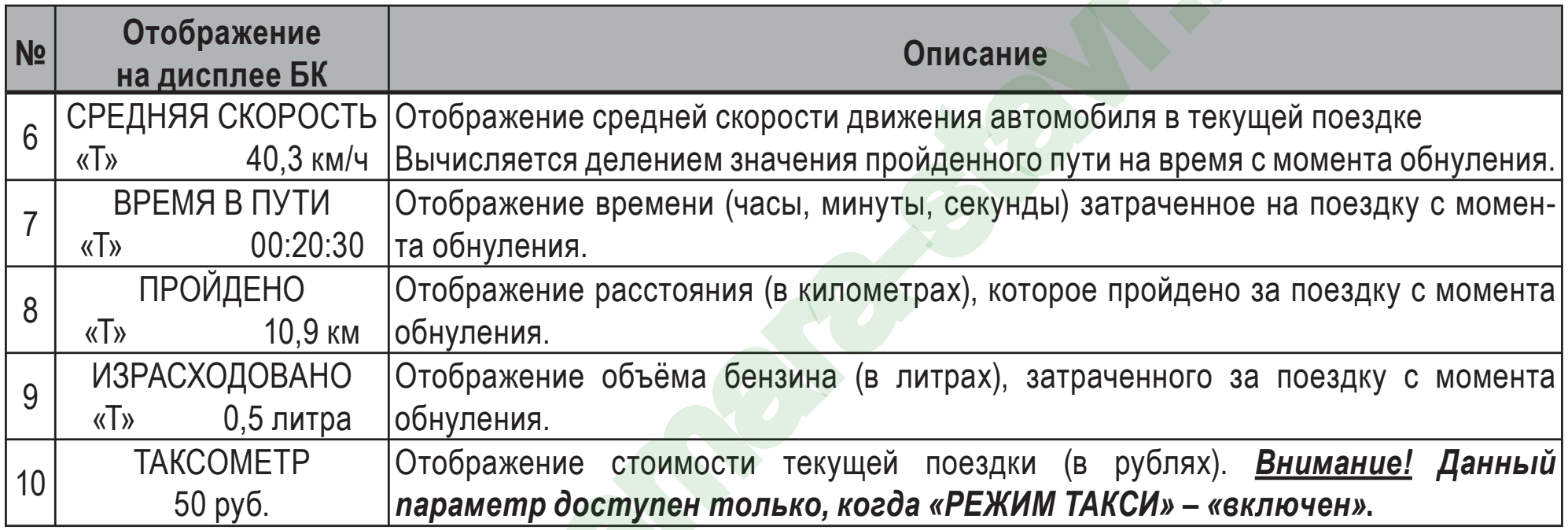

**7**

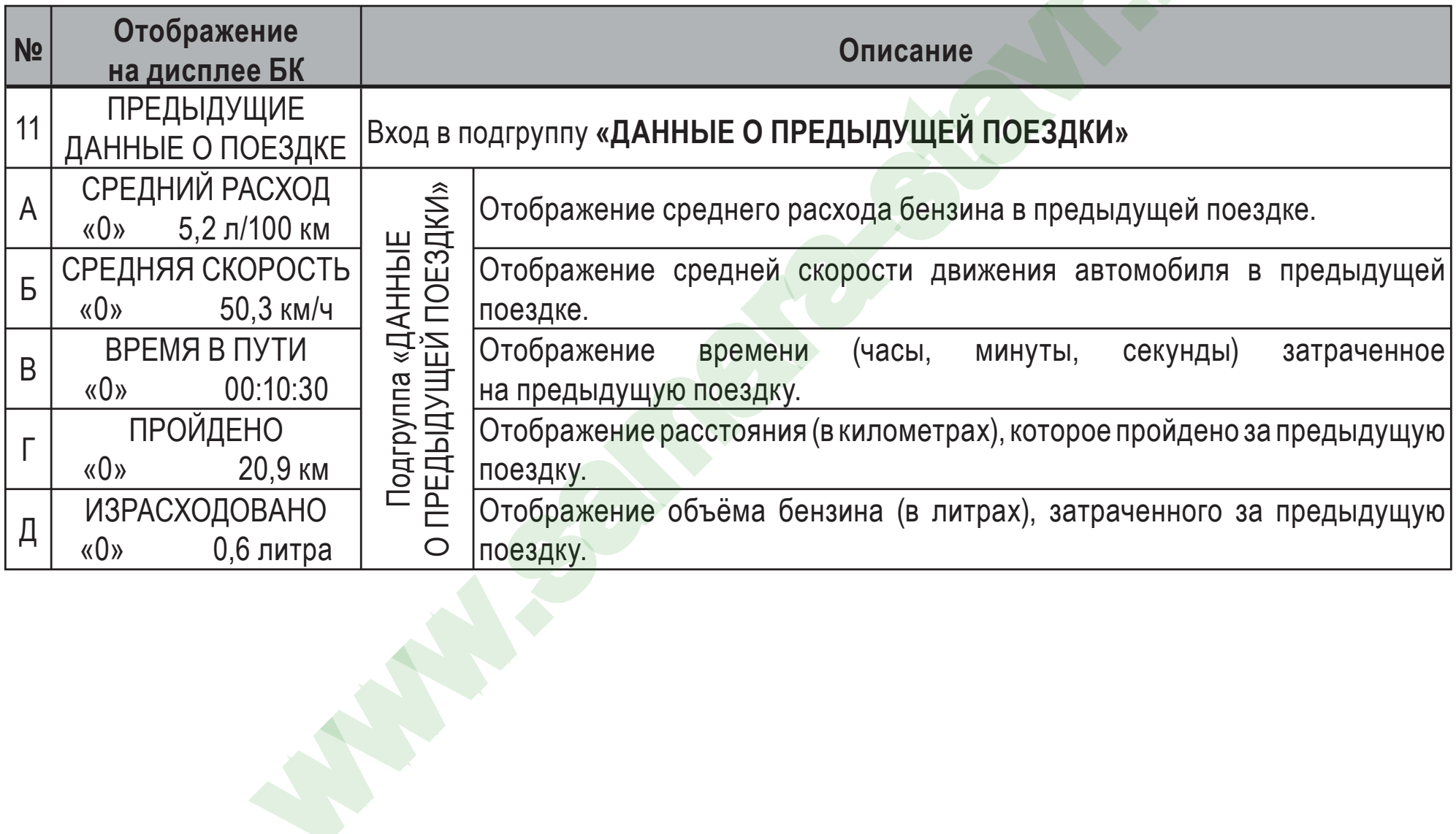

#### *Группа* **«ДВИЖЕНИЕ ПО МАРШРУТУ »**

подробнее смотрите **раздел 6** данного Руководства

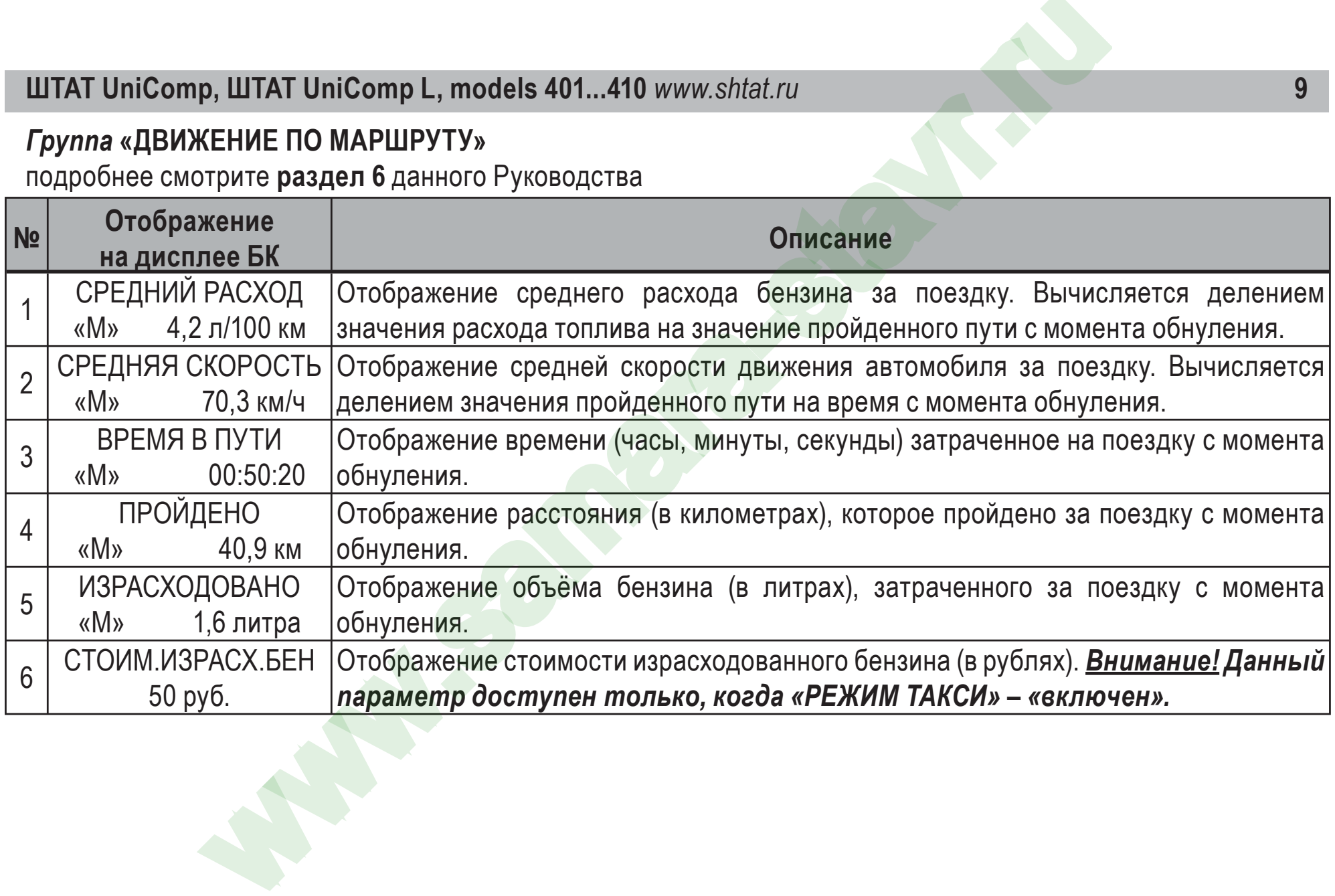

#### *Группа* **«ПАРАМЕТРЫ ЭСУД »**

подробнее смотрите **раздел 7** данного Руководства

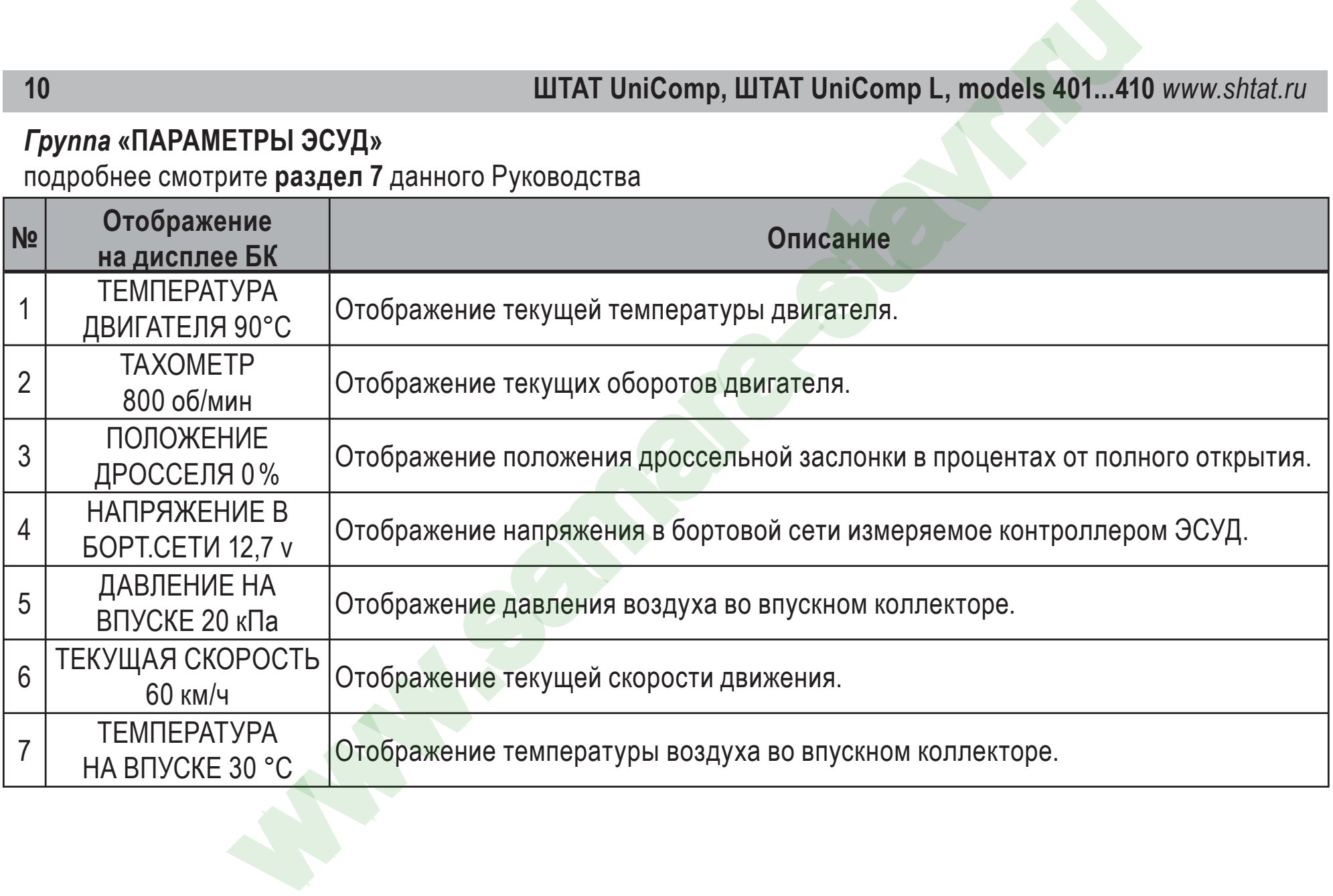

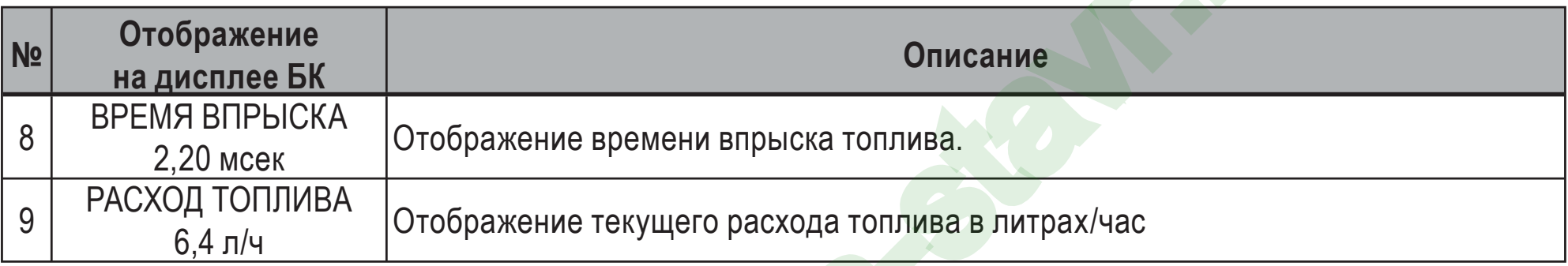

#### *Группа* **«МУЛЬТИДИСПЛЕИ»**

подробнее смотрите **раздел 8** данного Руководства

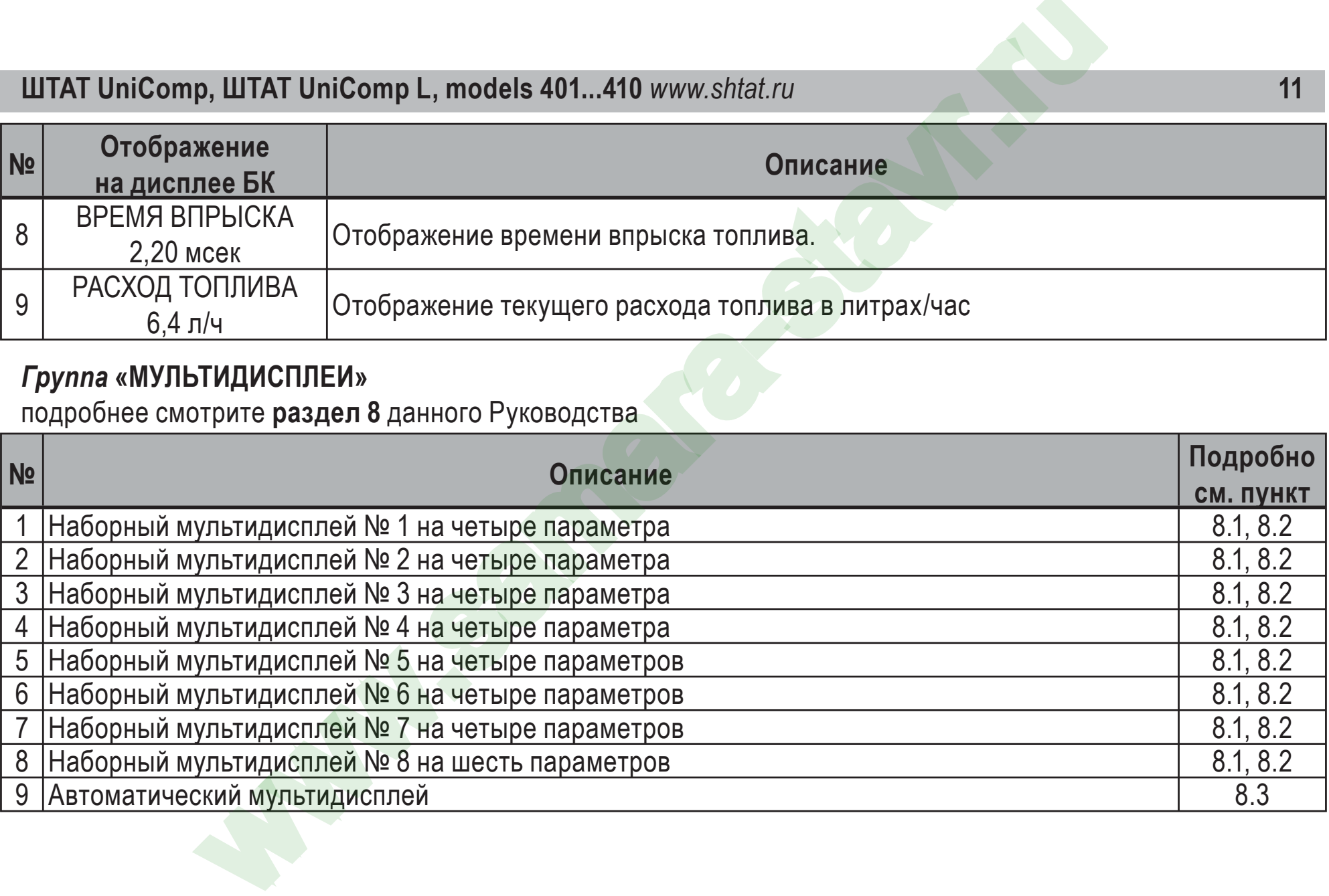

#### *Группа* **«ТЕХ.ОБСЛУЖИВАНИЕ И ДИАГНОСТИКА »**

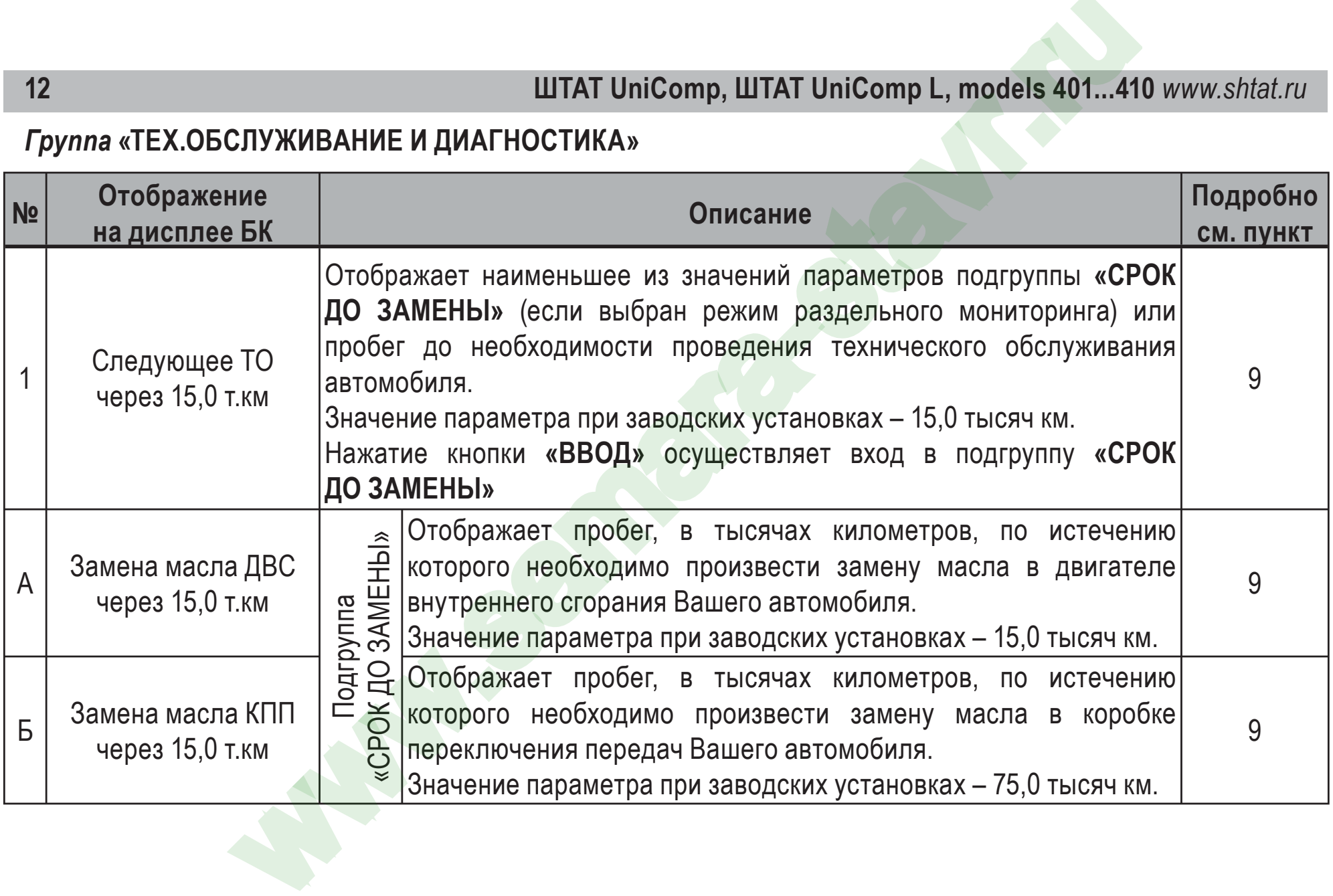

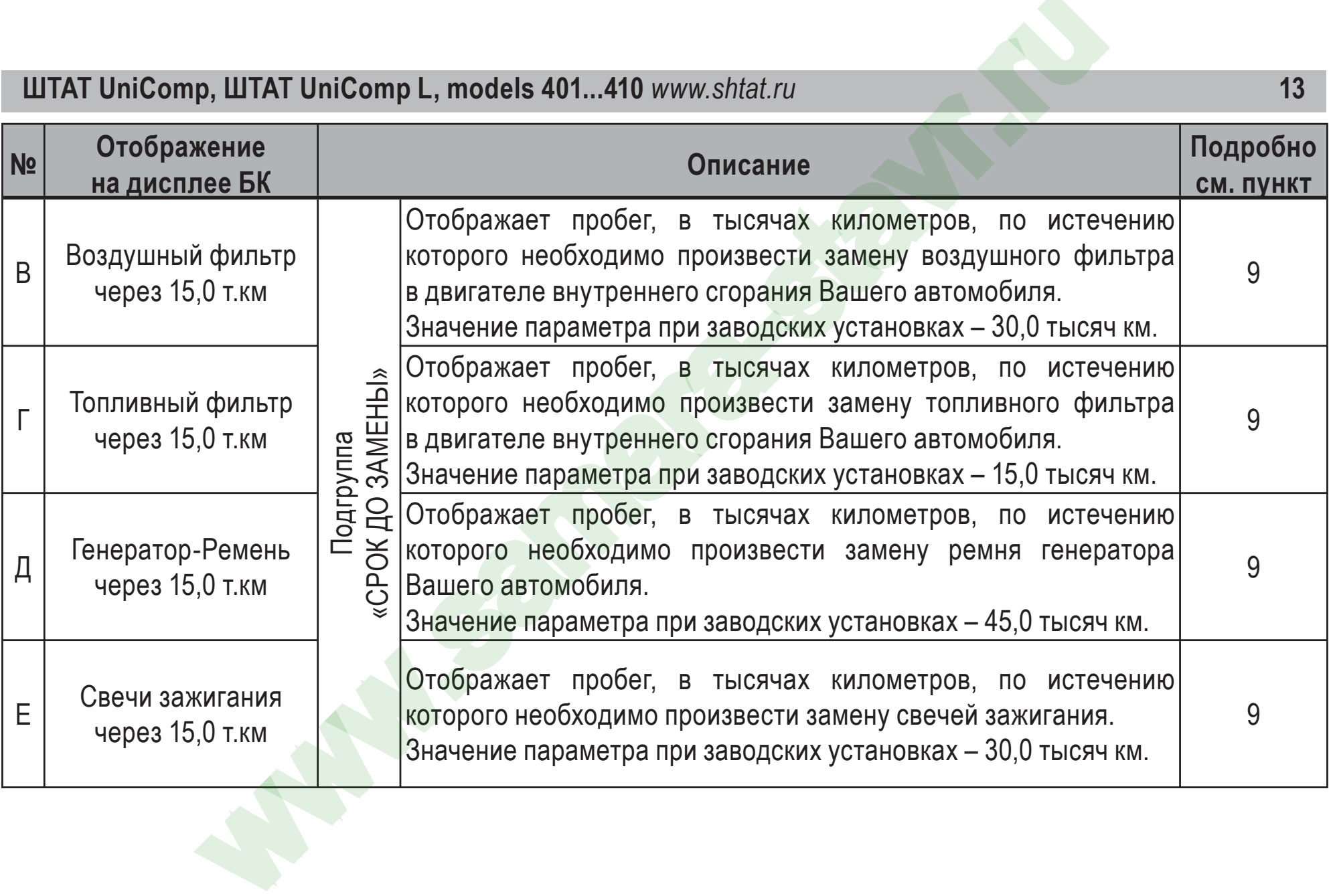

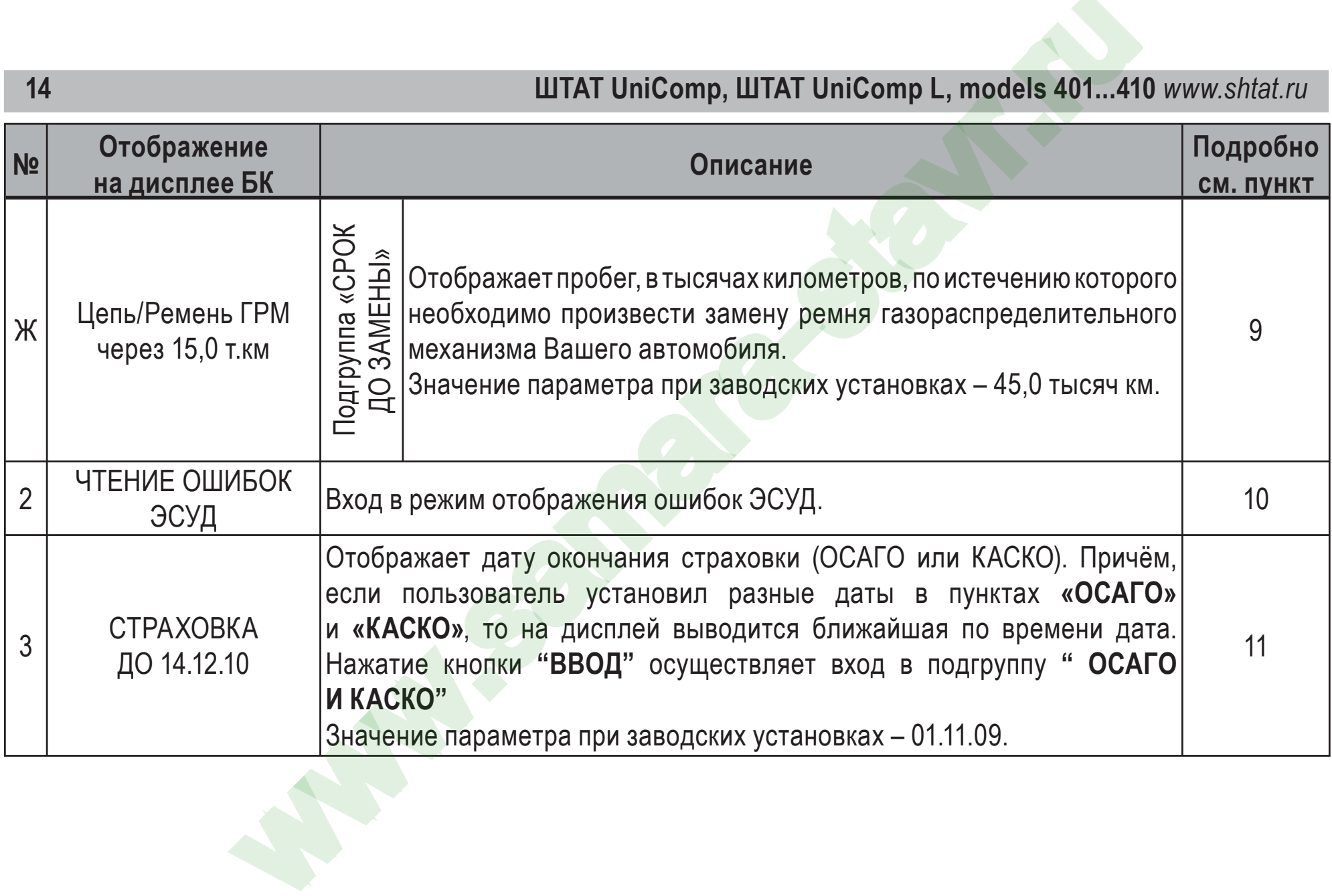

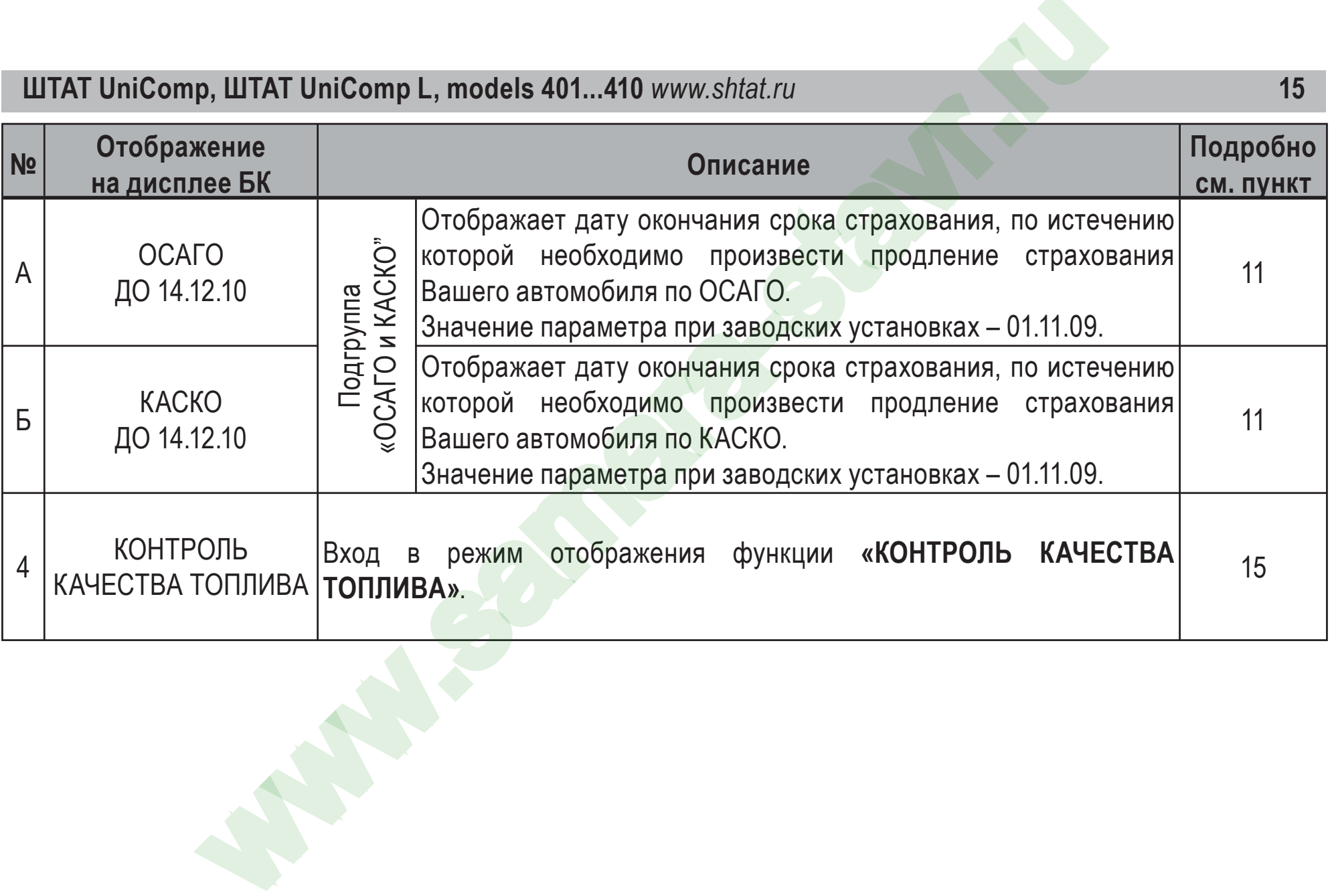

#### *Группа* **«НАСТРОЙКИ И УСТАНОВКИ »**

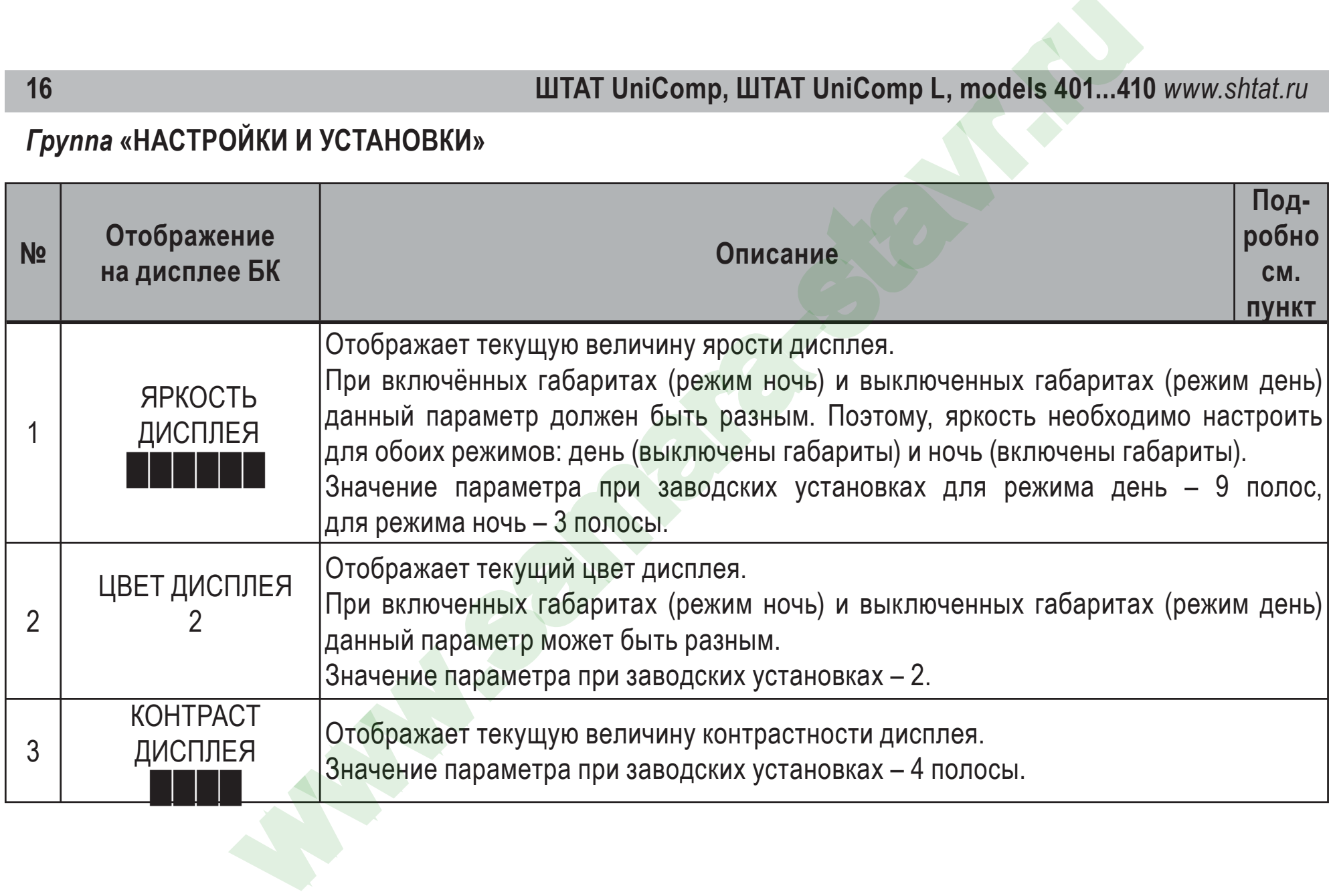

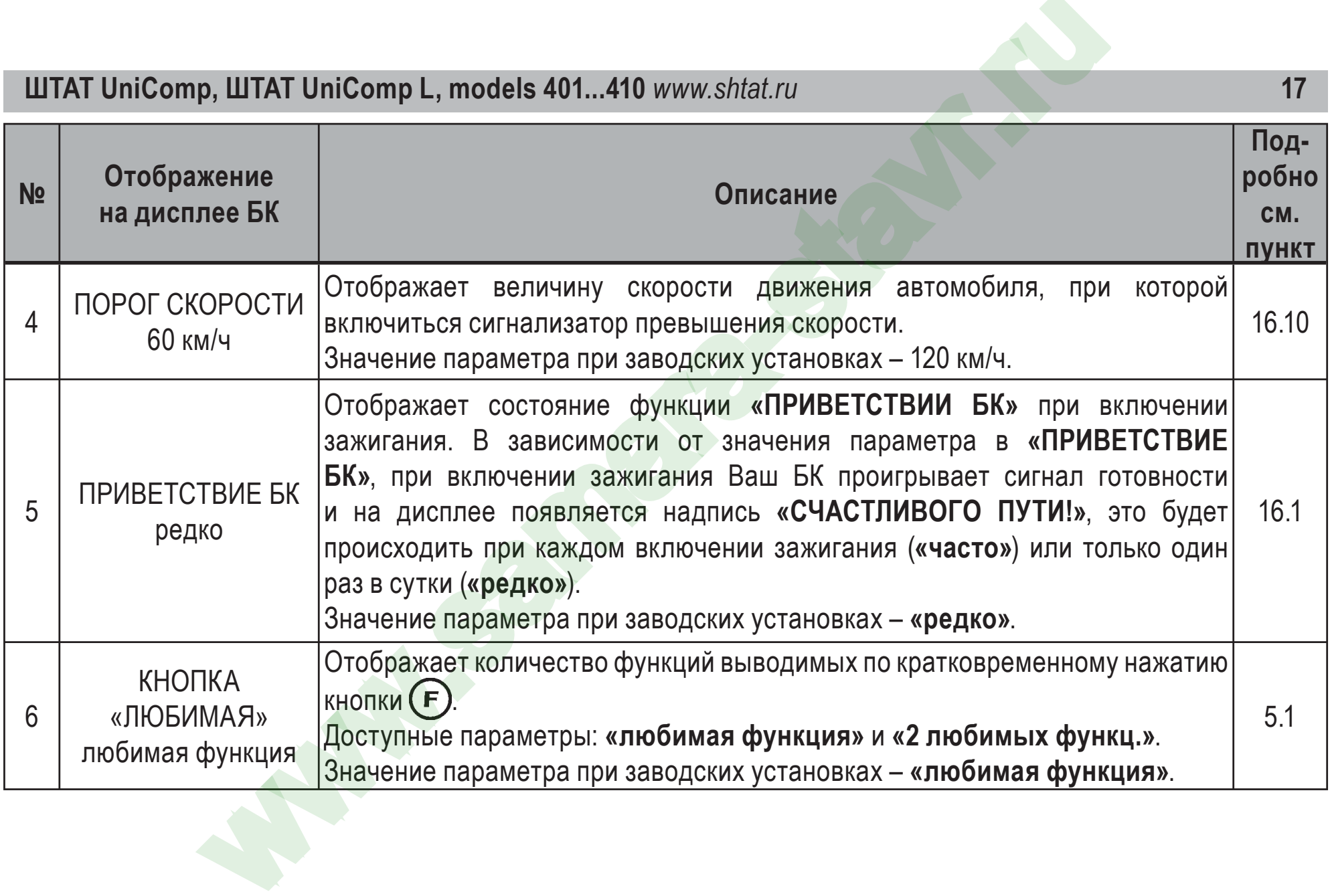

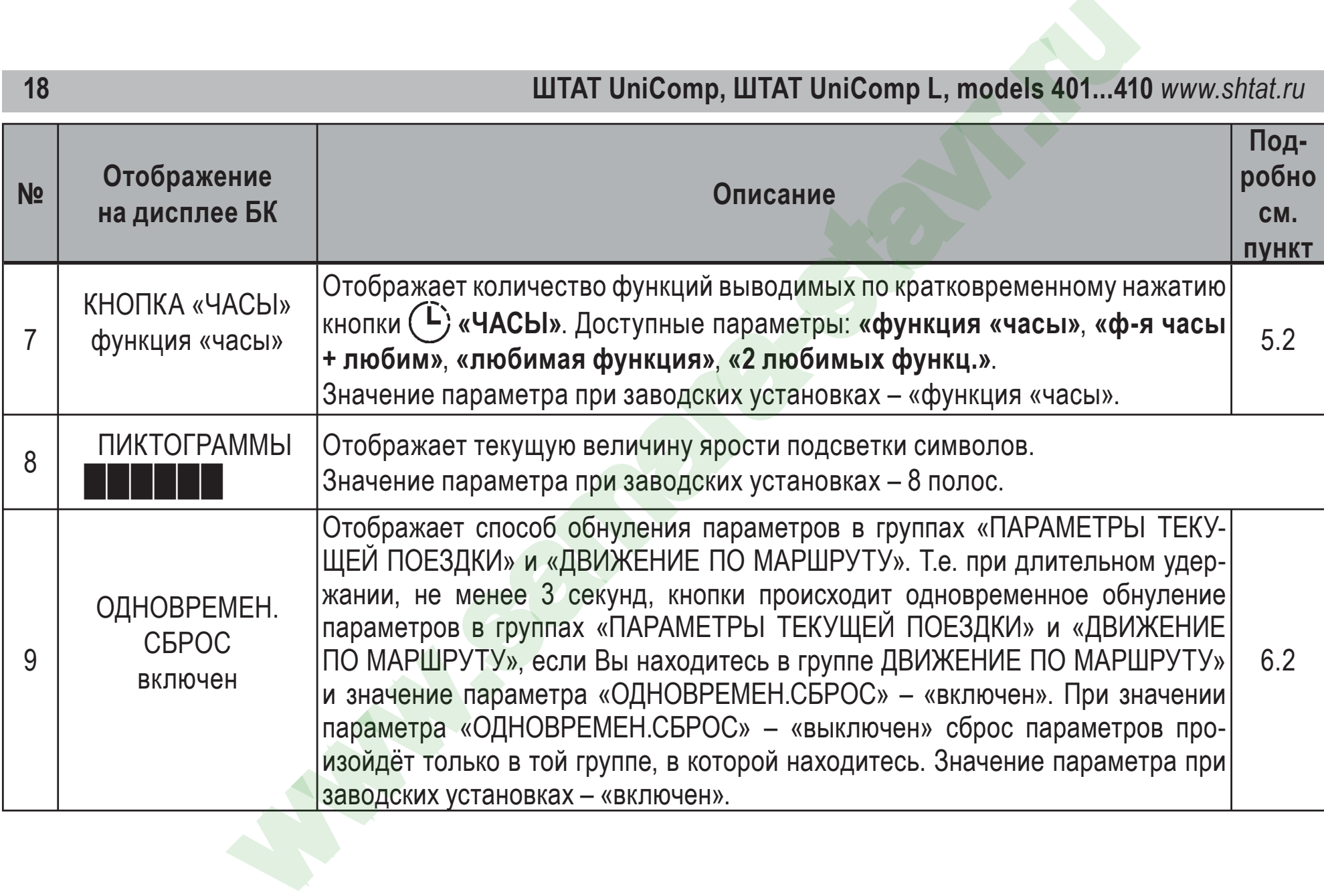

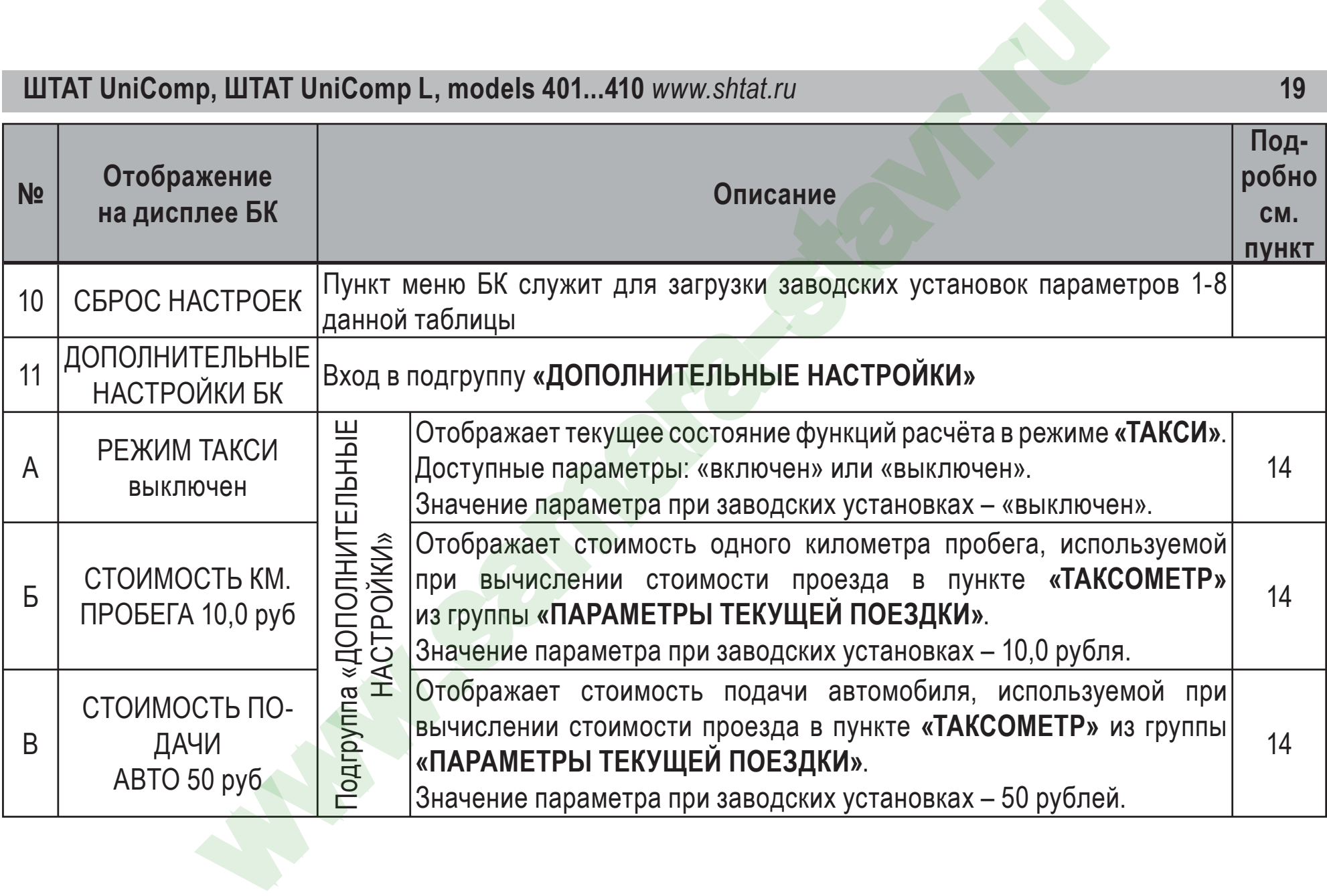

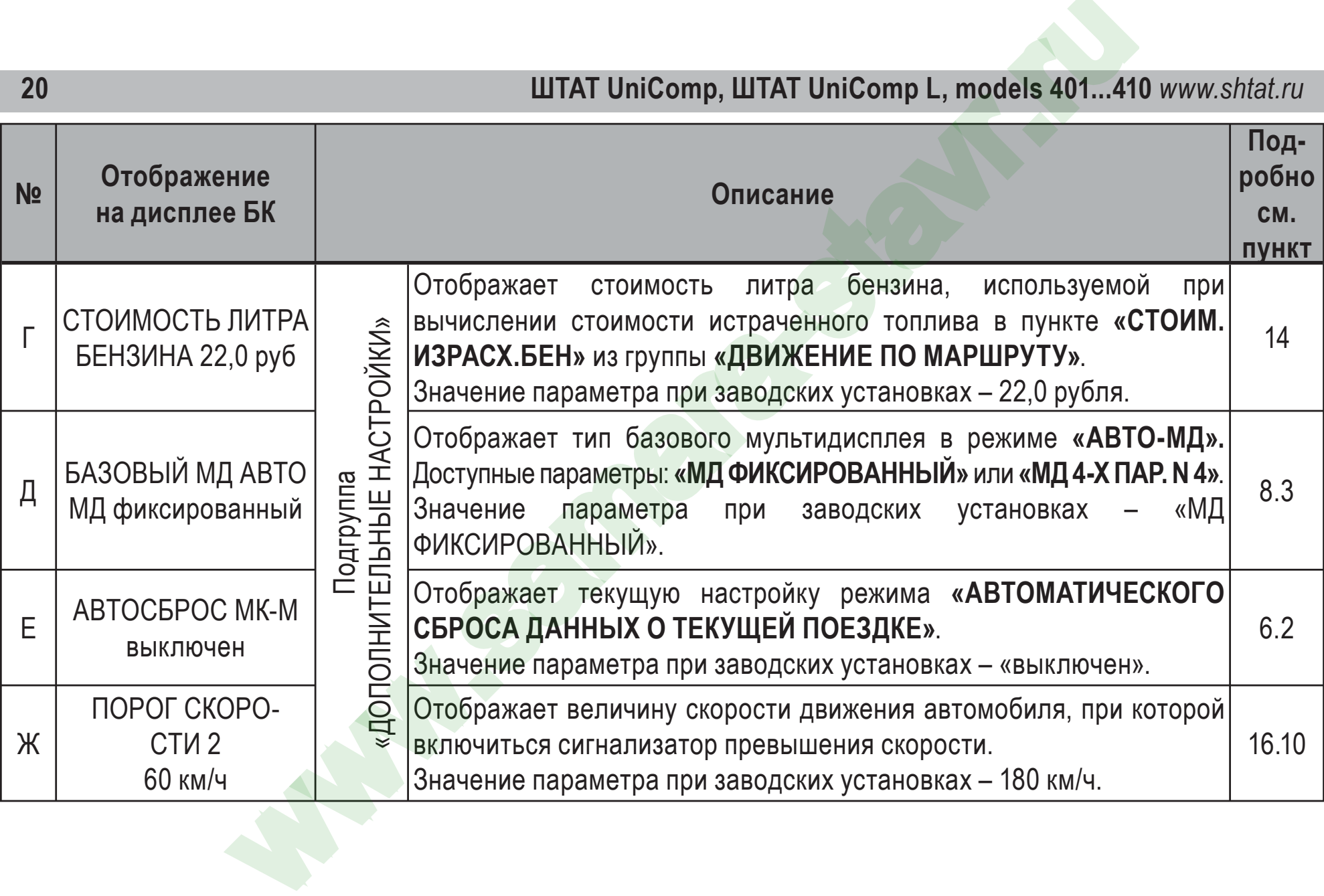

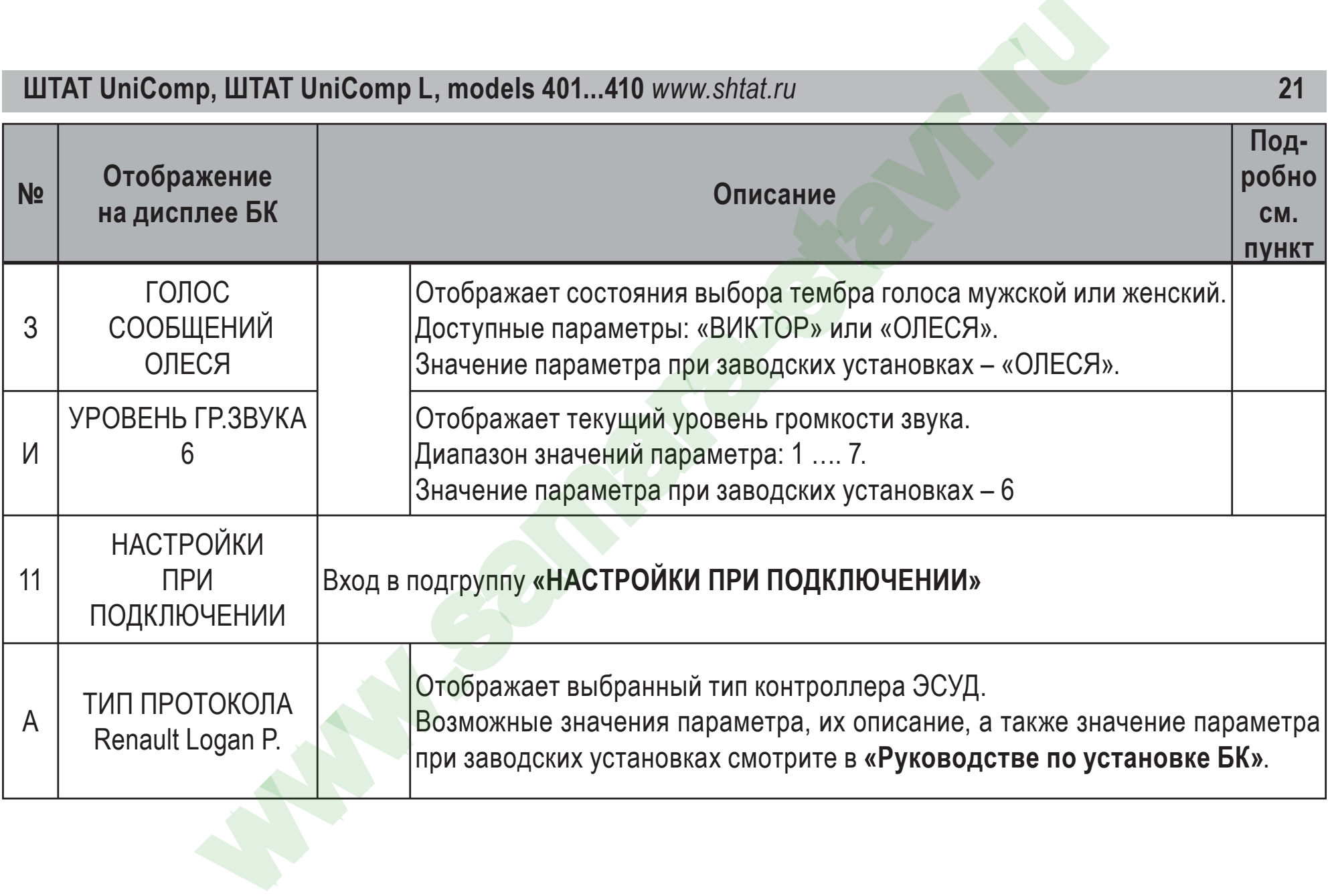

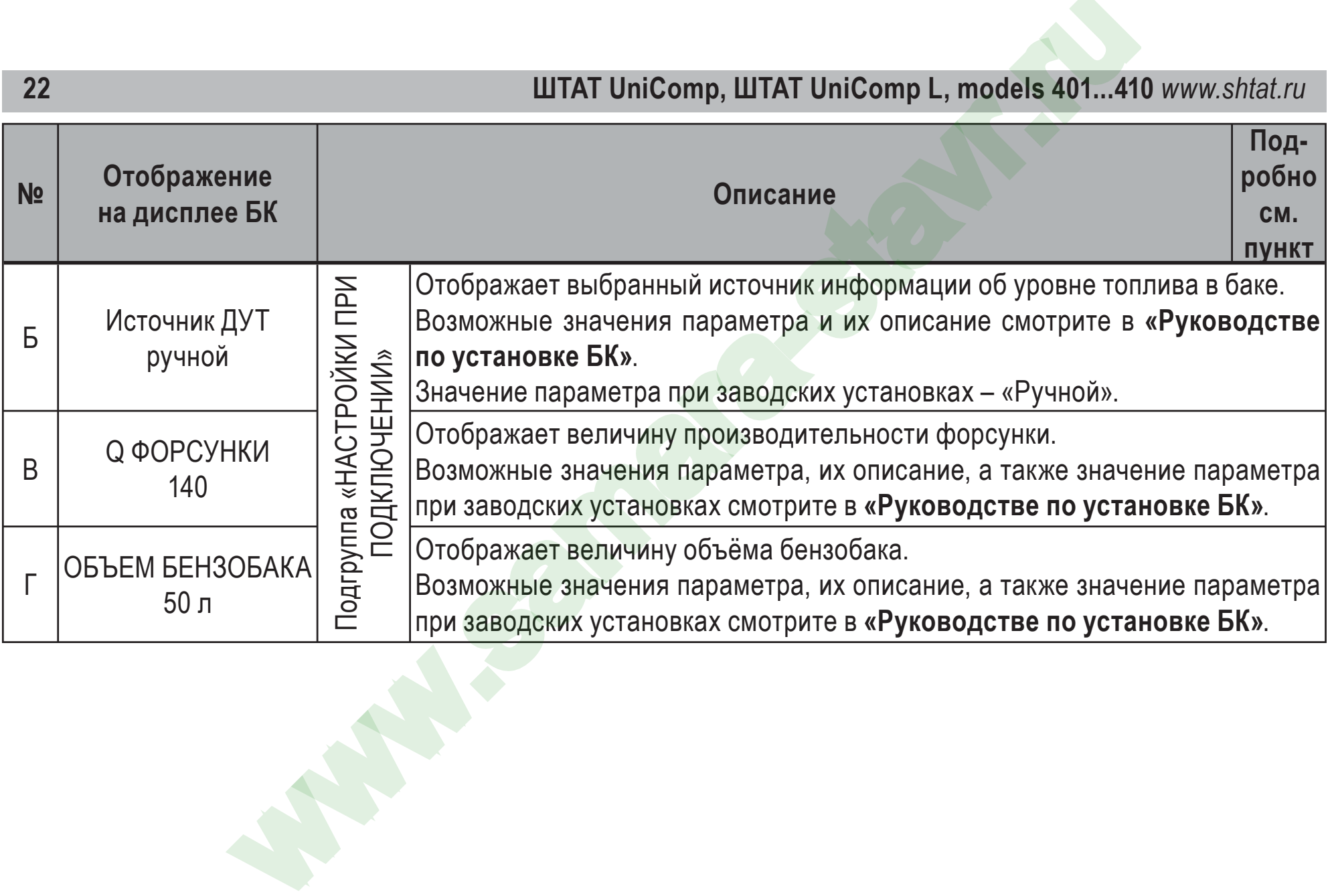

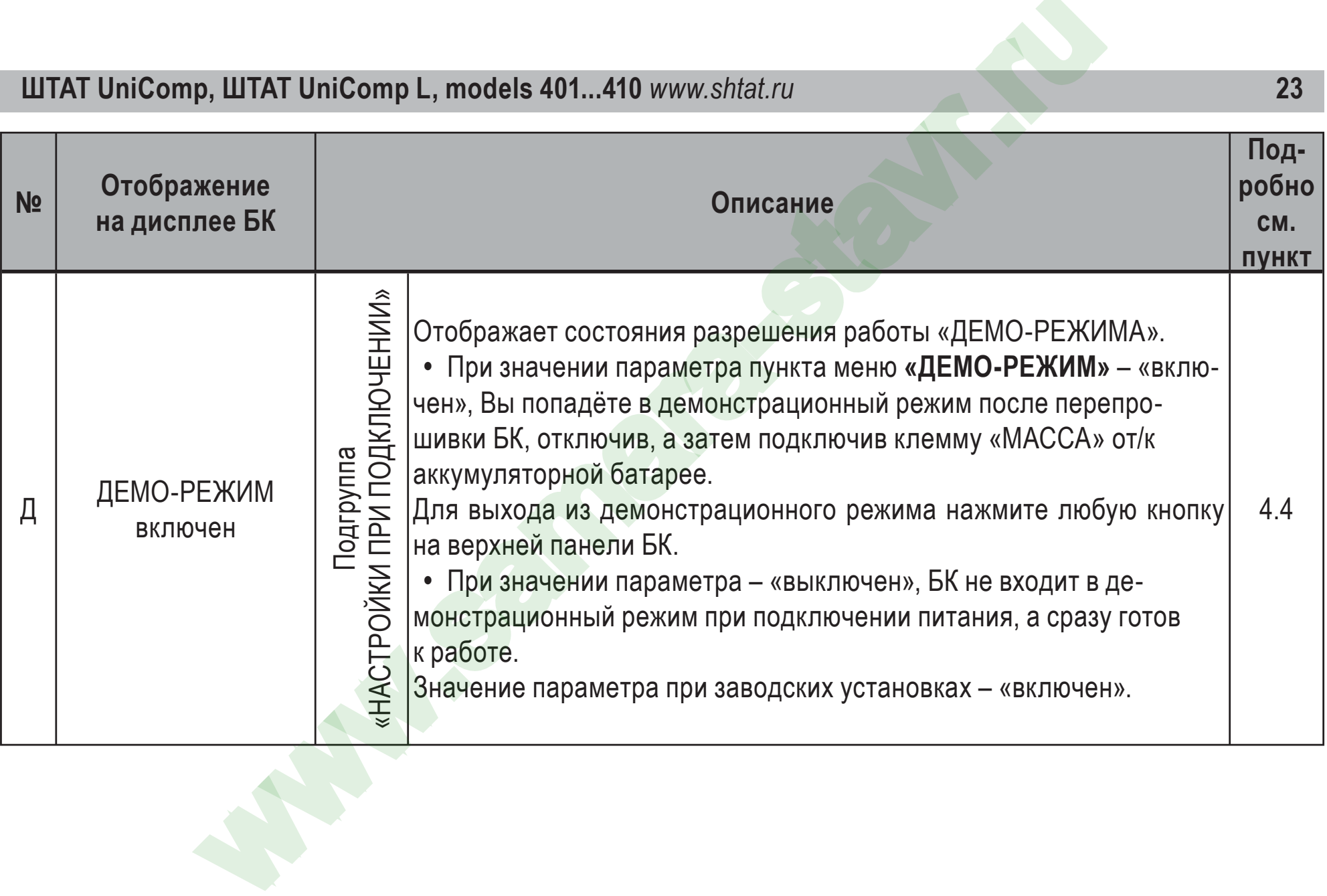

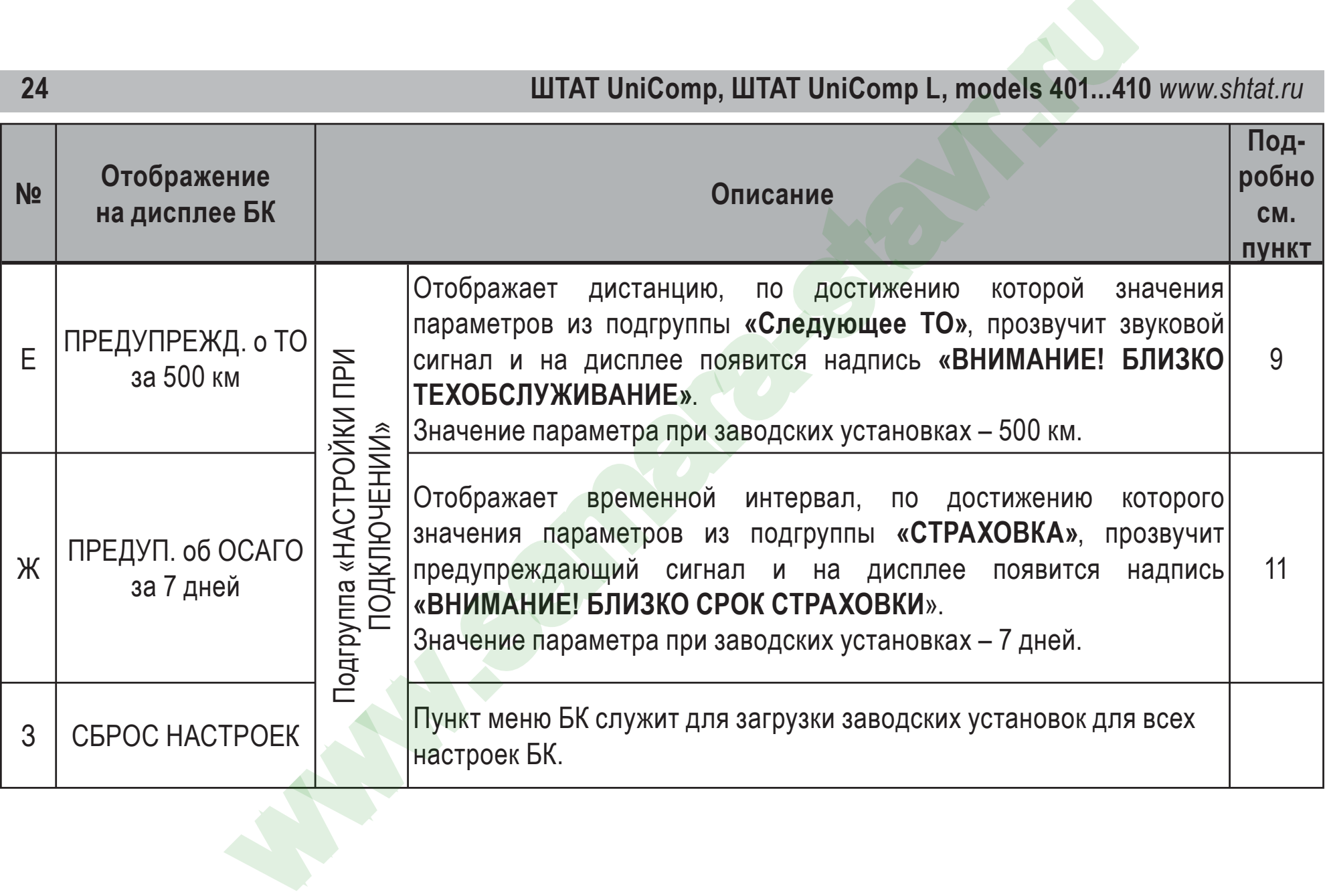

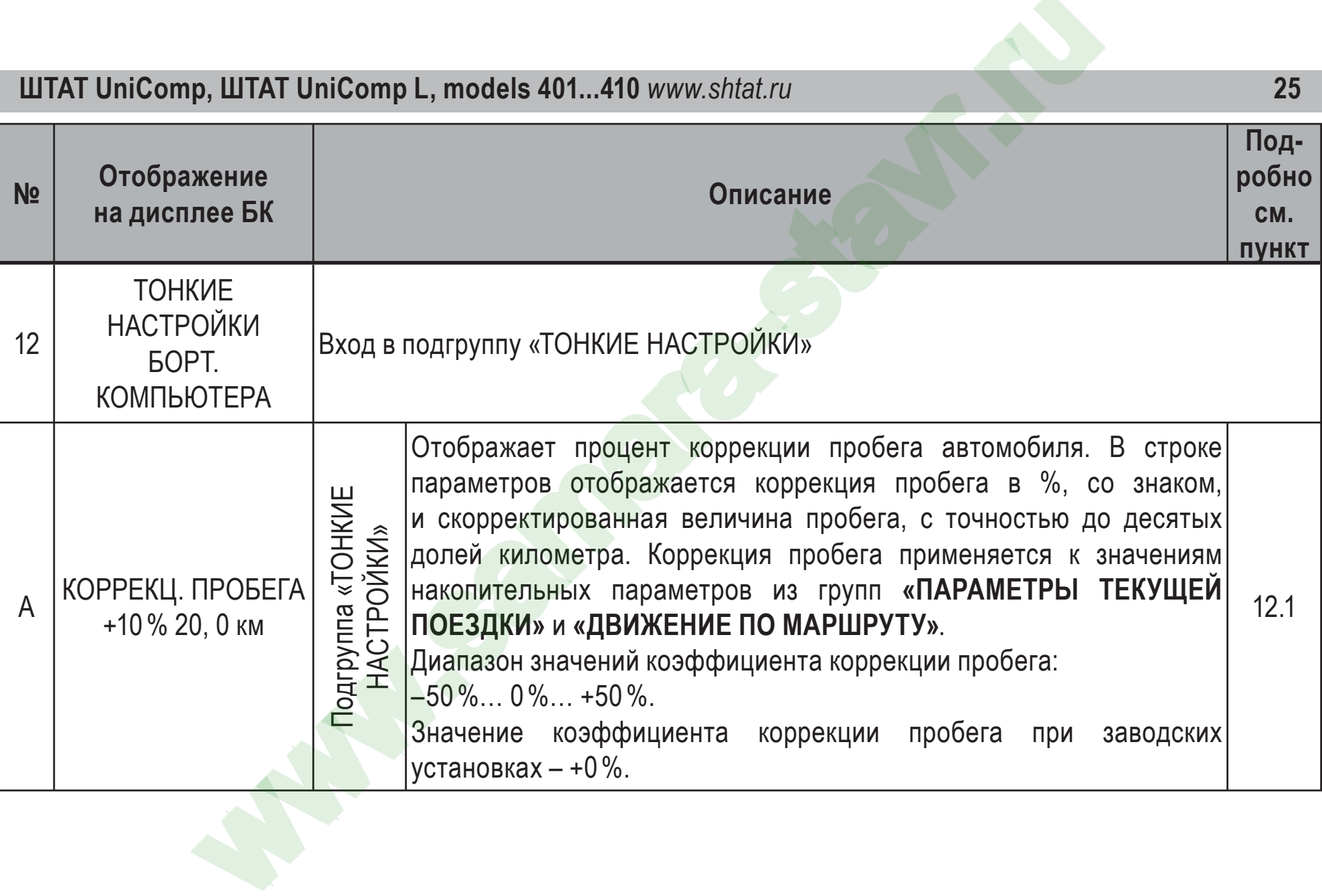

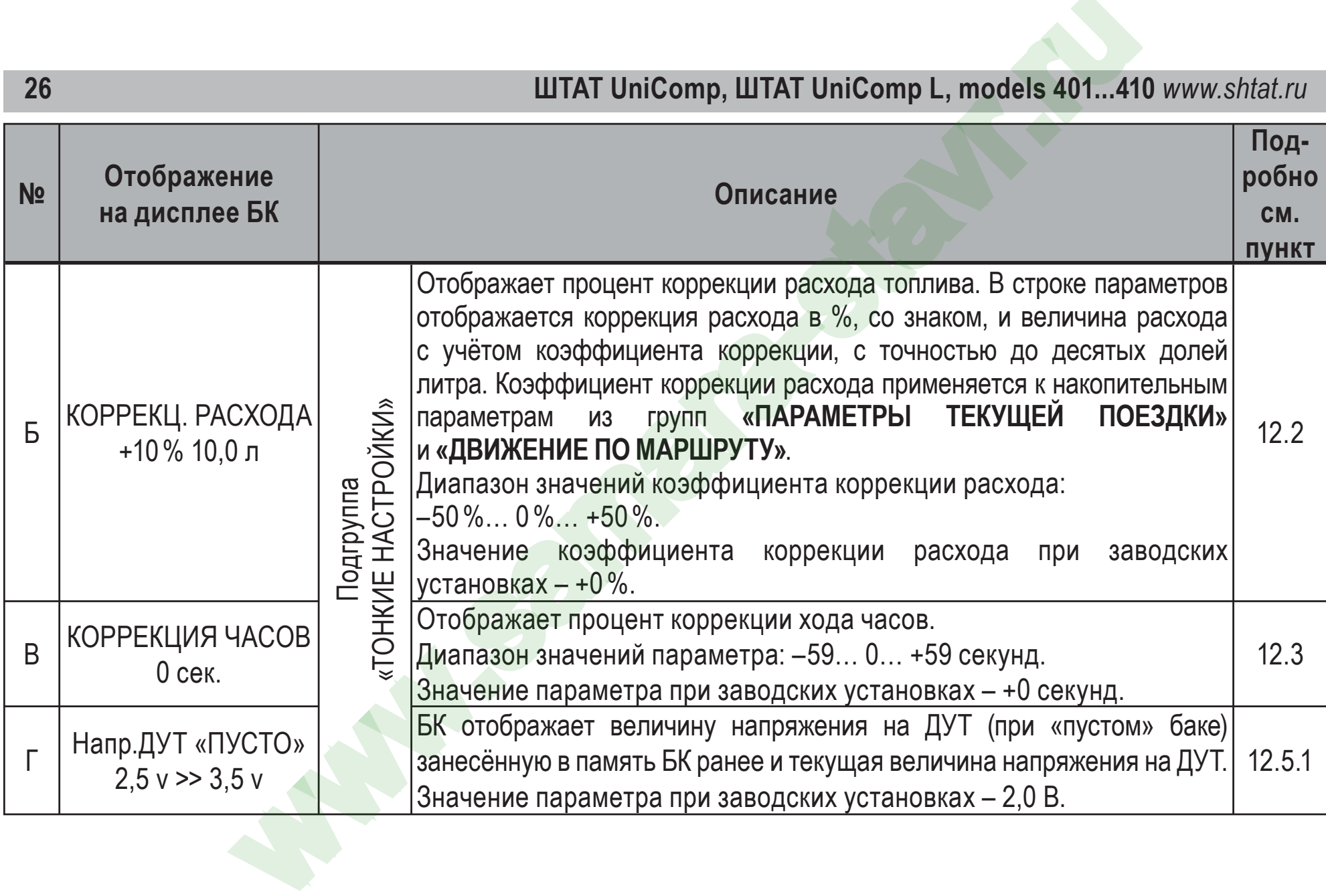

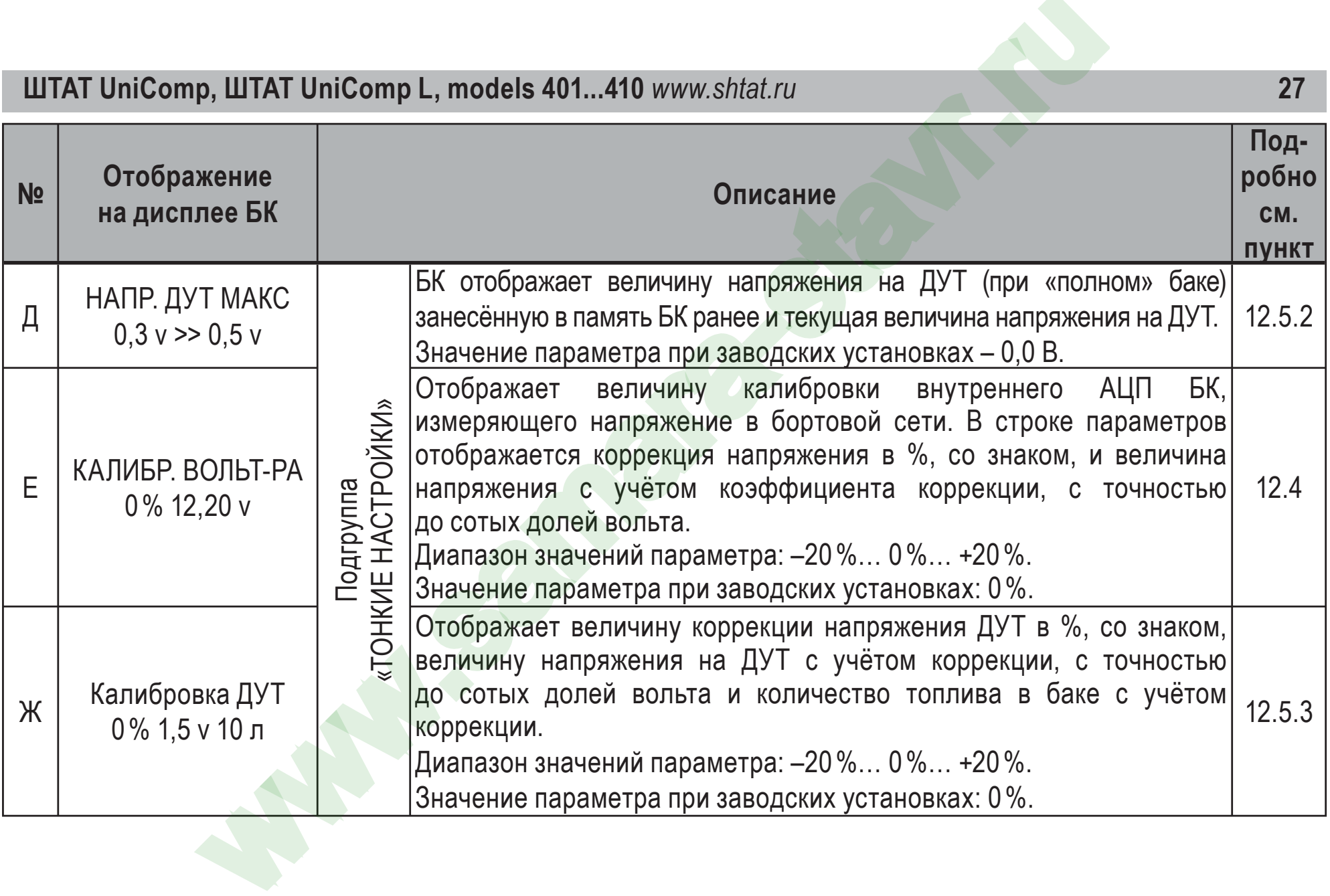

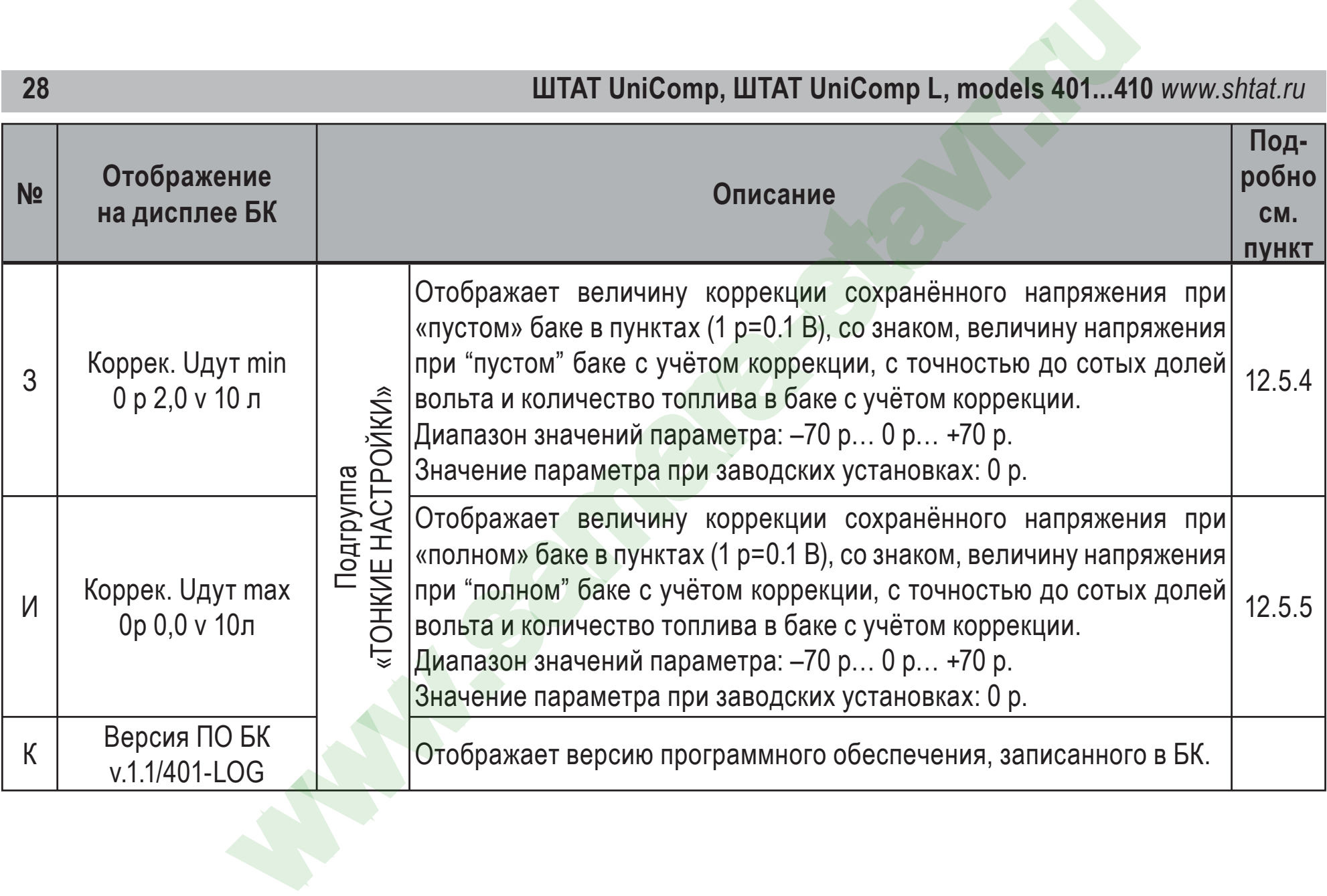

#### **АВАРИЙНЫЕ СИГНАЛИЗАТОРЫ И ПРЕДУПРЕЖДЕНИЯ**

подробнее смотрите **раздел 16** данного Руководства

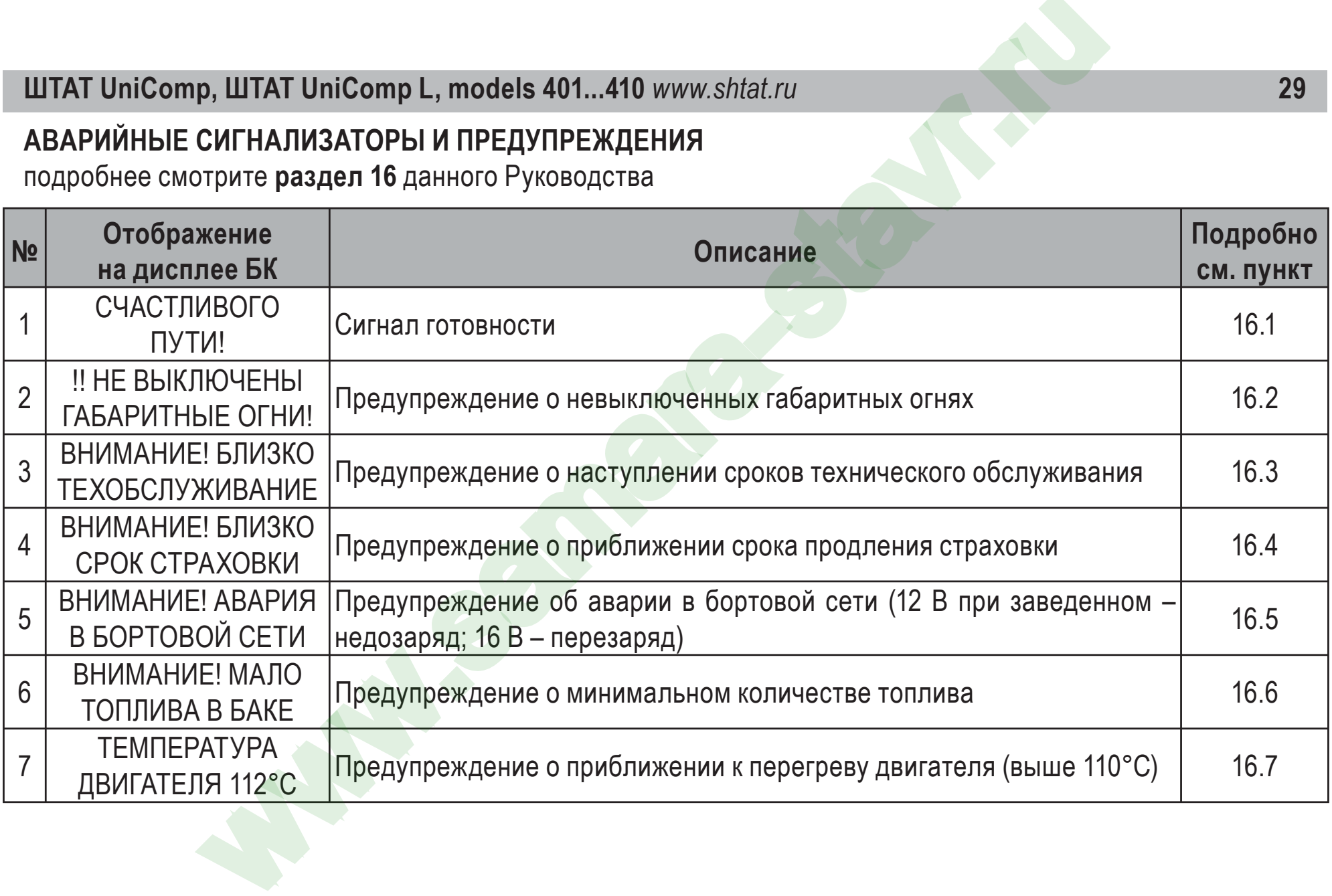

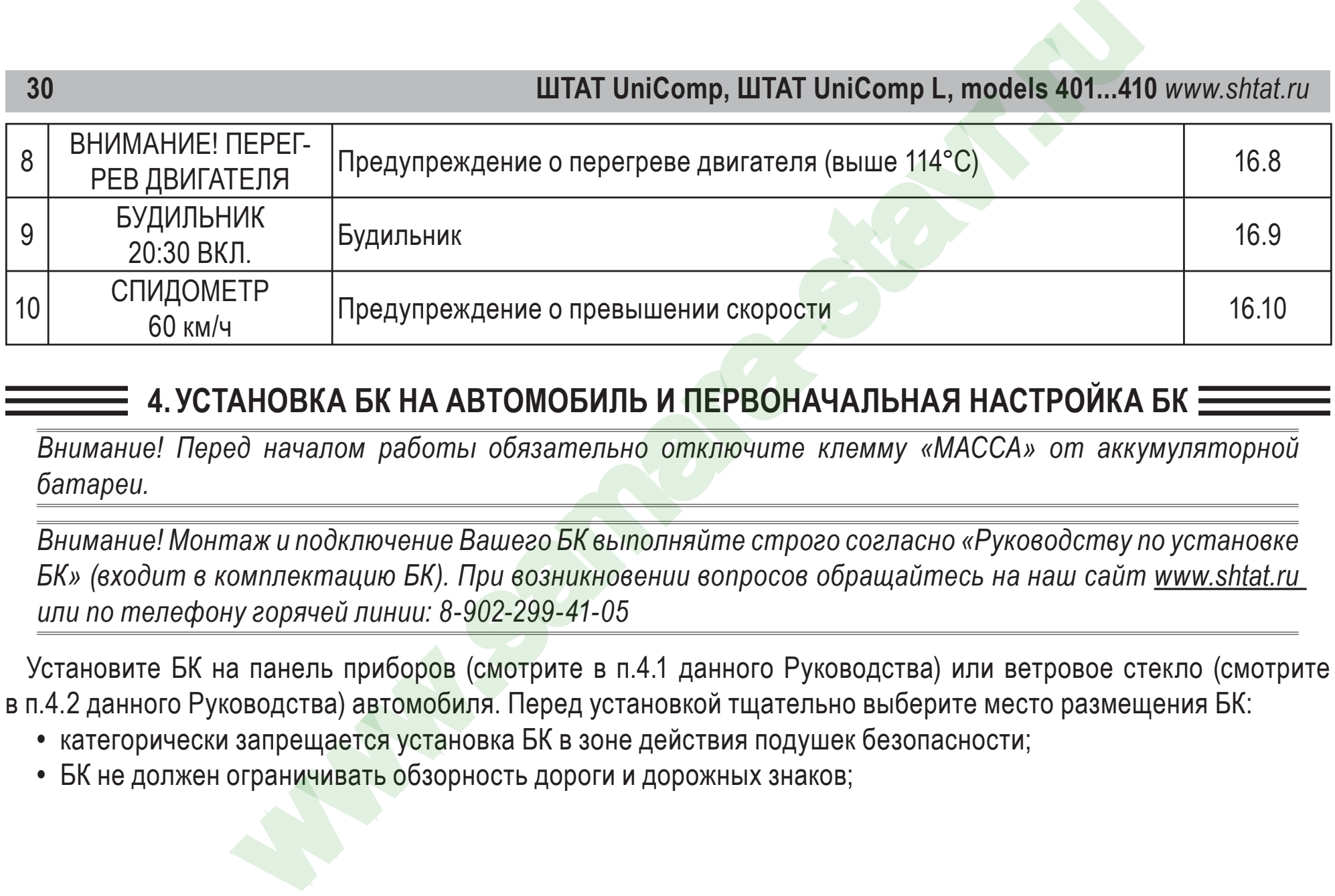

# **4. УСТАНОВКА БК НА АВТОМОБИЛЬ И ПЕРВОНАЧАЛЬНАЯ НАСТРОЙКА БК**

*Внимание! Перед началом работы обязательно отключите клемму «МАССА» от аккумуляторной батареи.*

*Внимание! Монтаж и подключение Вашего БК выполняйте строго согласно «Руководству по установке БК» (входит в комплектацию БК). При возникновении вопросов обращайтесь на наш сайт www.shtat.ru или по телефону горячей линии: 8-902-299-41-05*

Установите БК на панель приборов (смотрите в п.4.1 данного Руководства) или ветровое стекло (смотрите в п.4.2 данного Руководства) автомобиля. Перед установкой тщательно выберите место размещения БК:

- категорически запрещается установка БК в зоне действия подушек безопасности;
- БК не должен ограничивать обзорность дороги и дорожных знаков;

**•** желательно подобрать такое место установки, чтобы корпус БК <sup>и</sup> его дисплей не давали бликов на ветровое стекло при ярком солнечном свете и в ночное время.

В комплект БК входит козырёк, который также устраняет блики от дисплея БК в ночное время. При удачно выбранном месте установки БК козырёк не потребуется.

**4.1.** Установка БК на панель приборов.

Выберите место на панели приборов где вы хотите установить БК.

Если Вас не устраивает угол наклона корпуса БК относительно опоры крепления, <sup>с</sup> помощью отвёртки расслабьте винт крепления БК. Установите расположение корпуса БК относительно опоры крепления БК по Вашему выбору. В дальнейшем, когда БК будет установлен, вы также сможете изменить угол наклона корпуса БК или полностью снять корпус БК чтоб его не украли, если вы оставляете Ваш автомобиль на долгое время без присмотра, или же для возможной перепрошивки БК. **9. ШТАТ UniComp L, models 401...410 www.shtat.ru**<br>
подобрать такое место установки, чтобы корпус БК и его дисплей не давали и<br>
м солнечном свете и в ночное время.<br>
входит козырёк, который также устраняет блики от диспле

Выберите место на панели приборов, где вы хотите установить БК. Убедитесь <sup>в</sup> отсутствии возможных бликов на индикаторе БК.

*Внимание! Перед установкой БК на панели приборов обезжирьте посадочную поверхность панели приборов уайт-спиритом или этиловым спиртом.*

Снимите защитную плёнку с опоры крепления. Установите БК на сухую и чистую обезжиренную поверхность панели приборов и плотно прижмите опору крепления БК на несколько секунд к панели приборов. Температура поверхностей при монтаже не должна быть ниже 25°C <sup>и</sup> выше 50°C. При необходимости подогрейте тёплым сухим воздухом или лампой склеиваемые поверхности до нужной температуры для хорошей адгезии скотча. **4.2.** Установка БК на ветровое стекло.

Выкрутите винт крепления БК и снимите опору крепления. Соедините винтом крепления БК кронштейн с опорой крепления. Установите расположение корпуса БК относительно опоры крепления БК по вашему выбору.

В дальнейшем, когда БК будет установлен, вы также сможете изменить угол наклона корпуса БК по вашему желанию или полностью снять корпус БК чтоб его не украли, если <mark>вы ост</mark>авляете ваш а/м на долгое время без присмотра, или же для возможной перепрошивки БК, через разъем. Выберите место на ветровом стекле где вы хотите установить БК. Убедитесь в отсутствии возможных бликов на индикаторе БК. ШТАТ UniComp, ШТАТ UniComp L, models 401...4<br>-<br>- и пампой склеиваемые поверхности до нужной температуры для хорошей ад<br>-<br>епления БК и снимите опору крепления. Соедините винтом крепления БК кро<br>-<br>вите расположение корпуса

*Внимание! Перед установкой БК на ветровом стекле обезжирьте посадочную поверхность лобового стекла уайт-спиритом или этиловым спиртом.*

Снимите защитную плёнку с опоры крепления. Установите БК на сухую и чистую обезжиренную поверхность ветрового стекла и плотно прижмите опору крепления БК на несколько секунд к лобовому стеклу. Температура поверхностей при монтаже не должна быть ниже 25°C и выше 50°C.

*Внимание! При монтаже БК на ветровое стекло, подогревать нужно только «подошву» опоры крепления.*

**4.3.** Подключение БК к электрической сети автомобиля.

Подключите к БК жгут для подключения через разъем и протяните жгут для подключения под обивкой автомобиля. Соедините провода жгута БК с оригинальными проводами автомобиля согласно схеме подключения

приведённой <sup>в</sup> инструкции по установке БК. Соединение производится при помощи зажимов.

#### **4.4.** Первоначальная настройка БК.

При первом подключении <sup>к</sup> бортовой сети автомобиля БК входит <sup>в</sup> демонстрационный режим, при котором происходит следующее:

- поочерёдное мигание подсветок пиктограмм;
- циклическое изменение яркости дисплея от наибольшей до наименьшей;
- на дисплее БК сменяется отображение информации <sup>о</sup> БК.

Внимание! Вы можете отключить переход в ДЕМО-РЕЖИМ, установив в пункте меню **«ДЕМО-РЕЖИМ»**, *из подгруппы «НАСТРОЙКИ ПРИ ПОДКЛЮЧЕНИИ», группы «НАСТРОЙКИ <sup>И</sup> УСТАНОВКИ», значение – «выключен».*», ШТАТ UniComp L, models 401...410 www.shtat.ru<br>•• иструкции по установке БК. Соединение производится при помощи зажимов<br>ьная настройка БК.<br>• микние подсветок пиктограмм;<br>• микние подсветок пиктограмм;<br>• изменение яркост

Для выхода из демонстрационного режима нажмите любую кнопку БК.

Включите зажигание, на дисплее БК отобразится надпись **«СЧАСТЛИВОГО ПУТИ!»** <sup>и</sup> БК перейдёт <sup>в</sup> режим отображения параметров текущей поездки.

Для последующей настройки БК перейдите <sup>в</sup> группу **«НАСТРОЙКИ <sup>И</sup> УСТАНОВКИ»** <sup>и</sup> произведите следующие настройки <sup>в</sup> подгруппе **«НАСТРОЙКИ ПРИ ПОДКЛЮЧЕНИИ»**:

- выберите тип контроллера ЭСУД <sup>в</sup> параметре **«ТИП ПРОТОКОЛА»**;
- источник данных об уровне топлива <sup>в</sup> параметре **«Источник ДУТ»**;
- установите величину производительности форсунки <sup>в</sup> параметре **«Q форсунки»**;

**•** установите объём бензобака в параметре **«ОБЪЕМ БЕНЗОБАКА »**.

Возможные значения параметров, их описание, а также значение параметров при заводских установках смотрите в **«Руководстве по установке БК »**.

Дальнейшая настройка БК осуществляется пользователем в проце<mark>ссе эксплуа</mark>тации БК.

*Внимание! Для быстрой загрузки заводских установок и сброса накопленных данных, нажмите и удерживайте нажатыми одновременно не менее 3 секунд до появления звукового сигнала крайние кнопки ( и).*

#### **5. НАЗНАЧЕНИЕ КНОПОК БК**

На верхней панели БК находятся шесть кнопок: кнопки быстрого доступа и кнопки навигации. На лицевой панели, под кнопками, находятся пиктограммы, поясняющие функционал кнопок. Яркость подсветки пиктограмм регулируется в группе **«НАСТРОЙКИ И УСТАНОВКИ »**.

К кнопкам быстрого доступа относятся крайние кнопки на верхней панели БК. Кнопка **«Часы »** – слева и кнопка **«Любимая функция»** – справа. В зависимости от того – однократно нажать, двукратно нажать, троекратно нажать или нажать и удерживать 3 секунды, будет отличаться функционирование кнопок быстрого доступа. Результат нажатия кнопки ( Ч ) и кнопки ( F ) меняется при изменении значения параметров пункта **«КНОПКА «ЧАСЫ »** и пункта **«КНОПКА «ЛЮБИМАЯ »**, группы **«НАСТРОЙКИ И УСТАНОВКИ »**. ШТАТ UniComp, ШТАТ UniComp L, models 401...4"<br>
иния параметров, их описание, а также значение параметров при завода<br>
дастве по установке БК».<br>
пойка БК осуществляется пользователем в процессе эксплуатации БК.<br> *Быстрой з* 

К кнопкам навигации относятся четыре кнопки, расположенные между кнопками быстрого доступа.

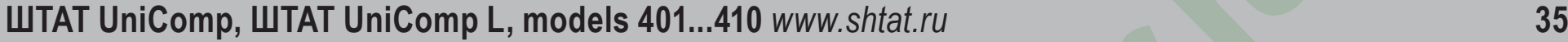

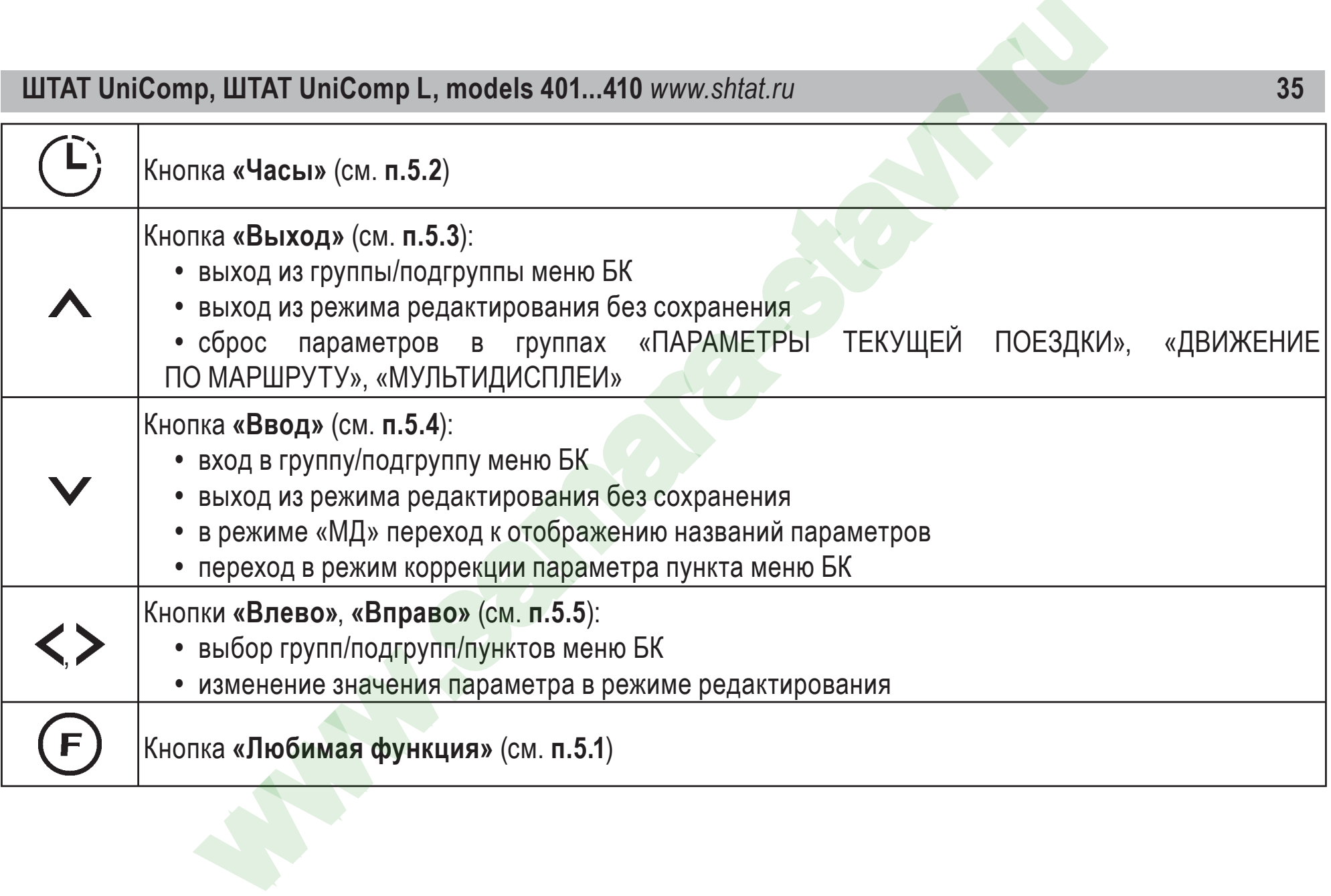

# **5.1.** Работа кнопки **«Любимая функция »**

Кнопка **( F )** служит для быстрого вызова одного или двух часто используемых МД, других пунктов меню БК.

**•** Если в пункте **«КНОПКА «ЛЮБИМАЯ »** группы **«НАСТРОЙКИ И УСТАНОВКИ »** стоит значение «любимая функция». При нажатии кнопки, в любом месте меню БК, произойдёт переход к индикации запрограммированного для кнопки пункта меню БК. При повторном нажатии кнопки **( F )** БК перейдёт в режим индикации того места меню БК, из которого был совершён первоначальный переход. Для изменения назначения кратковременного нажатия кнопки **( F )**, используя правила навигации по меню (см. **п.5.6**), выберите пункт меню БК (который желаете видеть при нажатии кнопки **( F )**) из любой группы меню. Нажмите и удерживайте не менее 3 секунд кнопку  $(F)$ , до появления звукового сигнала.

**•** Если в пункте **«КНОПКА «ЛЮБИМАЯ »** группы **«НАСТРОЙКИ И УСТАНОВКИ »** стоит значение **«2 любимые** функц.». При первом нажатии кнопки **( F)**, в любом месте меню БК, произойдёт переход к индикации выбранного пункта меню БК (первая функция). При втором нажатии кнопки  $(F)$ , в любом месте меню БК, произойдёт переход к индикации выбран<mark>ного пун</mark>кта меню БК (вторая функция). При третьем нажатии кнопки БК перейдёт в режим индикации того места меню БК, из которого был совершён первоначальный переход. Для изменения назначения кратковременного нажатия кнопки (F), используя правила навигации по меню (см. **п.5.6**), выберите пункт меню БК (который желаете видеть при первом нажатии кнопки (F) из любой группы меню. Нажмите и удерживайте не менее 3 секунд кнопку **( F )**, до появления звукового сигнала. Затем, используя правила навигации по меню (см. **п.5.6**), выберите пункт меню БК (который желаете видеть при втором нажатии ШТАТ UniComp, ШТАТ UniComp L, models 401...4"<br>
Г.для быстрого вызова одного или двух часто используемых MД, других пун<br>
«КНОПКА «ЛЮБИМАЯ» группы «НАСТРОЙКИ И УСТАНОВКИ» стоит значатии кнопки, в любом месте меню БК, произ
кнопки  $(\,\mathsf{F}\,)$ ) из любой группы меню. Нажмите и удерживайте не менее 3 секунд кнопку  $(\,\mathsf{F}\,)$ , до появления звукового сигнала.

**5.2.** Работа кнопки **«Часы»**.

Кнопка служит для быстрого вызова МД **«ЧАСЫ»** <sup>и</sup>/или одного или двух часто используемых МД, других пунктов меню БК.

**•** Если <sup>в</sup> пункте **«КНОПКА «ЧАСЫ»** группы **«НАСТРОЙКИ <sup>И</sup> УСТАНОВКИ»** стоит значение **«функция «часы»**. При нажатии кнопки  $(\mathbf{L})$ , в любом месте меню БК, произойдёт переход к индикации мультидисплея «ЧАСЫ» и вход <sup>в</sup> группу **«ЧАСЫ, КАЛЕНДАРЬ, БУДИЛЬНИК»**. При повторном нажатии кнопки БК перейдёт <sup>в</sup> режим индикации того места меню БК, из которого был совершён первоначальный переход.

**•** Если <sup>в</sup> пункте **«КНОПКА «ЧАСЫ»** группы **«НАСТРОЙКИ <sup>И</sup> УСТАНОВКИ»** стоит значение **«ф-<sup>я</sup> часы + любим».** При первом нажатии кнопки (L), в любом месте меню БК, произойдёт переход к индикации мультидисплея «ЧАСЫ». При втором нажатии кнопки (<sup>L</sup>), в любом месте меню БК, произойдёт переход к индикации выбранного пункта меню БК (любимый пункт). При третьем нажатии кнопки ( ┕́) БК перейдёт в режим индикации того места меню БК, которое было до первого нажатия кнопки ( -). Для изменения назначения кратковременного нажатия кнопки ( ┗), используя правила навигации по меню (см. **п.5.6**), выберите пункт меню БК (который желаете видеть при втором нажатии кнопки (L) из любой группы меню. Нажмите и удерживайте не менее 3 секунд кнопку ( ┗), до появления звукового сигнала. ), ШТАТ UniComp L, models 401...410 www.shtat.ru<br>
бой группы меню. Нажмите и удерживайте не менее 3 секунд кнопку (F), до пки (C) «Часы».<br>
ки (C) «Часы».<br>
е «КНОПКА «ЧАСЫ» группы «НАСТРОЙКИ И УСТАНОВКИ» стоит значение<br>
с

**•** Есливпункте**«КНОПКА «ЧАСЫ»**группы**«НАСТРОЙКИИУСТАНОВКИ»**стоитзначение**«любимаяфункция»**.

При нажатии кнопки ( ┗), в любом месте меню БК, произойдёт переход к индикации запрограммированного для кнопки ( ┗ ) пункта меню БК. При повторном нажатии кнопки ( ┗ ) БК перейдёт в режим индикации того места меню БК, из которого был совершён первоначальный переход. Для изменения назначения кратковременного нажатия кнопки ( ┗), используя правила навигации по меню (см. **п.5.6**), выберите пункт меню БК (который желаете видеть при нажатии кнопки ( ┗ ́) из любой группы меню. Нажмите и удерживайте не менее 3 секунд кнопку  $(\mathsf{L})$ , до появления звукового сигнала.

**•** Если в пункте **«КНОПКА «ЧАСЫ »** группы **«НАСТРОЙКИ И УСТАНОВКИ »** стоит значение **«2 любимых функц.»**. При первом нажатии кнопки ( ┗), в любом месте меню БК, произойдёт переход к индикации выбранного пункта меню БК (первая функция). При втором нажатии кнопки  $(\mathsf{E})$ , в любом месте меню БК, произойдёт переход к индикации выбранного пункта меню БК (вторая функция). При третьем нажатии кнопки БК перейдёт в режим индикации того места меню БК, которое было до первого нажатия кнопки . Для изменения назначения кратковременного нажатия кнопки  $(\mathsf{L})$ , используя правила навигации по меню (см. **п.5.6**), выберите пункт меню БК (который желаете видеть при первом нажатии кнопки  $(\vdash)$ ) из любой группы меню. Нажмите и удерживайт<mark>е не мене</mark>е 3 секунд кнопки ( ┗́), до появления звукового сигнала. Затем, используя правила навигации по меню (см. **п.5.6**), выберите пункт меню БК (который желаете видеть при втором нажатии кнопки (  $\mathsf{L}$ ) из любой группы меню. Нажмите и удерживайте не менее 3 секунд кнопку (  $\mathsf{L}$ ), до появления звукового сигнала. ШТАТ UniComp, ШТАТ UniComp L, models 401...4<br>
жи ( $\overline{L}$ ), в любом месте меню БК, произойдёт переход к индикации запрог<br>
жта меню БК. При повторном нажатии кнопки ( $\overline{L}$ ) БК перейдёт в режим инди<br>
ого был совершён п

### **5.3.** Работа кнопки **«Выход»**.

Кратковременное нажатие кнопки А используется для: выхода из группы/подгруппы; выхода из режима редактирования без сохранения параметра.

Длительное нажатие (более 3 секунд) кнопки А используется для обнуления всех параметров в пунктах групп **«ПАРАМЕТРЫ ТЕКУЩЕЙ ПОЕЗДКИ»**, **«ДВИЖЕНИЕ ПО МАРШРУТУ»**, **«МУЛЬТИДИСПЛЕИ»**.

### **5.4.** Работа кнопки **«Ввод»**.

Кратковременное нажатие кнопки V используется для: входа в группу/подгруппу; выхода из режима редактирования с сохранением параметра; перехода к следующему этапу редактирования; переключения режима вывода на экран при работе <sup>в</sup> мультидисплее <sup>и</sup> при чтении ошибок. **PRODUCE A COMPLANDING AND MANUARY STAND MANUS (NEW ARK A CONDUCED FOR HAND ARE SURVERTIES)**<br>
SER COXPARENT RIGHAL MANUARY MANUARY OF HAND MANUARY CORRECT AND RESPONSIBLY A METHOLOGY CORRECT AND RESPONSIBLY A METHOLOGY C

Длительное нажатие (более 3 секунд) кнопки Уиспользуется для входа в режим редактирования параметров. **5.5.** Работа кнопок **«Влево»** <sup>и</sup> **«Вправо»**.

В режиме отображения меню БК. Нажимая кнопку **<** или кнопку >, выберите желаемую группу/подгруппу/пункт меню БК.

В режиме редактирования значения параметра пункта меню БК. Нажатие кнопки  $\boldsymbol<$  /кнопки  $\boldsymbol>$  уменьшает/ увеличивает значение параметра на единицу дискретности или перебирает значения из списка.

**5.6.** Правила навигации (Выбор пункта меню БК).

Прежде чем выбрать определённый пункт меню, изучите **раздел 3 «СТРУКТУРА МЕНЮ БК,...»** данного Руководства.

**5.6.1** Войдите в режим меню групп, дважды нажимая кнопку V. Нажимая кнопку  $\leq$  или кнопку  $\geq$ , выберите

нужную группу.

**5.6.2** Нажмите кнопку ❤ и войдите в группу.

**5.6.3** Нажимая **<** или кнопку >, выберите желаемый пункт меню.

5.6.4 Если желаемый пункт меню находится в подгруппе, нажимая кнопку **<** или кнопку >, выберите нужную подгруппу. Нажмите кнопку  ${\bf v}$  и войдите в подгруппу. Нажимая  $<$  или кнопку  $\bm >$ , выберите желаемый пункт меню.

**5.7.** Правила редактирования (Изменение значения параметра пункта меню БК). Выберите нужный пункт меню, используя правила навигации по меню (см. **п.5.6**). Нажмите и удерживайте кнопку не менее 3 секунд. Должен прозвучать звуковой сигнал и появиться прерывистая индикация параметра.

*Внимание! Редактированию доступны не все пункты меню БК. Так, не подлежат изменению пункты групп «ПАРАМЕТРЫ ТЕКУЩЕЙ ПОЕЗДКИ », «ДВИЖЕНИЕ ПО МАРШРУТУ», «ПАРАМЕТРЫ ЭСУД » меню БК. При нажатии и удержании кнопки не менее 3 секунд звуковой сигнал прозвучит, но прерывистая индикация параметра не появиться.* ШТАТ UniComp, ШТАТ UniComp L, models 401...4"<br>
МОЛКУ V и войдите в группу.<br>
МИ кнопку X, выберите желаемый пункт меню.<br>
МЫЙ пункт меню находится в подгруппе, нажимая кнопку X или кнопку X, вне кнопку X и войдите в подгру

• Если значения параметра пункта меню БК принимают значения из интервала. Нажимая **<** или кнопку  $\blacktriangleright$ , выберите нужную Вам величину. Каждым нажатием кнопки < уменьшаете значение на единицу дискретности, а кнопки **>** – увеличиваете значение на единицу дискретности.

• Если значения параметра пункта меню БК принимают значения из списка. Нажимая  $<$  или кнопку  $\bm >$ , выберите нужную Вам <u>величину</u>. Каждым нажатием кнопки **<** переходите к предыдущему значению из списка,

а кнопки **>** – переходите к последующему значению из списка.

• Если пункта меню БК – мультидисплей. Нажимая кнопку **<** или кнопку >, выберите нужное Вам местоположение параметра на экране мультидисплея. Нажмите кнопку  $\blacktriangledown$ , для перехода к выбору отображаемого параметра. После появления надписи «Выбор параметра» <sup>и</sup> прерывистой индикации названия параметра нажимая кнопку  $\boldsymbol\leq$  или кнопку  $\boldsymbol\geq$ , выберите нужный Вам параметр. Для выхода из режима редактирования с сохранением внесённых изменений, нажмите кнопку  $\blacktriangledown$ . **PERIDENTIFY (FRAMET)** THE SEARCT MORE AND THE THE READ THE READ TO THE READ TO THE READ TO THE READ THE READ THE READ THE READ THE READ THE READ THE READ THE READ THE READ THE READ THE READ THE READ THE DETERMINE THE DE

Для выхода из режима редактирования без сохранения внесённых изменений, нажмите кнопку А.

*Внимание! Изменение значения параметра циклично. Вы изменяете значение параметра, используя кнопку или кнопку , <sup>и</sup> достигли границы диапазона допустимых значений. Вы пытаетесь продолжить изменение <sup>в</sup> том же направлении, но параметр принимает значение противоположной границы диапазона допустимых значений.*

### **6. РАБОТА С МАРШРУТНЫМИ ПАРАМЕТРАМИ**

Бортовой компьютер позволяет вести мониторинг маршрутных параметров по двум независимым точкам отсчёта **«ПАРАМЕТРЫ ТЕКУЩЕЙ ПОЕЗДКИ»** <sup>и</sup> **«ДВИЖЕНИЕ ПО МАРШРУТУ»**.

**6.1.** Обзор групп маршрутных параметров.

**•** В группе **«ПАРАМЕТРЫ ТЕКУЩЕЙ ПОЕЗДКИ»** имеются возможность выводить данные <sup>о</sup> предыдущей поездке (до сброса данных <sup>о</sup> поездке). Для этого необходимо выбрать параметр **«ПРЕДЫДУЩИЕ ДАННЫЕ О ПОЕЗДКЕ»**, нажать кнопку **«ВВОД»** для входа <sup>в</sup> подгруппу.

**•** В группе **«ПАРАМЕТРЫ ТЕКУЩЕЙ ПОЕЗДКИ »** имеются параметры мгновенных величин скорость в км/час и расход топлива в литр/100 км или литр/час, а также данные об уровне топлива в баке и прогнозе пробега на остатке топлива.

*Внимание! Если провод ДУТ не подключён, то вместо значения параметров «Уровень топлива в баке » и «Прогноз пробега на остатке топлива » отображаются чёрточки* **«– – –»***.*

В группах **«ДВИЖЕНИЕ ПО МАРШРУТУ »**, **«ПАРАМЕТРЫ ТЕКУЩЕЙ ПОЕЗДКИ »** и подгруппе **«ПРЕДЫДУЩИЕ ДАННЫЕ О ПОЕЗДКЕ »** доступны следующие параметры:

**•** Средний расход топлива, вычисляется делением значения расхода топлива на значение пройденного пути с момента обнуления.

**•** Средняя скорость движения, вычисляется делением значения пройденного пути на время с момента обнуления.

- Время в пути (часы, минуты, секунды) затраченное на поездку с момента обнуления.
- Пройдено расстояния ( в километрах), которое пройдено за поездку с момента обнуления.
- Израсходовано бензина ( в литрах), затраченного за поездку с момента обнуления.

Если включён режим **«ТАКСИ »**, в группах **«ДВИЖЕНИЕ ПОМАРШРУТУ »** и **«ПАРАМЕТРЫ ТЕКУЩЕЙ ПОЕЗДКИ»**  доступны параметры **«ТАКСОМЕТР »** и **«СТОИМОСТЬ ИЗРАСХОДОВАННОГО БЕНЗИНА »**. Подробнее о режиме **«Такси »** см. **раздел 14** данного Руководства. ШТАТ UniComp, ШТАТ UniComp L, models 401...4<br>
МЕТРЫ ТЕКУЩЕЙ ПОЕЗДКИ» имеются параметры мгновенных величин с<br>
в литр/100 км или литр/час, а также данные об уровне толлива в баке и п<br>
а.<br>
провод ДУТ не подключён, то вместо

*Внимание! Для идентификации параметров группы «ПАРАМЕТРЫ ТЕКУЩЕЙ ПОЕЗДКИ », которые*

*имеют одинаковые названия <sup>с</sup> параметрами из групп* **«ДВИЖЕНИЕ ПО МАРШРУТУ»***, «ДАННЫЕ О ПРЕДЫДУЩЕЙ ПОЕЗДКЕ» (Время <sup>в</sup> пути, Средний расход, Средняя скорость, Пройдено, Израсходовано), <sup>в</sup> нижней строке слева отображается символ «Т».*

Для идентификации параметров подгруппы *«ДАННЫЕ <sup>О</sup> ПРЕДЫДУЩЕЙ ПОЕЗДКЕ»* <sup>в</sup> нижней строке слева отображается символ **«0»**.

Для идентификации параметров группы **«ДВИЖЕНИЕ ПО МАРШРУТУ**» <sup>в</sup> нижней строке слева отображается символ **«М»**.

*Внимание! Для составления наборных МД доступны все параметры пунктов группы «ПАРАМЕТРЫ ТЕКУЩЕЙ ПОЕЗДКИ», кроме подгруппы «ДАННЫЕ <sup>О</sup> ПРЕДЫДУЩЕЙ ПОЕЗДКЕ», не доступны все параметры группы «ДВИЖЕНИЕ ПО МАРШРУТУ».*

**6.2.** Сброс накопленных маршрутных параметров.

Если значение параметра **«ОДНОВРЕМЕН.СБРОС»** группы **«НАСТРОЙКИ <sup>И</sup> УСТАНОВКИ»** – «включен». Обнуление всех параметров <sup>в</sup> пунктах группы **«ДВИЖЕНИЕ ПО МАРШРУТУ»** происходят при длительном удержании, не менее 3 секунд, кнопки , когда Вы находитесь внутри группы **«ДВИЖЕНИЕ ПО МАРШРУТУ»**  и одновременно происходит обнуление параметров <sup>в</sup> группе **«ПАРАМЕТРЫ ТЕКУЩЕЙ ПОЕЗДКИ»**, при этом происходит обновление данных <sup>в</sup> подгруппе **«ДАННЫЕ <sup>О</sup> ПРЕДЫДУЩЕЙ ПОЕЗДКЕ»**. **PROFICITE:**<br>
WE HAT UniComp L, models 401...410 www.shtat.ru<br>
Weble Hasseauus C параметрами из групп «ДВИЖЕНИЕ ПО МАРШРУ<br>
ЩЕЙ ПОЕЗДКЕ» (Время е пупп, Средний расход, Средняя скорос<br>
auuvi параметров подгруппы «ДАННЫЕ О П

Обнуление всех параметров <sup>в</sup> пунктах группы**«ПАРАМЕТРЫТЕКУЩЕЙПОЕЗДКИ»** происходят при длительном удержании, не менее 3 секунд, кнопки А, когда Вы находитесь внутри группы «ПАРАМЕТРЫ ТЕКУЩЕЙ **ПОЕЗДКИ »**, группы **«ДВИЖЕНИЕ ПО МАРШРУТУ »** или в экране отображения какого-либо МУЛЬТИДИСПЛЕЯ, при этом происходит обновление данных в подгруппе **«ДАННЫЕ О ПРЕДЫДУЩЕЙ ПОЕЗДКЕ »**.

Если значение параметра **«ОДНОВРЕМЕН.СБРОС »** группы **«НАСТРОЙКИ И УСТАНОВКИ »** – **«выключен »**. Обнуление всех параметров в пунктах группы **«ДВИЖЕНИЕ ПО МАРШРУТУ »** происходят при длительном удержании, не менее 3 секунд, кнопки , когда Вы находитесь внутри группы **«ДВИЖЕНИЕ ПО МАРШРУТУ »**, при этом обнуление параметров в группе **«ПАРАМЕТРЫ ТЕКУЩЕЙ ПОЕЗДКИ »** не происходит.

Обнуление всех параметров в пунктах группы **«ПАРАМЕТРЫ ТЕКУЩЕЙ ПОЕЗДКИ »** происходят при длительном удержании, не менее 3 секунд, кнопки А, когда Вы находитесь внутри группы **«ПАРАМЕТРЫ ТЕКУЩЕЙ ПОЕЗДКИ »** или в экране отображения какого-либо МУЛЬТИДИСПЛЕЯ, при этом происходит обновление данных в подгруппе **«ДАННЫЕ О ПРЕДЫДУЩЕЙ ПОЕЗДКЕ »**.

Сброс накопленных параметров группы **«ПАРАМЕТРЫ ТЕКУЩЕЙ ПОЕЗДКИ**» и обновление данных в подгруппе **«ДАННЫЕ О ПРЕДЫДУЩЕЙ ПОЕЗДКЕ »** может производиться БК в автоматической режиме, один раз в сутки после запуска двигателя, если в пункте **«АВТОСБРОС МК-М »** подгруппы **«ДОПОЛНИТЕЛЬНЫЕ НАСТРОЙКИ БК »** группы **«НАСТРОЙКИ И УСТАНОВКИ »** установлено значение **«включено »**. ШТАТ UniComp, ШТАТ UniComp L, models 401...4"<br>
«ДВИЖЕНИЕ ПО МАРШРУТУ» или в экране отображения какого-либо MY<br>
т обновление данных в подгруппе «ДАННЫЕ О ПРЕДЫДУЩЕЙ ПОЕЗДКЕ»<br>
раметра «ОДНОВРЕМЕН.СБРОС» группы «НАСТРОЙКИ И

# **7. РАБОТА С ГРУППОЙ «ПАРАМЕТРЫ ЭСУД»**

Пункты группы **«ПАРАМЕТРЫ ЭСУД»**, используются при диагностики автомобиля, выдавая на экран текущие параметры работы двигателя <sup>и</sup> контроллера ЭСУД. Все параметры группы **«ПАРАМЕТРЫ ЭСУД»** доступны при составлении наборных МД. MUTAT UniComp L, models 401...410 www.shtat.ru<br>
MAPAMETPbI 3CYA C ГРУППОЙ «ПАРАМЕТРЫ 3CYA»<br>
«ПАРАМЕТРЫ 3CYA», используются при диагностики автомобиля, выдава<br>
и двигателя и контроллера 3CYA. Все параметры группы «ПАРАМЕТР

В данной группе доступны следующие параметры:

- Температура охлаждающей жидкости
- Частота вращения коленчатого вала двигателя
- Положение дроссельной заслонки педали акселератора
- Напряжение <sup>в</sup> бортовой сети автомобиля
- Давление воздуха во впускном коллекторе двигателя
- Мгновенная скорость автомобиля
- Температура воздуха на впуске
- Длительность впрыска топлива
- Часовой расход топлива

# **8. РАБОТА С ГРУППОЙ «МУЛЬТИДИСПЛЕИ »**

В группе **«МУЛЬТИДИСПЛЕИ »** доступны четыре наборных мультидисплея с четырьмя параметрами, четыре наборных мультидисплея с шестью параметрами, а также один (отображает четыре параметра) мультидисплей с автоматической сменой параметров.

**8.1.** Обзор параметров группы **«МУЛЬТИДИСПЛЕИ »**.

Вы можете составить МД БК из следующих параметров:

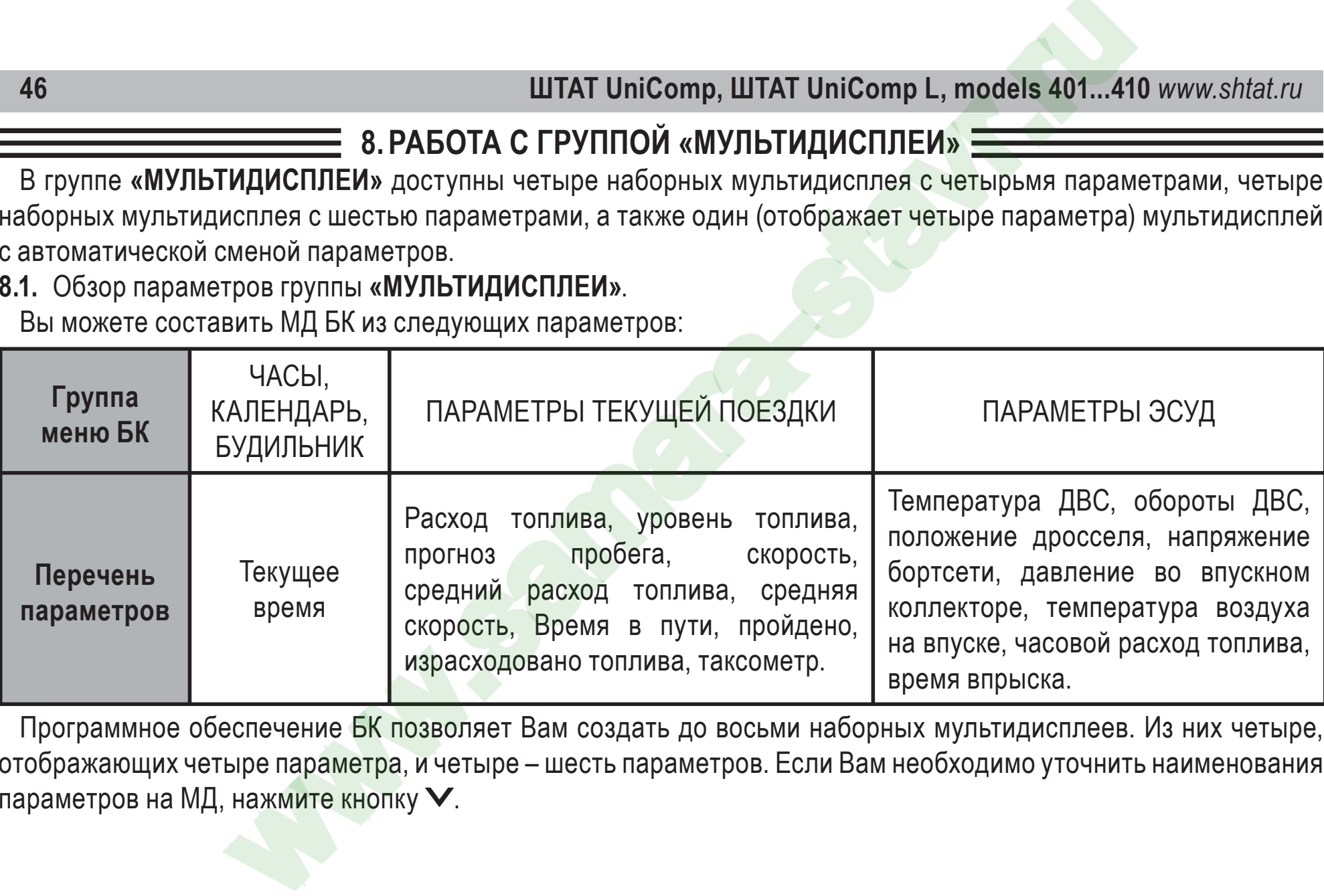

Программное обеспечение БК позволяет Вам создать до восьми наборных мультидисплеев. Из них четыре, отображающих четыре параметра, <sup>и</sup> четыре – шесть параметров. Если Вам необходимо уточнить наименования параметров на МД, нажмите кнопку  $\blacktriangledown$ .

### *Таблица: Полное наименование параметров мультидисплея*

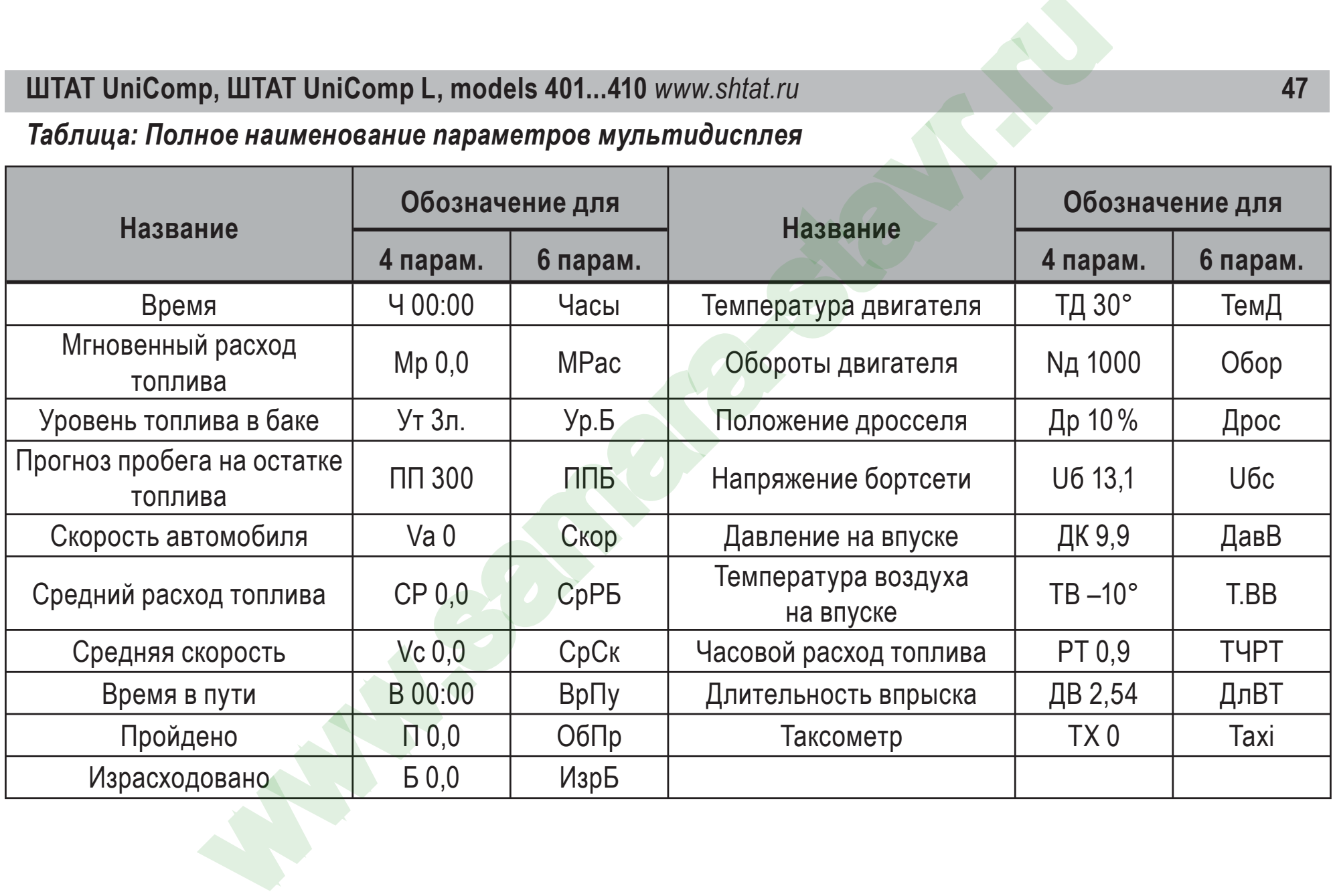

*Внимание! При отсутствии связи с контроллером ЭСУД на экране мультидисплея вместо значения параметров отображаются чёрточки «– – –». Чёрточки «– – –» отображаются вместо значения параметра «Таксометр », если режим «Такси » выключен. Также чёрточки «– – –» отображаются вместо значения параметров «Уровень топлива в баке » и «Прогноз пробега на остатке топлива », если провод ДУТ не подключён.*

**8.2.** Набор параметров в **«МУЛЬТИДИСПЛЕИ »**.

Настройка МД осуществляется следующим образом. В режи<mark>ме ото</mark>бражения МД нажатием и удержанием кнопки не менее 3 секунд войдите в режим редактирования МД. При этом начнёт мерцать первое место отображения параметра. Выбор нужного места для изменения отоб<mark>ражаемого</mark> параметра осуществите с помощью кнопки или кнопки ➢. Нажмите кнопку ❤, при этом Вы перейдёте в экран с заголовком **«Выбор параметра»**, во второй строке мерцает название доступного параметра. Нажатием кнопки  $\leq$  или кнопки  $\geq$  выберите нужный параметр для отображения в МД. Нажмите кнопку V для сохранения изменённого параметра и возврата в режим отображения МД, для выхода из режима редактирования параметра без сохранения изменений нажмите кнопку . Для изменения другого параметра проделайте выше описанные действия. ШТАТ UniComp, ШТАТ UniComp L, models 401...4<br>
ображаются чёрточки «– – –». Чёрточки «– – –» отображаются чёрточки «– – –». Чёрточки «– – –» отображаются чёрточки «– – –» от<br>
параметров «Уровень топлива в баке» и «Прогноз

**8.3.** Описание функции **«АВТОМАТИЧЕСКИЙ МУЛЬТИДИСПЛЕИ »**.

В программном обеспечение БК реализована функция автоматической смены параметров в режиме отображения **«МУЛЬТИДИСПЛЕЯ »**. Функция **«АВТОМАТИЧЕСКИЙ МУЛЬТИДИСПЛЕЙ »** позволяет водителю, не отвлекаясь на нажатие кнопок БК, быть в курсе событий.

При незаведённом двигателе на экране **«АВТОМАТИЧЕСКОГО МУЛЬТИДИСПЛЕЯ »** будут следующие

данные: Средняя скорость, Пробег поездки, Средний расход топлива <sup>и</sup> Количество израсходованного топлива за поездку.

После запуска двигателя включиться следующий алгоритм работы:

**•** В первую секунду на экране **«АВТОМАТИЧЕСКОГО МУЛЬТИДИСПЛЕЯ»** будут следующие данные: Средняя скорость, Текущая скорость, Средний расход топлива <sup>и</sup> Мгновенный расход топлива.

**•** Если температура двигателя находится вне диапазона 80°…98°C, то на экране **«АВТОМАТИЧЕСКОГО МУЛЬТИДИСПЛЕЯ»** отобразится параметр **«Температура ДВС»**, заменяя какой-либо параметр на экране.

**•** Если уровень топлива <sup>в</sup> баке менее 8 литров, то на экране **«АВТОМАТИЧЕСКОГО МУЛЬТИДИСПЛЕЯ»** отобразится параметр **«Уровень топлива»**, заменяя какой-либо параметр на экране.

**•** Если пробег на остатке топлива менее 70 км, то на экране **«АВТОМАТИЧЕСКОГО МУЛЬТИДИСПЛЕЯ»** отобразится параметр **«Прогноз пробега»**, заменяя какой-либо параметр на экране.

**•** Если напряжение <sup>в</sup> бортовой сети находится вне диапазона 12,0…15,0 В, то на экране **«АВТОМАТИЧЕСКОГО МУЛЬТИДИСПЛЕЯ»** отобразится параметр **«Напряжение бортсети»**, заменяя какой-либо параметр на экране. Если все показания <sup>в</sup> норме, то <sup>с</sup> периодичностью <sup>в</sup> 10 секунд на экране **«АВТОМАТИЧЕСКОГО МУЛЬТИДИСПЛЕЯ»** будут сменяться следующие пара параметров: Средняя скорость <sup>и</sup> Средний расход топлива, Пробег поездки <sup>и</sup> Количество израсходованного топлива, Время <sup>в</sup> пути <sup>и</sup> Текущее время. При этом параметры Текущая скорость <sup>и</sup> Мгновенный расход топлива будут всегда оставаться на экране. **9.** ШТАТ UniComp L, models 401...410 www.shtat.ru<br>
скорость, Пробег поездки, Средний расход топлива и Количество израсхо,<br>
пригателя включиться спедующий апгоритм работы:<br>
учну на экране «**АВТОМАТИЧЕСКОГО МУЛЬГИДИСПЛЕЯ»** 

*Внимание! При отсутствии отклонений, <sup>и</sup> периодической смене параметров, значение параметра*

*«Средняя скорость » будет вычисляться за последние 10 километров пробега, также будет вычисляться параметр «Средний расход ».*

*Внимание! При выборе в пункте «БАЗОВЫЙ МД АВТО » подгруппы «ДОПОЛНИТЕЛЬНЫЕ НАСТРОЙКИ* БК» группы **«НАСТРОЙКИ И УСТАНОВКИ»** значения МД **«4-х пар. №4»** на экране **«АВТОМАТИЧЕСКОГО** *МУЛЬТИДИСПЛЕЯ » будут постоянно отображаться параметры, набранные для мультидисплея №4, но останется автоматическая смена параметров при отклонении (см. выше) и при незаведённом двигателе.*ШТАТ UniComp, ШТАТ UniComp L, models 401...4<br>
DOCTEL STAVING BENUCTIAL STAVING THE STAVING THE STAVING THE STAVING THE STAVING THE STAVING THE STAVING THE STAVING THE STAVING THE STAVING THE STAVING THE STAVING THE STAVIN

**9. РАБОТА СИНТЕРВАЛАМИТЕХНИЧЕСКОГООБСЛУЖИВАНИЯ, ИХЗАДАНИЕ ИВЫВОДНАЭКРАН** Для информирования о приближении сроков технического обслуживания в БК реализован режим **«Предупреждение о сроках ТО »**.

Если при включении зажигания или на ходу, хотя бы один из параметров пунктов подгруппы **«Следующее ТО »**, будет/станет меньше или равен величине, заданной в пункте **«ПРЕДУПРЕЖД. <sup>о</sup> ТО »**, группы **«НАСТРОЙКИ И УСТАНОВКИ »**, то БК однократно подаст звуковой сигнал и на дисплее появляется надпись **«ВНИМАНИЕ! БЛИЗКО ТЕХОБСЛУЖИВАНИЕ »**. Через 10 секунд БК перейдёт в режим отображения экрана, из которого произошёл переход на предупреждение.

Находясь в меню группы **«ТЕХ.ОБСЛУЖИВАНИЕ И ДИАГНОСТИКА »**, выберите подгруппу **«Следующее ТО »**. При задание дистанции для отдельных работ, на экране БК в параметре **«Следующее ТО »** будет отображаться наименьший интервал до ТО из значений параметров пунктов этой подгруппы: **«Замена масла ДВС »**, **«Замена**

масла КПП», «Воздушный фильтр», «Топливный фильтр», «Генератор-Ремень», «Свечи зажигания», **«Цепь/Ремень ГРМ»**, иначе на экране будет интервал до общего ТО.

Задавать дистанцию до наступления срока ТО можно как для отдельных работ (**«Замена масла ДВС», «Замена масла КПП», «Воздушный фильтр», «Топливный фильтр», «Генератор-Ремень», «Свечи зажигания», «Цепь/Ремень ГРМ»**), так <sup>и</sup> для одного общего срока ТО (**«Следующее ТО»**).

Для задания <sup>и</sup> просмотра дистанции до наступления срока ТО отдельных работ войдите <sup>в</sup> подгруппу **«Следующее ТО»**.

Используйте рекомендации завода-изготовителя или дилера по срокам ТО.

*Внимание! Если Выизменяете значение параметра «Следующее ТО», то значения параметров «Замена* масла ДВС», «Замена масла КПП», «Воздушный фильтр», «Топливный фильтр», «Генератор-Ремень», «Свечи зажигания», «Цепь/Ремень ГРМ» не изменяются, но при достижении ими величины, *заданной <sup>в</sup> пункте «ПРЕДУПРЕЖД. <sup>о</sup> ТО», группы «НАСТРОЙКИ <sup>И</sup> УСТАНОВКИ», предупреждающий сигнал отсутствует.* New World Computer Computer and Marked Computer and Marked Computer and Solarymuniti фильтр», «Теператор-Ремень», «С<br>PM», иначе на экране будет интервал до общего ТО.<br>Hulvio до наступления срока ТО можно как для отдельных

## **10. РАБОТА С ОШИБКАМИ ЭСУД, ИХ ЧТЕНИЕ И СТИРАНИЕ**

Находясь в меню группы **«ТЕХ.ОБСЛУЖИВАНИЕ И ДИАГНОСТИКА »**, войдите в подгруппу **«Чтение ошибок ЭСУД »**.

**•** Если ошибки отсутствуют или память контроллера была очищена, то на дисплее отобразится надпись **«ОШИБКИ ЭСУД ОТСУТСТВУЮТ »**.

**•** Если в памяти контроллера присутствует информация об ошибке или ошибка происходит в настоящий момент (активна), то в верхней строке индицируются номер ошибки (ошибки нумеруются по мере определения контроллером) <sup>и</sup> общее число накопленных ошибок. Последовательный перебор номеров осуществляйте с помощью кнопок  $\boldsymbol{<}$  и  $\boldsymbol{>}$ . ШТАТ UniComp, ШТАТ UniComp L, models 401...4<br>
TOWING A COLOR COMMIST SCALA AND THE MISS OF THE SUITS AND TRIVIAL AND TRIVIAL TRYING AND CONDUCT CHEANCE AND DITCYTORY WE<br>
TRIVIAL AT EX. OBCITY WARRAHINE И ДИАГ НОСТИКА», в

В нижней строке индицируются код и статус ошибки, соответствующие ошибке, выбранной в верхней строке.

Для переключения между текстовой расшифр<mark>овкой ко</mark>да ошибки ЭСУД и экраном с кодом ошибки и её статусом используйте кнопку  $\blacktriangledown$ .

Чтобы очистить память контроллера от и<mark>нформации о накопленных ошибках, одновременно нажмите кнопки</mark> и и удерживайте их более 3 сек.

**•** Если ошибки не удалились и по-прежнему отображаются на экране БК, то необходимо устранить неисправность.

Расшифровка статуса ошибок:

- M состояние лампы «СЕ» горит
- А ошибка является активной (текущей)

**•** S – ошибка сохранена в памяти

Примеры: P0300 MAS – «множественные пропуски зажигания, регистрируемые <sup>в</sup> настоящий момент, горит лампа «СЕ»», ошибка сохранена <sup>в</sup> памяти» – двигатель неисправен <sup>и</sup> требует немедленного ремонта;

**•** P0300 MA – «множественные пропуски зажигания, регистрируемые <sup>в</sup> настоящий момент, горит лампа

«СЕ»» – работа двигателя не стабильна, неисправность не постоянна, требуется углублённая диагностика.

**•** P0300 S – «множественные пропуски зажигания, ошибка сохранена <sup>в</sup> памяти» – система запомнила ошибку, которая <sup>в</sup> настоящий момент не активна <sup>и</sup> не влияет на работу двигателя.

**•** P1608 AS – «ошибка ПЗУ, регистрируемая <sup>в</sup> настоящий момент, ошибка сохранена <sup>в</sup> памяти» – контроллер не считает данную ошибку фатальной.

www.shtat.ru<br>
сохранена в памяти<br>
о MAS – «множественные пропуски зажигания, регистрируемые в настоя<br>
мбка сохранена в памяти» – двигатель неисправен и требует немедленного<br>
миножественные пропуски зажигания, регистрируем

# **11. РАБОТА СО СТРАХОВКАМИ**

Находясь в меню подгруппы **«ТЕХОБСЛУЖИВАНИЕ И ДИАГНОСТИКА »**, выделите подгруппу **«СТРАХОВКА »**. В этом экране БК отображает дату окончания страховки (ОСАГО или КАСКО), причём, если пользователь установил разные даты в пунктах **«ОСАГО»** и **«КАСКО»**, то на дисплей выводится ближайшая по времени дата. Если при включении зажигания или на ходу, хотя бы один из параметров пунктов подгруппы **«СТРАХОВКА »**, будет/станет больше или равен величине, равной сумме даты, установленной в пункте **«КАЛЕНДАРЬ »**, группы **«ЧАСЫ, КАЛЕНДАРЬ БУДИЛЬНИК »** и величины, заданной в пункте **«ПРЕДУП. об ОСАГО »**, группы **«НАСТРОЙКИ И УСТАНОВКИ »**, то БК однократно подаст звуковой сигнал, на дисплее отобразится надпись **«ВНИМАНИЕ! БЛИЗКО СРОК СТРАХОВКИ »**. Через 10 секунд БК перейдёт в режим отображения экрана, из которого произошёл переход на предупреждение. ШТАТ UniComp, ШТАТ UniComp L, models 401...4"<br>
—— 11. РАБОТА СО СТРАХОВКАМИ ——<br>
ПОДГРУППЫ «ТЕХОБСЛУЖИВАНИЕ И ДИАГНОСТИКА». ВЫДЕЛИТЕ ПОДГРУППУ<br>
ОТОбражает дату окончания страховки (ОСАГО или КАСКО), причём, есл<br>
тии зажига

Для просмотра и редактирования по отдельности сроков окончания страховки по ОСАГО и КАСКО войдите в подгруппу **«СТРАХОВКА».**

Внимание! При установке даты в экране «СТРАХОВКА» в пунктах группы – **«ОСАГО»** и **«КАСКО»** – *автоматически устанавливается такое же значение.*

### **12. КАЛИБРОВКА БК**

*Внимание! Рекомендовано опытным пользователям.*

Установка значений параметров пунктов меню этого блока производится для учёта индивидуальных особенностей Вашего автомобиля. Эти настройки находятся <sup>в</sup> подгруппе **«ТОНКИЕ НАСТРОЙКИ БОРТ. КОМПЬЮТЕРА»** группы **«НАСТРОЙКИ <sup>И</sup> УСТАНОВКИ»**. Тонкие настройки БК обнуляются после общего сброса настроек.

### **12.1.** Коррекция пробега (**КОРРЕКЦ. ПРОБЕГА**)

Этот пункт меню БК служит для синхронизации данных по пробегу, полученных аналитической обработкой БК показателей с датчиков ЭСУД и действительной величиной пробега. В строке параметров отображается коррекция пробега <sup>в</sup> %, со знаком, <sup>и</sup> скорректированная величина пробега, <sup>с</sup> точностью до десятых долей километра. Коррекция пробега применяется <sup>к</sup> значениям накопительных параметров из групп **«ПАРАМЕТРЫ ТЕКУЩЕЙ ПОЕЗДКИ»** <sup>и</sup> **«ДВИЖЕНИЕ ПО МАРШРУТУ»**.

Сначала определите действительный пробег. Заправьте бак «до полного», сбросьте данные одной поездки на БК <sup>и</sup> комбинации приборов (если есть). Найдите сухой (безо льда) участок дороги не менее 50 км с километровыми столбами, либо используйте GPS-приёмник. Сбросьте данные одной поездки на БК на одометре автомобиля <sup>и</sup> <sup>в</sup> GPS-устройстве. Двигайтесь без пробуксовки колёс не менее 50 км. По окончании поездки запишите данные GPS, либо количество пройденных километров по столбам. Сравните <sup>с</sup> данными БК. Скорректируйте, если нужно. N. ШТАТ UniComp L, models 401...410 www.shtat.ru<br>
COMENTOREAD ONEMITIEM NONSORATION COMENDABLE TO CONSULTED THE COMENDATION THEORY OF THE PROPORT THAT POSTABLE<br>
HERIVAT IN THE ARRENT CONSULTED MANUAL TO CONSULTED THE CONS

*Внимание! Отличие от 0 коэффициента коррекции вызвано уникальными особенностями Вашего автомобиля.*

*Внимание! При внесении коррекции пробега, происходит автоматический пересчёт значений параметров, зависящих от пробега, <sup>в</sup> группах «ПАРАМЕТРЫ ТЕКУЩЕЙ ПОЕЗДКИ» <sup>и</sup> «ДВИЖЕНИЕ ПО МАРШРУТУ».*

### **12.2.** Коррекция расхода топлива (**КОРРЕКЦ. РАСХОДА**)

Этот пункт меню БК служит для синхронизации данных по расходу топлива, полученных аналитической обработкой БК показателей с датчиков ЭСУД и действительной величиной расхода топлива. В строке параметров отображается коррекция расхода в %, со знаком, <mark>и величи</mark>на расхода с учётом коэффициента коррекции, с точностью до десятых долей литра. Коэффициент коррекции расхода применяется к накопительным параметрам из групп **«ПАРАМЕТРЫ ТЕКУЩЕЙ ПОЕЗДКИ »** и **«ДВИЖЕНИЕ ПО МАРШРУТУ »**. ШТАТ UniComp, ШТАТ UniComp L, models 401...4"<br>
иние от 0 коэффициента коррекции вызвано уникальными особенности<br>
внесении коррекции пробега, происходит автоматический пересчислицих от пробега, в группах «ПАРАМЕТРЫ ТЕКУЩЕЙ

Сначала определите действительный расход топлива. Заправьте бак «до полного», сбросьте данные одной поездки на БК и комбинации приборов (если присутствуют). Не менее чем через 200 километров снова заправьте бак «до полного». На чеке АЗС будет стоять истинный расход бензина – сравните его с показаниями БК и скорректируйте, если нужно.

*Внимание! Отличие от 0 коэффициента коррекции вызвано уникальными особенностями Вашего автомобиля.*

*Внимание! При внесении коррекции расхода топлива, происходит автоматический пересчёт значений параметров, зависящих от расхода топлива, <sup>в</sup> группах «ПАРАМЕТРЫ ТЕКУЩЕЙ ПОЕЗДКИ» и «ДВИЖЕНИЕ ПО МАРШРУТУ».*

### **12.3.** Коррекция хода часов (**КОРРЕКЦИЯ ЧАСОВ**)

Этот пункт меню БК служит для коррекции суточного хода часов, то есть, если Вы заметили, что часы Вашего БК показывают время не корректно (<sup>т</sup>.е. спешат или отстают за сутки), то <sup>с</sup> помощью пункта меню БК **«КОРРЕКЦИЯ ЧАСОВ»** эти показания можно скорректировать. Показания корректируются <sup>в</sup> секундах.

**12.4.** Калибровка внутреннего вольтметра (**КАЛИБР. ВОЛЬТ-РА**)

Этот пункт меню БК служит для калибровки внутреннего АЦП БК, измеряющего напряжение <sup>в</sup> бортовой сети. В строке параметров отображается коррекция напряжения в %, со знаком, и величина напряжения с учётом коэффициента коррекции, <sup>с</sup> точностьюдо сотых долей вольта. Для коррекции необходимо измерить вольтметром напряжение между красным (+12 В) <sup>и</sup> чёрным (масса) проводом жгута БК <sup>и</sup> скорректировать данный параметр, если необходимо. **1)**, ШТАТ UniComp L, models 401...410 www.shtat.ru<br>
и внесении коррекции расхода топлива, происходит автоматиче<br>
<u>метрое, зависяци</u>их от расхода топлива, е группах «**ПАРАМЕТРЫ ТЕКУ!**<br>
Хода часов (КОРРЕКЦИЯ ЧАСОВ)<br>
15 И С

**12.5.** Настройка показаний об уровне топлива

Эти настройки БК служат для синхронизации данных о реальном остатке топлива с величиной, отображаемой в пункте **«<sup>В</sup> БАКЕ ОСТАЛОСЬ»**, группы **«ПАРАМЕТРЫ ТЕКУЩЕЙ ПОЕЗДКИ»**. Т.е., когда Ваш автомобиль имеет индивидуальные особенности <sup>и</sup> остаток топлива <sup>в</sup> баке отображается на дисплее Вашего БК некорректно, необходимо провести настройку сигнала датчика уровня топлива.

Если <sup>в</sup> пункте **«Источник ДУТ»** подгруппы **«ТОНКИЕ НАСТРОЙКИ»** группы **«НАСТРОЙКИ <sup>И</sup> УСТАНОВКИ»**

выбрано значение «ручной», то необходимо произвести настройку БК при «пустом» и при «полном» топливном баке автомобиля, для того чтобы БК показывал правильные показания остатка топлива в баке.

**12.5.1** Установка напряжения ДУТ при минимальном уровне топлива (**Напр.ДУТ «ПУСТО »**)

Этот пункт меню БК служит для записи в память БК информаци<mark>и о напря</mark>жение ДУТ при «пустом» баке. Предварительно должны быть выполнены следующие условия:

- остаток топлива в баке 5-6 литров;
- лампа резерва топлива горит;
- автомобиль стоит на ровной горизонтальной площадке;
- двигатель заведен;
- не происходят колебания кузова автомобиля, которые могут привести к ошибке при калибровке.

В строке параметров отображается величина напряжения на ДУТ, занесённая в память БК ранее, и текущая величина напряжения на ДУТ.

Для записи в память БК нового значения ДУТ при минимальном уровне топлива, нажмите и удерживайте более 3 секунд кнопку $\mathbf{V}$ .

**12.5.2** Установка напряжения ДУТ при максимальном уровне топлива (**НАПР. ДУТ МАКС**) Этот пункт меню БК служит для записи в память БК информации о напряжение ДУТ при «полном» баке. Предварительно должны быть выполнены следующие условия: ШТАТ UniComp, ШТАТ UniComp L, models 401...4<br>- сручной», то необходимо произвести настройку БК при «пустом» и при «пол<br>пя того чтобы БК показывал правильные показания остатка топлива в баке.<br>напряжения ДУТ при минимальном

- бак автомобиля полностью заправлен топливом;
- автомобиль стоит на ровной горизонтальной площадке;

**•** двигатель заведен;

**•** не происходят колебания кузова автомобиля, которые могут привести <sup>к</sup> ошибке при калибровке.

В строке параметров отображается величина напряжения на ДУТ занесённая в память БК ранее и текущая величина напряжения на ДУТ.

Для записи <sup>в</sup> память БК нового значения ДУТ при максимальном уровне топлива, нажмите <sup>и</sup> удерживайте более 3 секунд кнопку $\mathbf{V}$ .

**12.5.3** Калибровка аналогового сигнала <sup>с</sup> датчика уровня топлива (**Калибровка ДУТ**)

Этот пункт меню БК служит для калибровки внутреннего АЦП БК, измеряющего напряжение с датчика уровня топлива.

В строке параметров отображается коррекция в %, со знаком, величина напряжения на ДУТ с учётом коррекции, с точностью до сотых долей вольта и количеств<mark>о топлива</mark> в баке с учётом коррекции для данного источника ДУТ.

Для коррекции необходимо измерить вольтметром напряжение между розовым (ДУТ) <sup>и</sup> чёрным (МАССА) проводом жгута БК <sup>и</sup> скорректировать данный параметр, если необходимо.

**12.5.4** Калибровка напряжения ДУТ, занесённое <sup>в</sup> память при минимальном уровне топлива (**Коррек. Uдут min**)

Этот пункт меню БК служит для коррекции записанной информации о напряжение ДУТ при «пустом» баке. Данная коррекция изменяет характеристику «напряжение ДУТ – уровень топлива», влияя на нижнею точку данной характеристики. ), ШТАТ UniComp L, models 401...410 www.shtat.ru<br>Иведен;<br>Иведен;<br>ит колебания кузова автомобиля, которые могут привести к ошибке при калнетров отображается величина напряжения на ДУТ занесённая в память Б<br>Кения на ДУТ.<br>М

Предварительно должны быть выполнены следующие условия:

- автомобиль стоит на ровной горизонтальной площадке;
- двигатель заведен;

**•** не происходят колебания кузова автомобиля, которые могут привести к ошибке при калибровке.

В строке параметров отображается коррекция в пунктах (1 р = 0.1 В), со знаком, величина напряжения на ДУТ при "пустом" баке с учётом коррекции и количество топлива в баке с учётом коррекции.

Формула расчёта:

Напряжение на ДУТ при "пустом" баке с учётом коррекции = Напряжение на ДУТ при "пустом" баке ± коррекция в пунктах \* 0,1 В.

**12.5.5** Калибровка напряжения ДУТ, занесённое в память при максимальном уровне топлива (**Коррек. Uдут max**)

Этот пункт меню БК служит для коррекции записанной информации о напряжение ДУТ при «полном» баке. Данная коррекция изменяет характеристику «напряжение ДУТ - уровень топлива», влияя на верхнею точку данной характеристики. ШТАТ UniComp, ШТАТ UniComp L, models 401...4<br>2017 на ровной горизонтальной площадке;<br>2014;<br>2016;<br>2016 гображается коррекция в пунктах (1 р = 0.1 B), со знаком, величина нап<br>2016 гображается коррекция в пунктах (1 р = 0.1

Предварительно должны быть выполнены следующие условия:

- автомобиль стоит на ровной горизонтальной площадке;
- двигатель заведен;
- не происходят колебания кузова автомобиля, которые могут привести к ошибке при калибровке.

В строке параметров отображается коррекция в пунктах (1 р = 0.1 В), со знаком, величина напряжения на ДУТ при "полном" баке с учётом коррекции и количество топлива в баке с учётом коррекции.

Формула расчёта:

Напряжение на ДУТ при "полном" баке с учётом коррекции = Напряжение на ДУТ при " полном " баке ± коррекция <sup>в</sup> пунктах \* 0,1 В.

# **13. РАБОТА <sup>С</sup> ГРУППОЙ «ЧАСЫ, КАЛЕНДАРЬ БУДИЛЬНИК»**

Для входа в группу «ЧАСЫ, КАЛЕНДАРЬ БУДИЛЬНИК» нажмите кнопку (L), если значение параметра **«Кнопка «ЧАСЫ»** <sup>в</sup> группе **«НАСТРОЙКИ <sup>И</sup> УСТАНОВКИ»** установлено «функция «часы»» или «ф-<sup>я</sup> часы + любим». Если значение параметра **«Кнопка «ЧАСЫ»** <sup>в</sup> группе **«НАСТРОЙКИ <sup>И</sup> УСТАНОВКИ»** установлено **«любимая функция»** или **«две любимых функции»** <sup>в</sup> группе **«НАСТРОЙКИ <sup>И</sup> УСТАНОВКИ»**, то для входа необходимо <sup>в</sup> меню групп выделить группу **«ЧАСЫ, КАЛЕНДАРЬ БУДИЛЬНИК»** <sup>и</sup> войти <sup>в</sup> неё. **9.** ШТАТ UniComp L, models 401...410 www.shtat.ru<br>Ta:<br>Ta:<br>ДУТ при "полном" баке с учётом коррекции = Напряжение на ДУТ при<br>Tax \*0,1 В.<br>**3. РАБОТА С ГРУППОЙ «ЧАСЫ, КАЛЕНДАРЬ БУДИЛЬНИК»** =<br>улпру **«ЧАСЫ, КАЛЕНДАРЬ БУДИЛЬНИК** 

Группа **«ЧАСЫ, КАЛЕНДАРЬ БУДИЛЬНИК»** содержит мультидисплей **«ЧАСЫ»**, параметры текущее время, календарь <sup>и</sup> будильник.

### **13.1.** Мультидисплей **«ЧАСЫ»** (**МД «ЧАСЫ»**)

В первой строке МД «ЧАСЫ» отображается (слева направо) текущее время, время будильника и состояние будильника (ВКЛ/ВЫКЛ), <sup>а</sup> во второй – день, месяц, день недели. МД **«ЧАСЫ»** не допускает редактирования отображаемых параметров.

**13.2.** Отображение/редактирование текущего времени (**ВРЕМЯ**)

В этом пункте меню БК Вы можете просмотреть <sup>и</sup>/или изменить текущее время. Для настройки времени нажмите и удерживайте кнопку  $\blacktriangledown$  не менее 3 секунд. После появления прерывистой индикации параметра **«ЧАС»**, нажимая кнопку **< или кнопку >**, установите желаемое значение параметра **«ЧАС»**. Нажмите кнопку , чтобы сохранить установленное значение параметра **«ЧАС»** и перейти в режим прерывистой индикации <code>napaметра</code> «МИНУТА». Нажимая кнопку < или кнопку >, установите желаемое значение параметра «МИНУТА». Нажмите кнопку  $\blacktriangledown$ , чтобы сохранить установленное значение параметра **«МИНУТА»** и перейти в режим индикации настроенного времени. Чтобы выйти без сохранения в режим индикации экрана **«ВРЕМЯ »**, нажмите кнопку в любой момент.

**13.3.** Отображение/редактирование текущей даты (**КАЛЕНДАРЬ**)

В этом пункте меню БК Вы можете просмотреть и/или изменить текущую дату.

Для настройки календаря нажмите и удерживайте кнопку  $\blacktriangledown$  не менее 3 секунд. После появления прерывистой индикации параметра **«ДЕНЬ »**, нажимая кнопку или кнопку **«ВПРАВО »**, установите желаемое значение параметра **«ДЕНЬ»**. Нажмите кнопку ❤, чтобы сохранить установленное значение параметра **«ДЕНЬ»** и перейти в режим прерывистой индикации параметра **«МЕСЯЦ »**. Нажимая кнопку или кнопку , установите желаемое значение параметра **«МЕСЯЦ »**. Нажмите кнопку , чтобы сохранить установленное значение параметра **«МЕСЯЦ »** и перейти в режим прерывистой индикации параметра **«ДЕНЬ НЕДЕЛИ »**. Нажимая кнопку или кнопку **>**, установите желаемое значение параметра **«ДЕНЬ НЕДЕЛИ»**. Значения день недели выбираются из следующего списка: **«понедел.», «вторник», «среда», «четверг», «пятница», «суббота», «воскрес.»**. Нажмите кнопку ❤, чтобы сохранить установленное значение параметра **«ДЕНЬ НЕДЕЛИ»** и перейти в режим индикации настроенного календаря. Чтобы выйти без сохранения в режим индикации календаря, нажмите кнопку ▲ в любой момент. ШТАТ UniComp, ШТАТ UniComp L, models 401...4<br>
• Установленное значение параметра «ЧАС» и перейти в режим прерыви<br>
А». Нажимая кнопку < или кнопку >, установите желаемое значение параметра «ЧАС».<br>
А». Нажимая кнопку < или

**13.4.** Отображение/редактирование установленного времени побудки (**БУДИЛЬНИК**)

В этом пункте меню БК Вы можете просмотреть и/или изменить время будильника и его состояние. При достижении значения параметра пункта **«ВРЕМЯ»** величины заданной <sup>в</sup> пункте **«БУДИЛЬНИК»**, когда состояние будильника – **«ВКЛ»**, будильник активируется – проигрывается мелодия, <sup>и</sup> появляется надпись **«БУДИЛЬНИК хх: хх ВКЛ»**. Звуковые <sup>и</sup> световые сигналы будильника подаются <sup>в</sup> течение 30 секунд однократно.

Для настройки будильника нажмите и удерживайте кнопку V не менее 3 секунд. После появления прерывистой индикации параметра «ЧАС», нажимая кнопку < или кнопку >, установите желаемое значение параметра **«ЧАС»**. Нажмите кнопку , чтобы сохранить установленное значение параметра **«ЧАС»** <sup>и</sup> перейти <sup>в</sup> режим прерывистой индикации параметра «МИНУТА». Нажимая < или кнопку >, установите желаемое значение параметра **«МИНУТА»**. Нажмите кнопку , чтобы сохранить установленное значение параметра **«МИНУТА»** и перейти <sup>в</sup> режим установки состояния будильника включён/выключен (**«ВКЛ»/«ВЫКЛ**»). Нажимая кнопку или кнопку  $\blacktriangleright$ , измените состояние будильника. Нажимая кнопку  $\blacktriangleright$ , сохраните настройки и перейдите в режим индикации настроенного будильника. Чтобы выйти без сохранения <sup>в</sup> режим индикации состояния будильника нажмите кнопку  $\blacktriangle$  в любой момент.  $\mu$ , ШТАТ UniComp L, models 401...410 www.shtat.ru<br>
ие/редактирование установленного времени побудки (БУДИЛЬНИК)<br>
меню БК Вы можете просмотреть и/или изменить время будильника и е<br>
ния параметра пункта «ВРЕМЯ» величины

# **14. ИНСТРУКЦИЯ ПО РАБОТЕ В РЕЖИМЕ «ТАКСИ »**

В БК реализован виртуальный таксометр, который становится активным при значении параметра **«РЕЖИМ ТАКСИ »** – **«включен »**, подгруппы **«ДОПОЛНИТЕЛЬНЫЕНАСТРОЙКИБК »**, группы **«НАСТРОЙКИ ИУСТАНОВКИ »**. Задайте стоимости подачи автомобиля клиенту, стоимость километра пробега и стоимость литра бензина в той же подгруппе **«ДОПОЛНИТЕЛЬНЫЕ НАСТРОЙКИ БК »**, группы **«НАСТРОЙКИ И УСТАНОВКИ »**. ШТАТ UniComp, ШТАТ UniComp L, models 401...4<br> **EMPIRIMING TRANCHARA TO PASOTE В РЕЖИМЕ «ТАКСИ»**<br> **EMPIRIMING TRANCHARA TO PASOTE В РЕЖИМЕ «ТАКСИ»**<br>
METPLI «ПОЛОГОЛНИТЕЛЬНЫЕ НАСТРОЙКИ БК», группы «НАСТРОЙКИ<br>
MOДАЧИ АВТОМОБ

В группах **«ПАРАМЕТРЫ ТЕКУЩЕЙ ПОЕЗДКИ »** и **«ДВИЖЕНИЕ ПО МАРШРУТУ »** становятся доступными пункты **«ТАКСОМЕТР »** и **«СТОИМ.ИЗРАСХ.БЕН »**.

Рекомендуемый порядок работы с режимом **«ТАКСИ »**:

**•** перед началом первой поездки в режиме такси обнулите значения параметров пунктов в группах **«ПАРАМЕТРЫ ТЕКУЩЕЙ ПОЕЗДКИ »** и **«ДВИЖЕНИЕ ПО МАРШРУТУ »**.

**•** теперь в группе **«ПАРАМЕТРЫ ТЕКУЩЕЙ ПОЕЗДКИ »** в пункте **«ТАКСОМЕТР »** выводится стоимость текущей поездки исходя из формулы «ТАКСОМЕТР» = «СТОИМОСТЬ ПОДАЧИ АВТО» + «ПРОЙДЕНО» х «СТОИМОСТЬ КМ. ПРОБЕГА».

• перед началом последующих поездок в режиме такси обнулите значения параметров пунктов в группе **«ПАРАМЕТРЫ ТЕКУЩЕЙ ПОЕЗДКИ »**.

**•** в группе **«ДВИЖЕНИЕ ПО МАРШРУТУ »** в пункте **«СТОИМ.ИЗРАСХ.БЕН »** выводится стоимость израсходованного топлива за смену работы в режиме **«ТАКСИ »**, исходя из формулы «СТОИМ.ИЗРАСХ.БЕН» = «ИЗРАСХОДОВАНО» х «СТОИМОСТЬ ЛИТРА БЕНЗИНА».

# **15. ФУНКЦИЯ «КОНТРОЛЬ КАЧЕСТВА ТОПЛИВА»**

Данная функция позволяет Вам контролировать качество топлива, заправленное <sup>в</sup> Ваш автомобиль. Для контроля качества топлива необходимо:

- завести двигатель <sup>и</sup> дать ему прогреться до рабочей температуры (более 85 °C);
- двигатель должен работать на холостых оборотах, педаль дросселя не должна быть нажата;

**•** зайти <sup>в</sup> подгруппу **«КОНТРОЛЬ КАЧЕСТВА ТОПЛИВА»** группы **«ТЕХ.ОБСЛУЖИВАНИЕ И ДИАГНОСТИ-КА»**.

На экране БК будет отображаться процент «Качества<mark>» по отно</mark>шению к эталону. Знак «+» означает, что топливо лучше эталона, знак «-» означает, что топливо хуже эталона. Если величина процента «Качества» меньше 7, то это означает, что топливо находится <sup>в</sup> нормальном диапазоне по отношению <sup>к</sup> эталону (это связано с погрешностью измерения). **Property payment Computer States ADM**<br> **WEAT UniComp L, models 401...410 www.shtat.ru**<br> **MARA INSTED TRANSA WAS AVENTPOIN SAMECTBA TONINGA»**<br>
CRETER TO DIMBA REGISSORING:<br>
THER IS AND MORPORTED A DISPOSE TO PROPERTY CONT

*Внимание! Функция «КОНТРОЛЬКАЧЕСТВАТОПЛИВА» используетдля своих вычислений длительность впрыска, однако контроллер ЭСУД может влиять на процесс сгорания топлива <sup>и</sup> другими методами, по этому точно нельзя утверждать плохое топливо или хорошее.*

*Внимание! Для нормально работы функции «КОНТРОЛЬ КАЧЕСТВА ТОПЛИВА» необходимо производить проверку при одинаковых условиях работы двигателя на холостом ходу (без включённого кондиционера, электровентиляторов <sup>и</sup> мощных энергопотребителей).*

*Внимание! Для нормально работы функции «КОНТРОЛЬ КАЧЕСТВА ТОПЛИВА » необходимо установить эталон топлива, для этого необходимо, чтобы было заправлено топливо, которое Вы считаете нормальным, проделайте процедуру необходимую для контроля качества топлива (см. выше), нажмите и удерживайте более 3 секунд кнопку , после чего произойдёт запись в память эталонного значения топлива.* ШТАТ UniComp, ШТАТ UniComp L, models 401...4<br>
ормально работы функции «КОНТРОЛЬ КАЧЕСТВА ТОПЛИВА» необходимо,<br>
a, для этого необходимо, чтобы было заправлено топлива, которое Е<br>
оделайте процедуру необходиму для контроля

*Внимание! Если на экране БК сообщение «НЕПРАВИЛЬНЫЕ УСЛОВИЯ ИЗМЕРЕН.», то это означает, что двигатель не прогрет, если сообщение «НЕПРАВИЛЬНЫЕ ОБОРОТЫ ДВС» – обороты двигателя не равны холостому ходу.*

### **16. АВАРИЙНЫЕ СИГНАЛИЗАТОРЫ И ПРЕДУПРЕЖДЕНИЯ**

БК снабжён возможностью предупреждать Вас о наступлении/приближении запланированного Вами события или появлении критической ситуации в Вашем автомобиле. Предупреждения выполняются подачей звукового сигнала и появлением соответствующей надписи.

**16.1.** Сигнал готовности.

При включении зажигания, БК подаст звуковой сигнал и на дисплее отобразится надпись **«СЧАСТЛИВОГО ПУТИ!»**. В зависимости от значения параметра в **«ПРИВЕТСТВИЕ БК »**, группы **«НАСТРОЙКИ И УСТАНОВКИ »**, это будет происходить при каждом включении зажигания ( **«часто »**) или только один раз в сутки ( **«редко »**). Через секунду БК перейдёт в режим отображения параметров текущей поездки.

**16.2.** Предупреждение о включённых габаритных огнях.

Если Вы выключили зажигание, но забыли выключить габаритные огни, т<mark>о БК одн</mark>ократно подаст звуковой сигнал и на дисплее отобразится надпись **«!! НЕ ВЫКЛЮЧЕНЫ ГАБАРИТНЫЕ ОГНИ!»**. Через 10 секунд БК перейдёт <sup>в</sup> «спящий режим».

**16.3.** Предупреждение о наступлении сроков технического обслуживания.

Если при включении зажигания или на ходу хотя бы один из параметров пунктов подгруппы **«Следующее ТО»** группы **«ТЕХ.ОБСЛУЖИВАНИЕ И ДИАГНОСТИКА »** будет/станет меньше или равен величине, заданной в пункте **«ПРЕДУПРЕЖД. <sup>о</sup> ТО »** группы **«НАСТРОЙКИ И УСТАНОВКИ »**, то БК однократно подаст звуковой сигнал и на дисплее отобразится надпись **«ВНИМАНИЕ! БЛИЗКО ТЕХОБСЛУЖИВАНИЕ »**. Через 10 секунд БК перейдёт в режим отображения экрана, из которого произошёл переход на предупреждение.

**16.4.** Предупреждение о приближении срока продления страховки.

Если при включении зажигания или на ходу, хотя бы один из параметров пунктов подгруппы **«СТРАХОВКА »** группы **«НАСТРОЙКИ И УСТАНОВКИ »** (см. **п.13.5**), будет/станет больше или равен величине, равной сумме даты, установленной в пункте **«КАЛЕНДАРЬ »** группы **«ЧАСЫ, КАЛЕНДАРЬ БУДИЛЬНИК »** и величины, заданной в пункте **«ПРЕДУП. об ОСАГО »** группы **«НАСТРОЙКИ И УСТАНОВКИ »**, то БК однократно подаст звуковой сигнал и на дисплее отобразится надпись **«ВНИМАНИЕ! БЛИЗКО СРОК СТРАХОВКИ »**. Через 10 секунд БК перейдёт в режим отображения экрана, из <mark>которого произошёл переход на предупреждение</mark>. N, ШТАТ UniComp L, models 401...410 www.shtat.ru<br>
импи зажигание, но забыли выключить габаритные огни, то БК однократнее отобразится надпись «!! НЕ ВЫКЛЮЧЕНЫ ГАБАРИТНЫЕ ОГНИ!». Ч<br>
ий режим».<br>
ини режим».<br>
ини режим».<br>
Ини

**16.5.** Предупреждение об аварии в бортовой сети.

При включении двигателя или на ходу, если напряжение в бортовой сети менее 11,5 В или более 16,5 В,

с задержкой <sup>в</sup> 1 минуту, однократно подаётся звуковой сигнал и на экране БК появляется надпись **«ВНИМАНИЕ! АВАРИЯ В БОРТОВОЙ СЕТИ »**. Через 10 секунд БК перейдёт в режим отображения экрана, из которого произошёл переход на предупреждение.

**16.6.** Предупреждение о минимальном количестве топлива.

Причём, если при включении зажигания уровень топлива в бе<mark>нзобаке о</mark>казался менее 5 литров, или это произошло на ходу, то однократно звучит предупреждающий сигнал и появляется надпись **«ВНИМАНИЕ! МАЛО ТОПЛИВА В БАКЕ »**. Через 10 секунд БК перейдёт в режим отображения экрана, из которого произошёл переход на предупреждение. ШТАТ UniComp, ШТАТ UniComp L, models 401...4<br>
МЭДИ СЕТИ». Через 10 секунд БК перейдёт в режим отображения экра<br>
на предупреждение.<br>
ние о минимальном количестве топлива.<br>
ние о минимальном количестве топлива.<br>
температур

**16.7.** Предупреждение о приближении к перегреву двигателя.

При достижении температуры охлаждающей жидкости 110°C однократно подаётся звуковой сигнал и появляется надпись **«ТЕМПЕРАТУРА ДВИГАТЕЛЯ ххх°C»**. Через 10 секунд БК перейдёт в режим отображения экрана, из которого произошёл переход на предупреждение.

**16.8.** Предупреждение о перегреве двигателя.

При превышении порога 114°С БК автоматически переходит в режим аварийной сигнализации – с периодичностью <sup>в</sup> 11 секунд звучитзвуковое предупреждение и на экране БК появляется надпись **«ВНИМАНИЕ! ПЕРЕГРЕВ ДВИГАТЕЛЯ**».

**16.9.** Будильник.

При достижении значения параметра пункта **«ВРЕМЯ »**, группы **«ЧАСЫ, КАЛЕНДАРЬ БУДИЛЬНИК »** величины заданной в пункте **«БУДИЛЬНИК »**, когда состояние будильника – **«ВКЛ »**, будильник активируется –

проигрывается «лезгинка», <sup>и</sup> появляется надпись **«БУДИЛЬНИК хх: хх ВКЛ**». Звуковые <sup>и</sup> световые сигналы будильника подаются <sup>в</sup> течение 30 секунд однократно.

**16.10.** Предупреждение <sup>о</sup> превышении скорости.

Как только значение параметра пункта **«СПИДОМЕТР»** превысит величину, заданную <sup>в</sup> пункте **«ПОРОГ СКОРОСТИ»**, группы **«НАСТРОЙКИ <sup>И</sup> УСТАНОВКИ»** или <sup>в</sup> пункте **«ПОРОГ СКОРОСТИ 2»**, подгруппы **«ДОПОЛНИТЕЛЬНЫЕ НАСТРОЙКИ»** группы **«НАСТРОЙКИ <sup>И</sup> УСТАНОВКИ»**, БК оповестит Вас однократной подачей звукового сигнала <sup>и</sup> появлением надписи **«СПИДОМЕТР ххх км/ч»**. Через 3 секунды БК перейдёт в режим отображения экрана, из которого произошёл переход на предупреждение. N, ШТАТ UniComp L, models 401...410 www.shtat.ru<br>
mestrukka», и появляется надпись «БУДИЛЬНИК xx: xx ВКЛ». Звуковые и<br>
мение опревышении скорости.<br>
ждение опревышении скорости.<br>
ждение правметра пункта «СПИДОМЕТР» превыси

# **17. РАБОТА ПРИ ВЫКЛЮЧЕННОМ ЗАЖИГАНИИ**

При выключении зажигания БК переходит <sup>в</sup> «спящий режим», отключает подсветку дисплея <sup>и</sup> пиктограмм, перестаёт отправлять <sup>и</sup> принимать запросы по К-линии. Для удобства пользователя на экране БК отображается мультидисплей **«ЧАСЫ»**.

Видимость показаний обеспечивается отражённым светом от внешних источников. При отсутствии источников освещения Вы можете включить подсветку дисплея на 8 секунд нажатием любой кнопки БК. В «спящем режиме» разрешается работа будильника. Звуковые <sup>и</sup> световые сигналы будильника подаются <sup>в</sup> течение 30 секунд однократно.

*Внимание! Если Вы выключили зажигание, но забыли выключить габаритные огни, то БК однократно подаст звуковой сигнал <sup>и</sup> на дисплее отобразится надпись «!! НЕ ВЫКЛЮЧЕНЫ ГАБАРИТНЫЕ ОГНИ!». Через 10 секунд БК перейдёт <sup>в</sup> «спящий режим».*

# **18. ИНСТРУКЦИЯ ПО ПРОГРАММИРОВАНИЮ БК**

*Внимание! Для того, чтобы определить версию ПО Вашего БК необходимо зайти в подгруппу «ТОНКИЕ НАСТРОЙКИ » группы «НАСТРОЙКИ И УСТАНОВКИ » и найти там параметр «ВЕРСИЯ ПО БК».*

Для обновления ПО Вашего БК необходим либо адаптер "k-line/COM" со стабилизированным блоком питания (12 Вольт, 0,5 Ампер), либо адаптер "k-line/USB" со встроенным преобразователем (12 Вольт, 0,5 Ампер). Информацию о рекомендованных адаптерах Вы можете получить на сайте производителя www.shtat.ru или у дилеров ШТАТ. www.samara-stavr.ru

Для обновления ПО проделайте следующие действия:

**1.** Используя прилагаемую к "Data cable" инструкцию, подключите его к персональному компьютеру и Вашему БК.

**2.** Запустите программу обновления ПО – BootLoader.exe, установите порт к которому подключён кабель. Программу BootLoader.exe Вы можете скачать с сайта производителя *www.shtat.ru*.

**3.** Нажмите кнопку "Загрузить файл". В появившемся диалоговом окне, обязательно, установите тип файла – "No Extending Mode Intel HEX (\*.hex)". Выберите необходимый для загрузки файл с прошивкой, указав путь к его местонахождению. Нажмите <mark>кнопку "Открыть" в диалоге загрузки 4 файла. В окне программы обновления</mark> ПО (BootLoader.exe) появится данные из HEX-файла прошивки БК.

**4.** Нажмите кнопку "Старт ISP" в программе обновления ПО (BootLoader.exe). Надпись кнопки поменяет цвет с зелёного на красный и внизу, в статусной строке, появится сообщение "Ожидание включения".

**5.** Выключите и включите питание БК. После подачи питания БК перейдёт <sup>к</sup> обновлению ПО. В окне программы обновления ПО (BootLoader.exe) появится сообщение "Программирование" <sup>и</sup> полоса индикации процесса программирования начнёт своё движение.

**6.** После завершения обновления программа выдаёт сообщение "Загрузка окончена. Запустить контроллер?". Нажмите "ОК" и убедитесь <sup>в</sup> работоспособности БК.

**7.** Процесс обновления ПО БК закончен.

#### Возможные проблемы при обновлении ПО.

**1.** Вы не разобрались <sup>с</sup> текстом инструкции – воспользуйтесь видеоинструкцией по адресу *http://www.nil-15.newmail.ru/* (объем 8,5 Мб).

**2.** Во время программирования процесс останавливается – напряжение питания БК менее 10 Вольт (недостаточная мощность источника питания, нестабилизированный источник питания) - примените подходящий источник питания.

**3.** Если Вы не смогли самостоятельно обновить ПО, Вам поможет служба технической поддержки *http://www.shtat.ru/forum/* или Горячая линия ШТАТ.

*Внимание! После обновления ПО проведите калибровку встроенного вольтметра <sup>и</sup> датчика уровня топлива во избежание неправильной работы сигнализатора аварии бортсети <sup>и</sup> измерителя уровня топлива.***9.** ШТАТ UniComp L, models 401...410 www.shtat.ru<br>
и включите питание БК. После подачи питания БК перейдёт к обнови<br>овления ПО (BootLoader.exe) появится сообщение "Программирование" и<br>аммирования начнёт своё движение.<br>

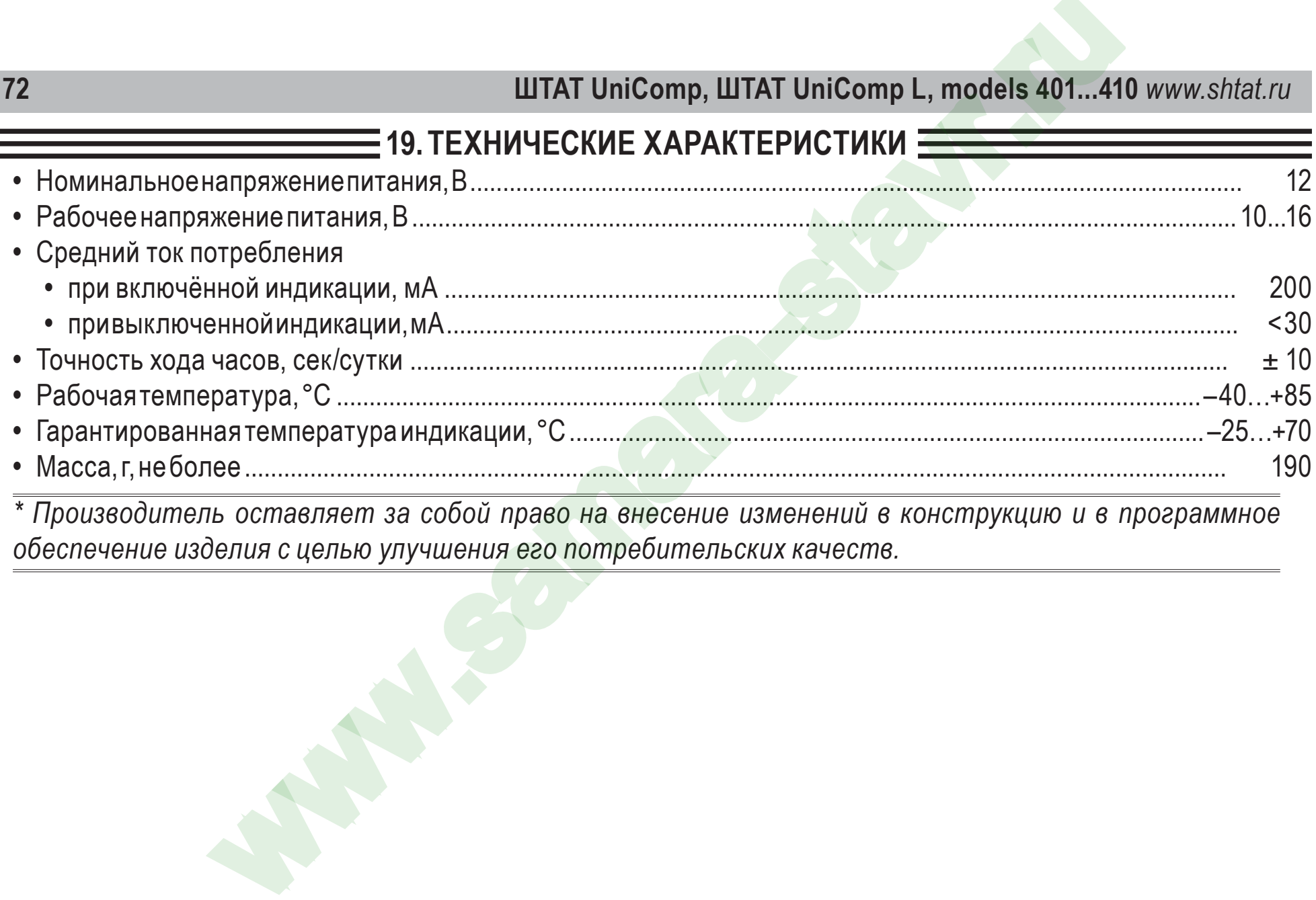

*\* Производитель оставляет за собой право на внесение изменений в конструкцию и в программное обеспечение изделия с целью улучшения его потребительских качеств.*
### **20. ВОЗМОЖНЫЕ НЕИСПРАВНОСТИ**

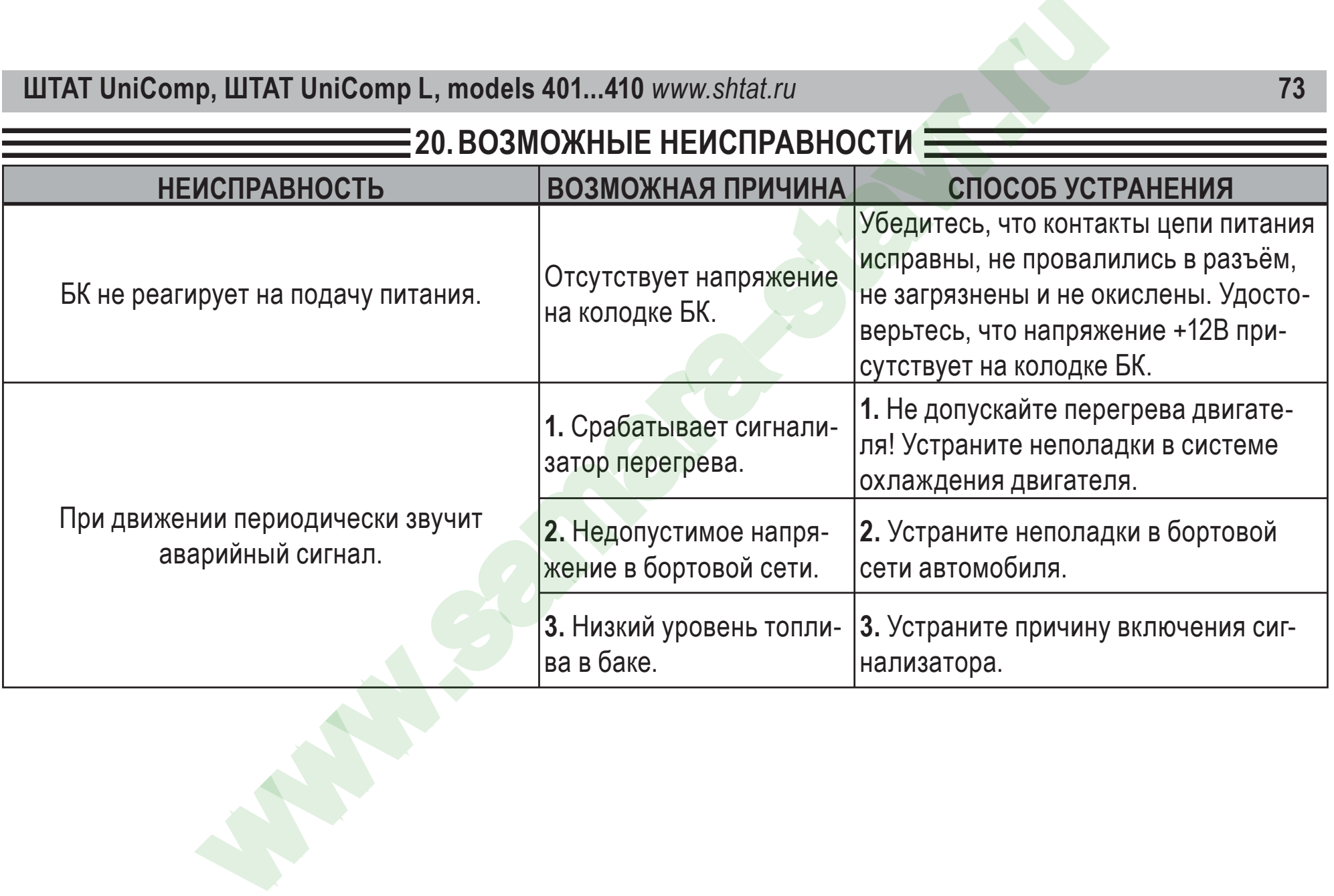

# **74 ШТАТ UniComp, ШТАТ UniComp L, models 401...410** *www.shtat.ru*

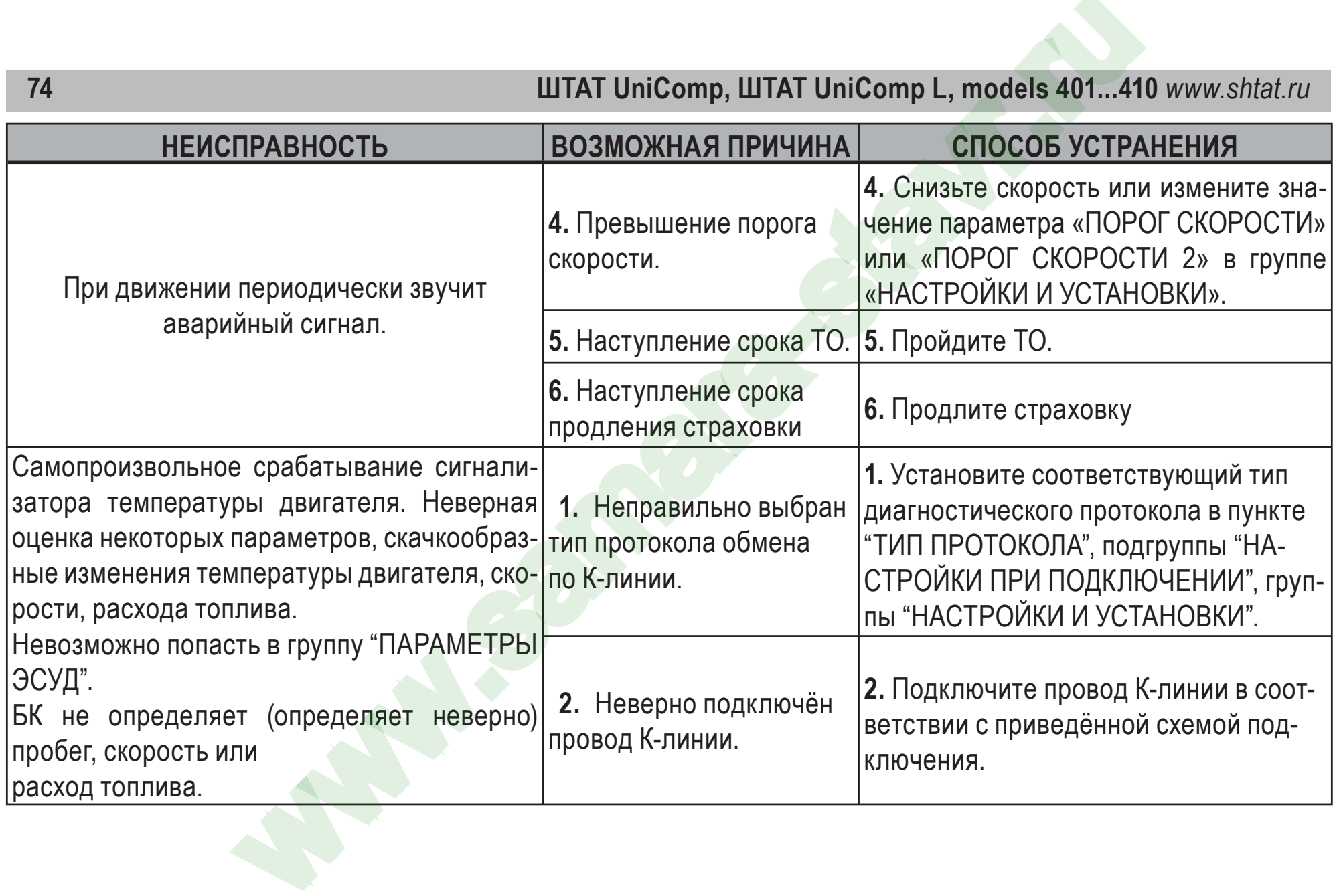

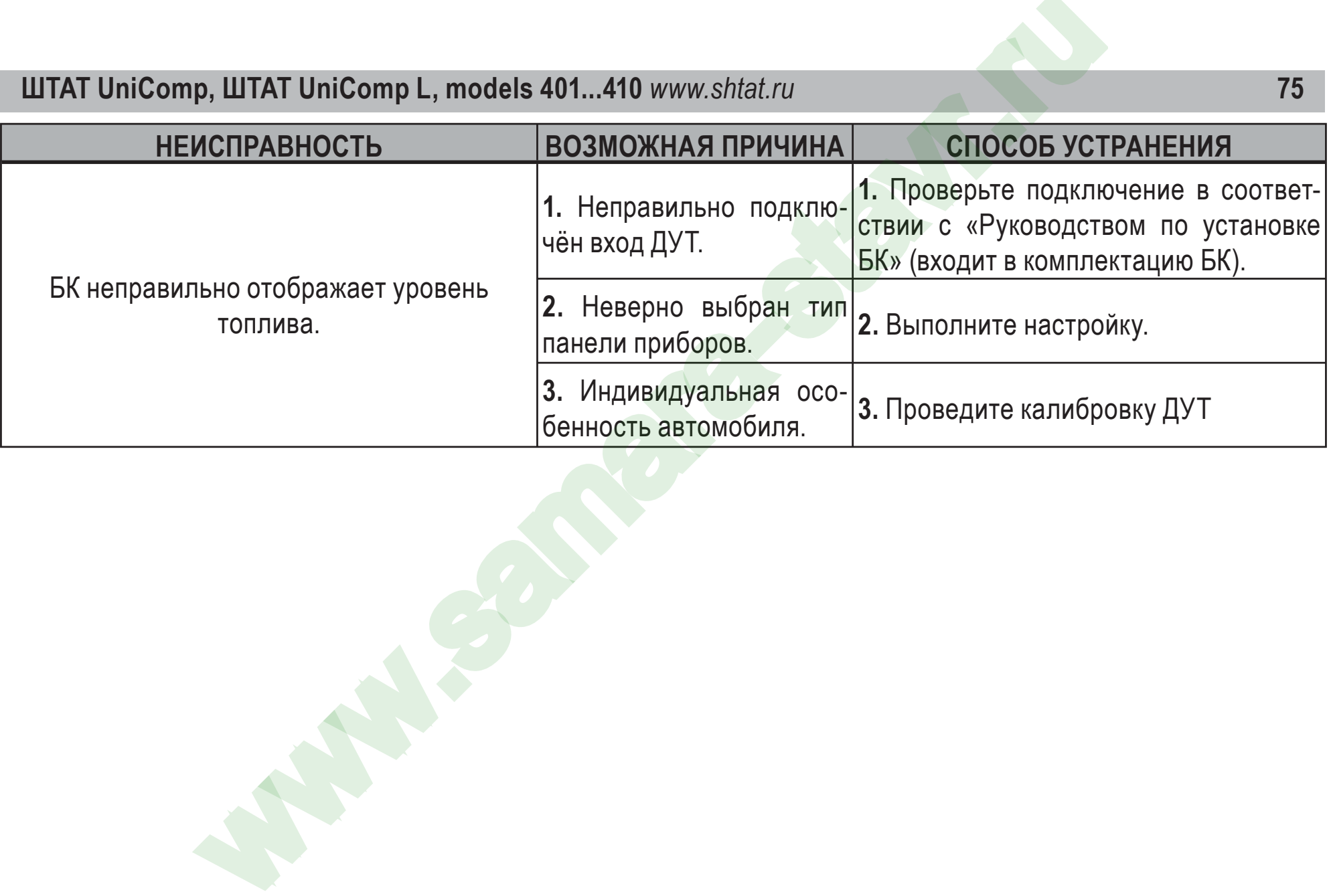

### **21. СЕРВИСНЫЕ ЦЕНТРЫ**

Торговая марка "ШТАТ" постоянно расширяет сеть сервисных центров на территории России. Если у Вас нет информации о сервисном центре в Вашем городе, Вы можете обрат<mark>иться в м</mark>агазин, где приобрели нашу продукцию, либо позвонить в фирменный центр "ШТАТ" по телефону: (8482) 48-34-04, либо посмотреть на сайте http://shtat.ru/gde\_kupit/ ШТАТ UniComp, ШТАТ UniComp L, models 401...4"<br>
ШТАТ" постоянно расширяет сеть сервисных центров на территории Россервисном центре в Вашем городе, Вы можете обратиться в магазин, где территории Россервисный центр "ШТАТ" по

Сервисный центр ТМ "ШТАТ расположен по адресу: 445020, Самарская область, г. Тольятти,

ул. Белорусская 14е. Схема подъезда в сервисный центр расположена в п.11.

Просьба претензии по работоспособности продукции направлять <sup>в</sup> "Бюро рекламаций, гарантийного или постгарантийного ремонта БК и обновления ПО" расположенное по адресу: 445020, Самарская обл., г. Тольятти, <sup>а</sup>/я 2911 телефон: (8482) 53-91-97

#### <sup>е</sup>-mail: **shtat-service@mail.ru**

Оптовые продажи осуществляются со склада в Тольятти телефон: (8482) 48-34-04,

898-797-44444.

<sup>е</sup>-mail: **ovstar@mail.ru www.shtat.ru штат.рф**

Представительство в Москве: http: www.shtat-msk.com телефон: 8 (495) 941-941-3

Представительство в Самаре: <u>⊱телефон</u>: 8 927 603 5555

## **22. СЕРТИФИКАТ СООТВЕТСТВИЯ**

Электронную копию сертификата можно скачать здесь: http://www.shtat.ru/nagradi/sertif/

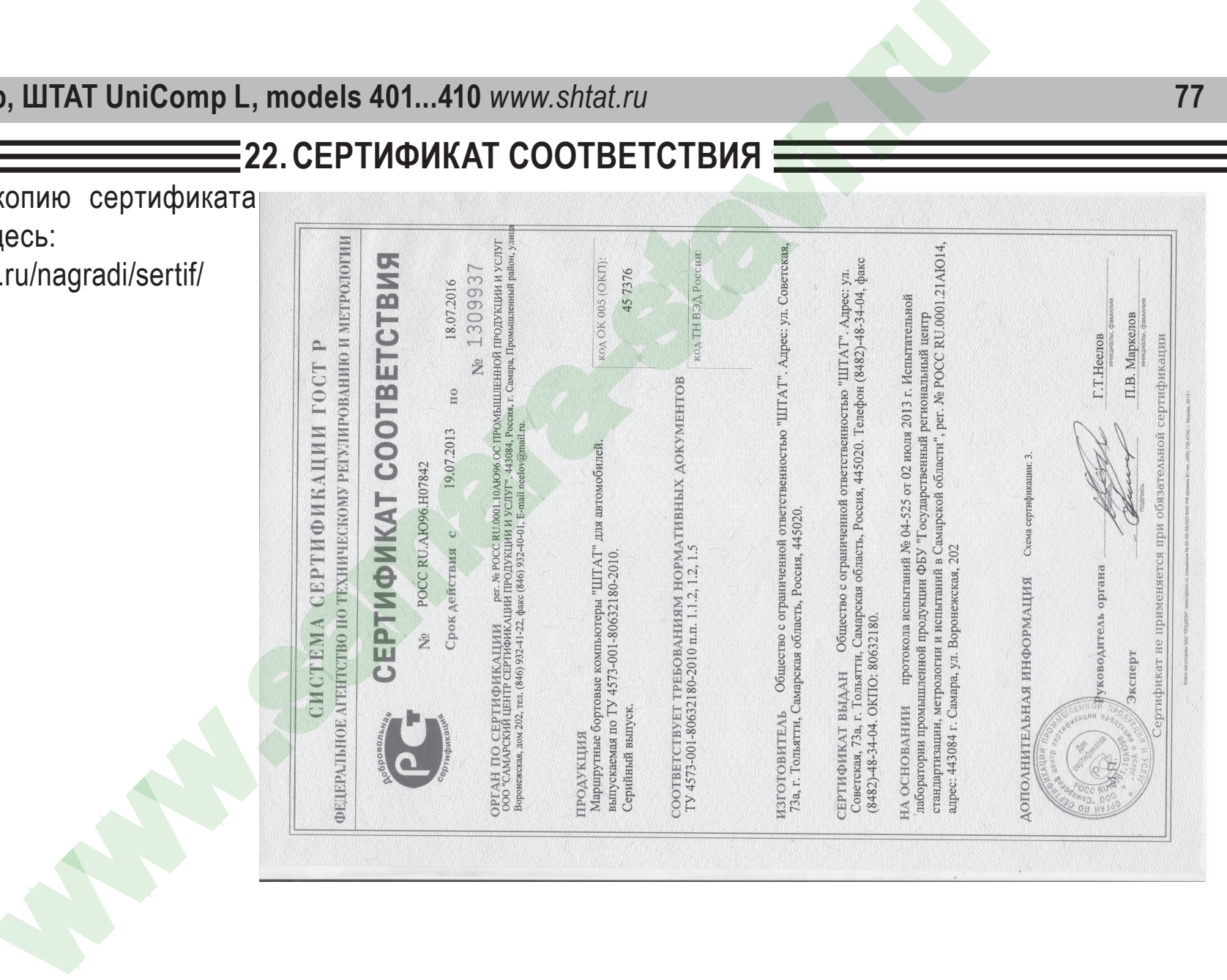

**All College** 

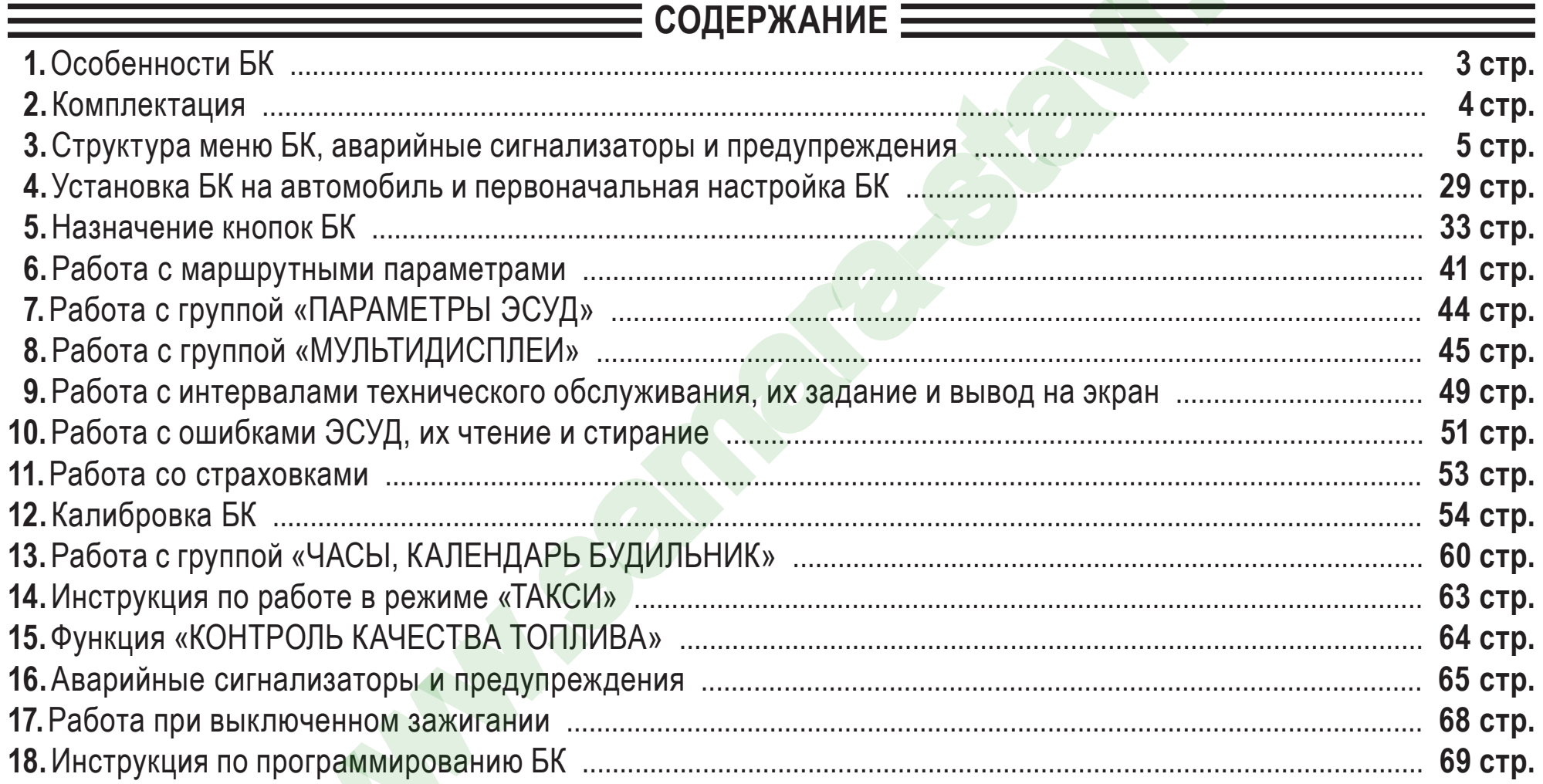

78

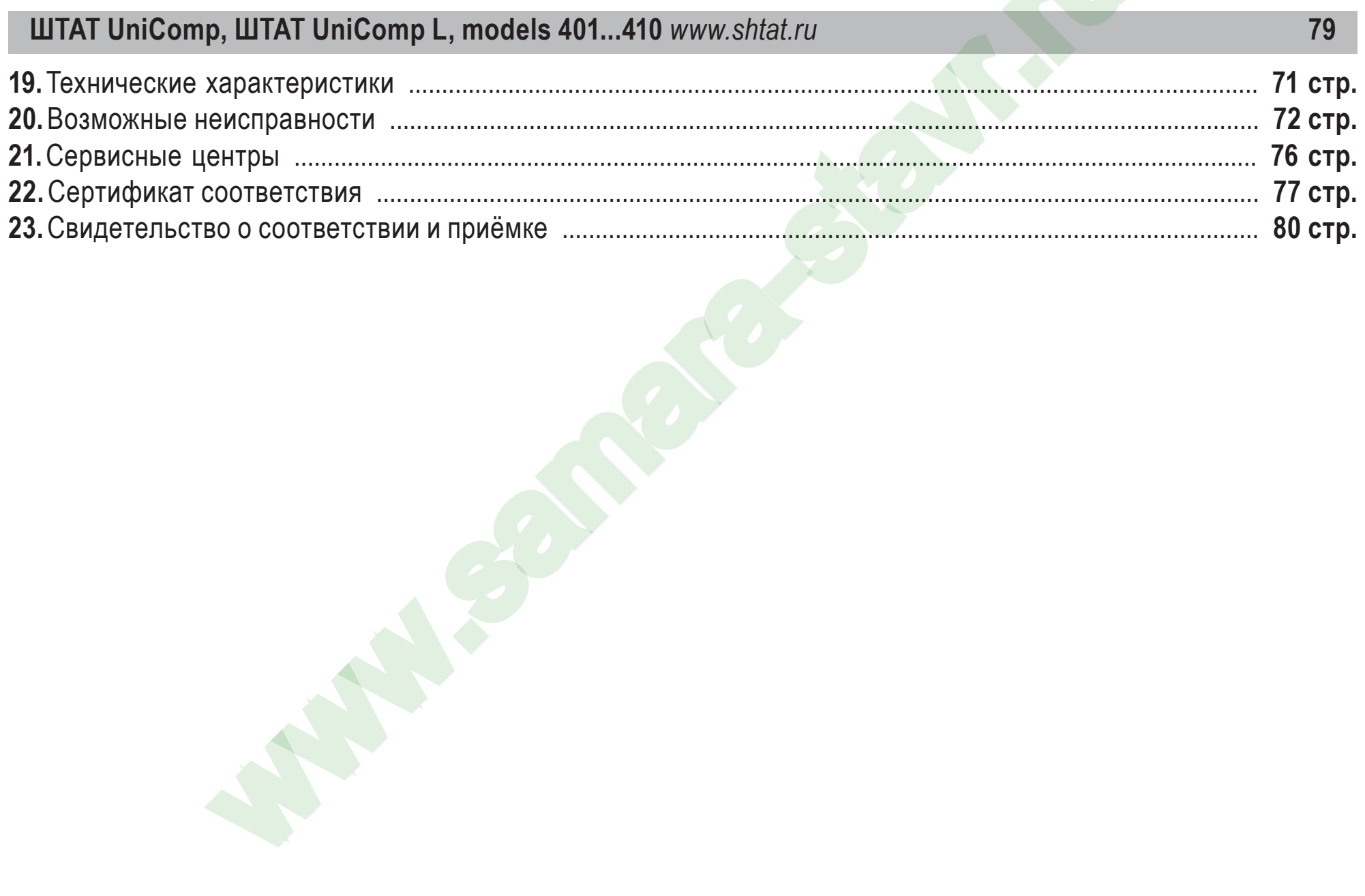

## **23. СВИДЕТЕЛЬСТВО О СООТВЕТСТВИИ И ПРИЁМКЕ**

Бортовой компьютер **«ШТАТ UniComp ............ »**, заводской № ......................................................... соответствует техническим данным, приведённым в настоящем Руководстве, выполняет свои функции, проверен продавцом, не оказывает вредного воздействия на окружающую среду и челове<mark>к</mark>а.

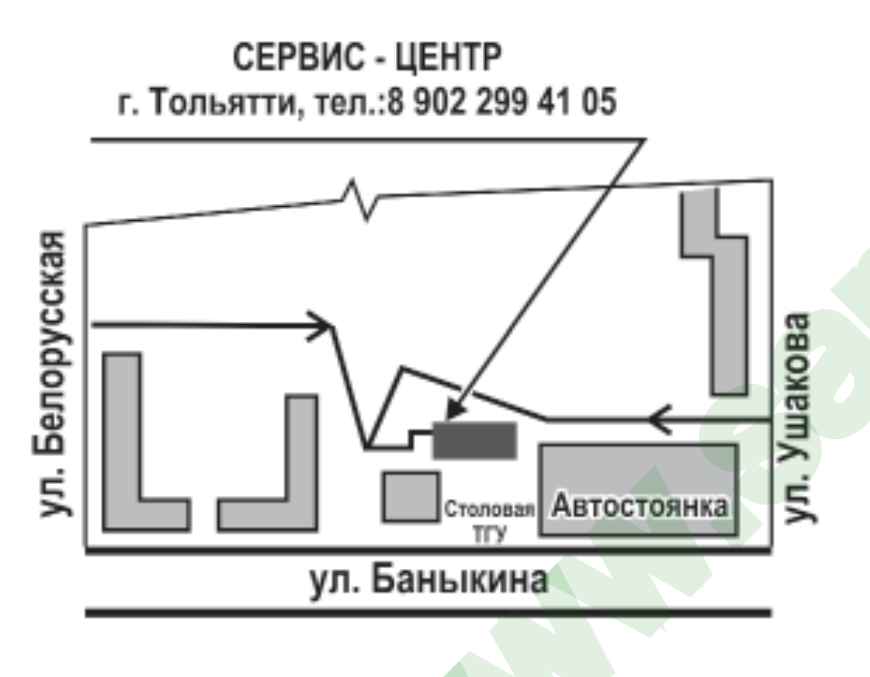

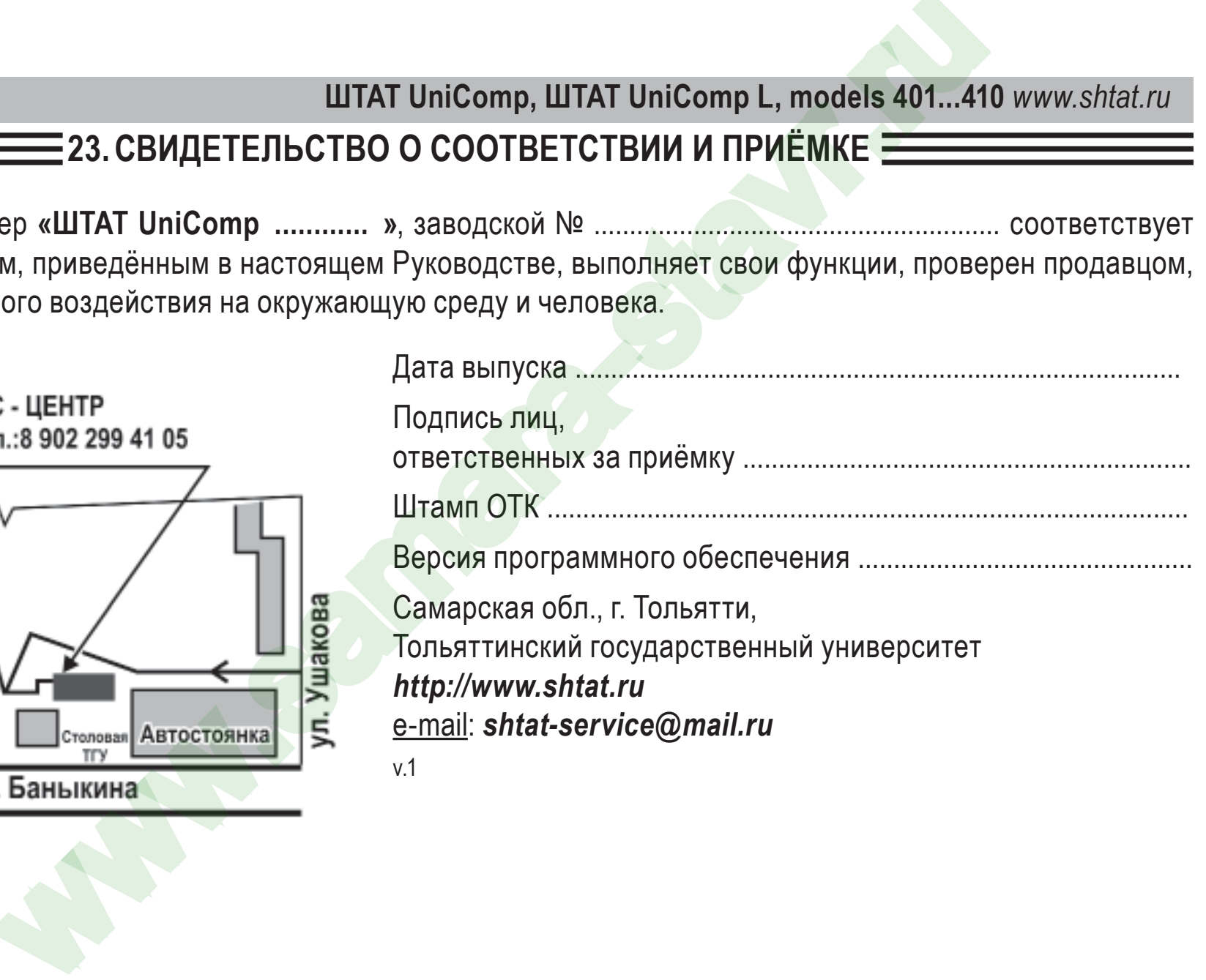